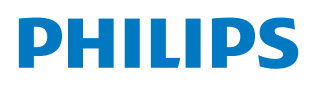

**Professional** Display Solutions

E Line

65BDL4052E 75BDL4052E 86BDL4052E

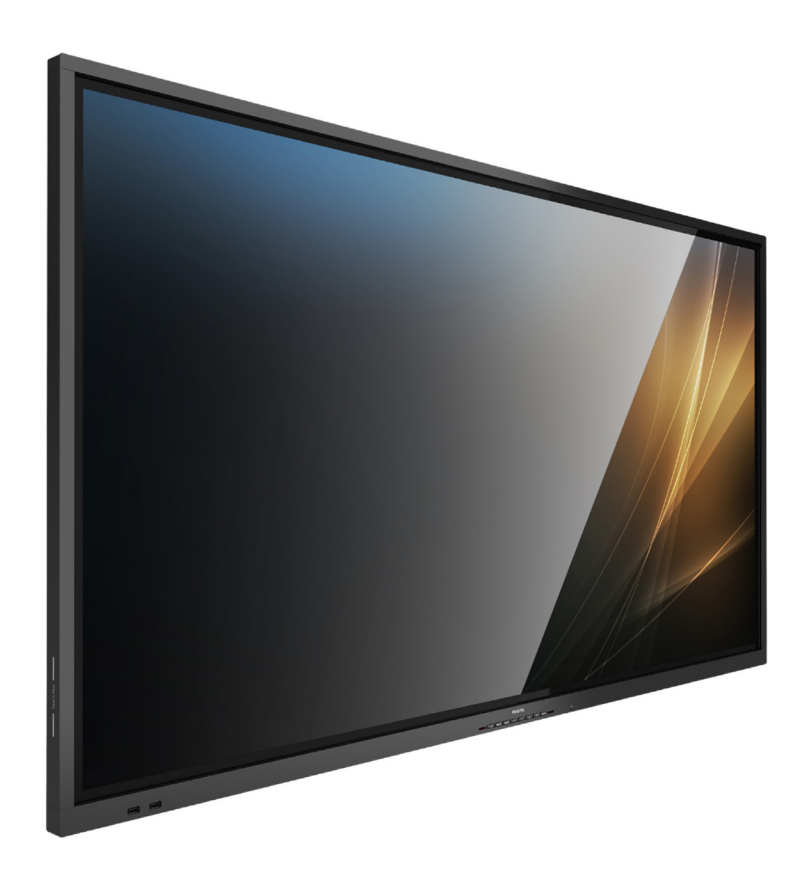

# Bedienungsanleitung (Deutsch)

www.philips.com/welcome

# **Inhalt**

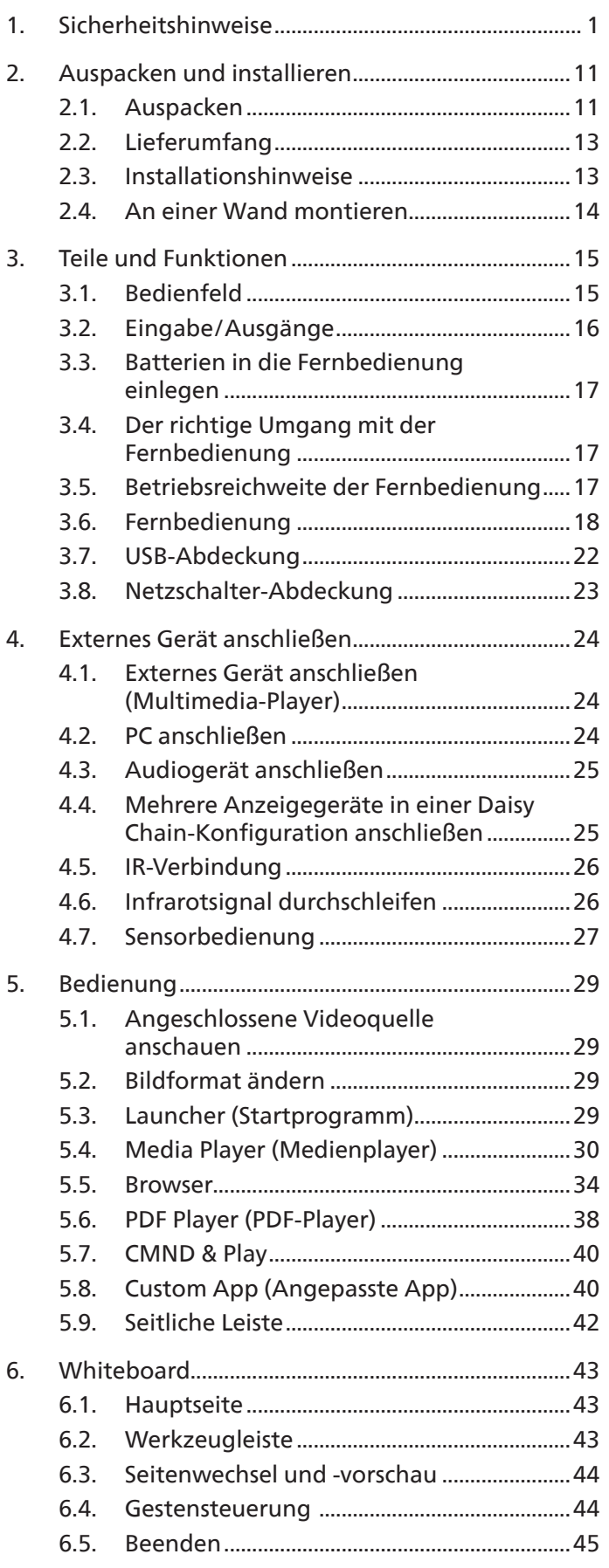

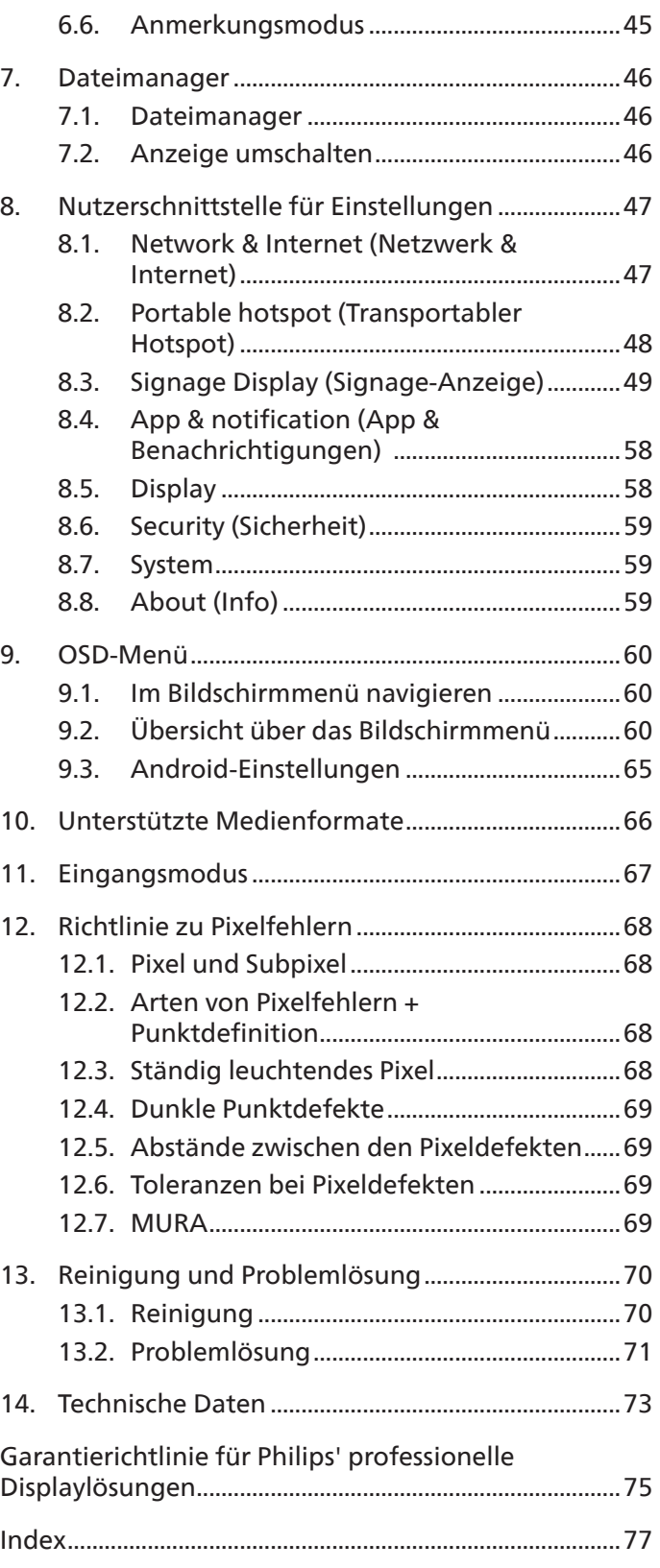

# <span id="page-2-0"></span>**1. Sicherheitshinweise**

# Sicherheitsmaßnahmen und Wartung

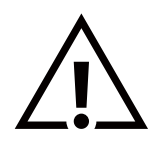

WARNUNG: Der Einsatz von Bedienelementen, Einstellungen und Vorgehensweisen, die nicht in dieser Dokumentation erwähnt und empfohlen werden, kann zu Stromschlägen und weiteren elektrischen und mechanischen Gefährdungen führen.

### Vor dem Anschließen und Benutzen des Displays die folgenden Anweisungen lesen und befolgen:

Bedienung:

- Achten Sie darauf, dass das Anzeigegerät weder direkter Sonneneinstrahlung noch einer anderen Wärmequelle (z. B. einer Heizung) ausgesetzt ist.
- Halten Sie das Display von Öl fern, andernfalls könnte die Kunststoffabdeckung beschädigt werden.
- Entfernen Sie alle Gegenstände, die ggf. in die Belüftungsöffnungen fallen oder die adäquate Kühlung der Displayelektronik behindern könnten.
- Die Belüftungsöffnungen des Gehäuses dürfen niemals abgedeckt werden.
- Vergewissern Sie sich bei der Aufstellung des Anzeigegerätes, dass Netzstecker und Steckdose leicht erreichbar sind.
- Wenn Sie das Anzeigegerät durch Ziehen des Netzkabels abschalten, warten Sie 6 Sekunden, bevor Sie das Netzkabel zum Normalbetrieb wieder anschließen.
- Achten Sie darauf, stets ein zugelassenes Netzkabel von Philips zu verwenden. Wenn Ihr Netzkabel fehlt, nehmen Sie bitte Kontakt mit Ihrem örtlichen Kundencenter auf.
- Setzen Sie das Display im Betrieb keinen starken Vibrationen und Erschütterungen aus.
- Das Display darf während des Betriebs oder Transports keinen Stößen oder Schlägen ausgesetzt und nicht fallen gelassen werden.
- Die Ringschraube dient der kurzfristigen Wartung und Installation. Sie sollten die Ringschraube nicht länger als 1 Stunde verwenden. Eine längere Benutzung ist untersagt. Bitte halten Sie bei Verwendung der Ringschraube einen Sicherheitsbereich unter dem Display ein.

#### Instandhaltung:

- Üben Sie keinen starken Druck auf das Display aus; andernfalls kann Ihr LCD-Panel beschädigt werden. Wenn Sie Ihr Display umstellen wollen, fassen Sie ihn an der Außenseite an; Sie dürfen das Display niemals mit Ihrer Hand oder Ihren Fingern auf dem LCD-Panel hochheben.
- Ziehen Sie das Netzkabel, wenn Sie das Anzeigegerät längere Zeit nicht benutzen.
- Ziehen Sie das Netzkabel, wenn Sie das Anzeigegerät mit einem leicht angefeuchteten Tuch reinigen. Wenn der Bildschirm ausgeschaltet ist, kann er mit einem trockenen Tuch abgewischt werden. Benutzen Sie zur Reinigung Ihres Displays jedoch niemals organische Lösemittel, wie z. B. Alkohol oder Reinigungsflüssigkeiten auf Ammoniakbasis.
- Zur Vermeidung des Risikos eines elektrischen Schlags oder einer dauerhaften Beschädigung des Gerätes muss das Display vor Staub, Regen, Wasser oder einer zu hohen Luftfeuchtigkeit geschützt werden.
- Sollte das Display nass werden, wischen Sie ihn so schnell wie möglich mit einem trockenen Tuch ab.
- Sollten Fremdkörper oder Wasser in Ihr Display eindringen, schalten Sie das Gerät umgehend aus und ziehen das Netzkabel. Entfernen Sie dann den Fremdkörper bzw. das Wasser und lassen Sie das Gerät vom Kundendienst überprüfen.
- Lagern Sie das Display nicht an Orten, an denen er Hitze, direkter Sonneneinstrahlung oder extrem niedrigen Temperaturen ausgesetzt ist.
- Um die optimale Betriebsleistung und Lebensdauer Ihres Displays zu gewährleisten, benutzen Sie das Display bitte in einer Betriebsumgebung, die innerhalb des folgenden Temperatur- und Feuchtigkeitsbereichs liegt.
	- Temperatur: 0 40 °C
	- Feuchtigkeit: 20 80 % relative Luftfeuchtigkeit
- Für bessere Helligkeit sollte die Temperatur des LCD-Panels stetig 25 Grad Celsius betragen.

**Wichtig:** Aktivieren Sie grundsätzlich einen bewegten Bildschirmschoner, wenn Sie Ihr Display verlassen. Achten Sie grundsätzlich darauf, dass das Bild bei der Anzeige statischer Inhalte von Zeit zu Zeit gewechselt wird – zum Beispiel durch einen passenden Bildschirmschoner. Die über längere Zeit ununterbrochene Anzeige von unbewegten, statischen Bildern kann zu "eingebrannten Bildern" führen, die man auch "Nachbilder" oder "Geisterbilder" nennt. Dies ist ein bekanntes Phänomen der LCD-Bildschirmtechnologie. In den meisten Fällen verschwinden solche "Geisterbilder", "Nachbilder" oder "eingebrannten" Bilder bei abgeschaltetem Gerät im Laufe der Zeit von selbst.

WARNUNG: Schwere Fälle von "Geisterbildern", "Nachbildern" oder "eingebrannten" Bildern verschwinden nicht von selbst und können nicht behoben werden. Dies wird auch nicht durch die Garantiebedingungen abgedeckt.

#### Service:

- Das Gehäuse darf nur von qualifizierten Service-Technikern geöffnet werden.
- Sollten eine Reparatur oder ein Ein- oder Zusammenbau erforderlich werden, nehmen Sie bitte mit Ihrem örtlichen Kundendienst Kontakt auf.
- Lassen Sie Ihr Display nicht im direkten Sonnenlicht.

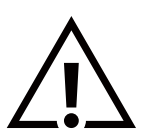

Falls Ihr Display nicht normal funktioniert, obwohl Sie die in diesem Dokument angegebenen Anweisungen befolgt haben, wenden Sie sich bitte an einen Techniker oder Ihren lokalen Kundendienst.

#### Stabilitätsgefahr

Das Gerät könnte herunterfallen und ernsthafte oder sogar tödliche Verletzungen verursachen. Zur Vermeidung von Verletzungen muss dieses Gerät sicher entsprechend den Installationsanweisungen am Boden/an der Wand befestigt werden.

#### Vor dem Anschließen und Benutzen des Displays die folgenden Anweisungen lesen und befolgen:

• Ziehen Sie das Netzkabel, wenn Sie das Anzeigegerät längere Zeit nicht benutzen.

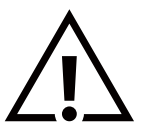

- Ziehen Sie das Netzkabel, wenn Sie das Anzeigegerät mit einem leicht angefeuchteten Tuch reinigen. Wenn der Bildschirm ausgeschaltet ist, kann er mit einem trockenen Tuch abgewischt werden. Verwenden Sie jedoch niemals Flüssigkeiten auf Alkohol-, Lösungsmittel- oder Ammoniakbasis.
- Wenden Sie sich an einen Servicetechniker, falls das Anzeigegerät nicht normal funktioniert, obwohl Sie die Anweisungen in dieser Anleitung befolgen.
- Das Gehäuse darf nur von qualifizierten Service-Technikern geöffnet werden.
- Achten Sie darauf, dass das Anzeigegerät weder direkter Sonneneinstrahlung noch einer anderen Wärmequelle (z. B. einer Heizung) ausgesetzt ist.
- Entfernen Sie alle Gegenstände, die gegebenenfalls in die Belüftungsöffnungen fallen oder die adäquate Kühlung der Elektronik des Anzeigegerätes behindern könnten.
- Die Belüftungsöffnungen des Gehäuses dürfen niemals abgedeckt werden.
- Halten Sie das Anzeigegerät trocken. Setzen Sie es zur Vermeidung von Stromschlaggefahr weder Regen noch übermäßiger Feuchtigkeit aus.
- Wenn das Display durch Ziehen des Netzsteckers ausgeschaltet wird, warten Sie 6 Sekunden, bevor Sie den Netzstecker wieder anschließen, um den Normalbetrieb wieder aufzunehmen.
- Setzen Sie das Anzeigegerät weder Regen noch übermäßiger Feuchtigkeit aus; andernfalls besteht Stromschlaggefahr und das Gerät kann dauerhaft beschädigt werden.
- Vergewissern Sie sich bei der Aufstellung des Anzeigegerätes, dass Netzstecker und Steckdose leicht erreichbar sind.
- **• Wichtig:** Aktivieren Sie während des Einsatzes immer einen Bildschirmschoner. Falls ein Standbild mit hohem Kontrast längere Zeit auf dem Bildschirm angezeigt wird, kann dies ein "Nachbild" oder "Geisterbild" verursachen. Dies ist ein sehr bekanntes Phänomen, das durch die der LCD-Technologie inhärenten Schwächen verursacht wird. In den meisten Fällen verschwindet das Nachbild zunehmend, nachdem Sie das Gerät ausgeschaltet haben. Seien Sie dennoch entsprechend vorsichtig, da Nachbilder irreparabel sind und nicht unter die Garantie fallen.
- Wenn sich am mitgelieferten Netzkabel ein 3-poliger Erweiterungsstecker befindet, schließen Sie das Kabel an eine geerdete 3-polige Steckdose an. Demontieren Sie nicht den Erdungsstift des Netzkabels, bspw. durch Anbringung eines 2-poligen Adapters. Der Erdungsstift ist ein wichtiges Sicherheitsmerkmal.

# EU-Konformitätserklärung/UK-Konformitätserklärung

Dieses Gerät stimmt mit den in der Richtlinie des Rates zur Annäherung der Rechtsvorschriften der Mitgliedstaaten in puncto elektromagnetischer Verträglichkeit (2014/30/EU), der Niederspannungsrichtlinie (2014/35/EU), der RoHS-Richtlinie (2011/65/ EU), der ErP-Richtlinie (2009/125/EG), der Funkgeräterichtlinie (2014/53/EU) und der Funkgeräterichtlinie 2017 (Vereinigtes Königreich) festgelegten Anforderungen überein.

Dieses Produkt wurde getestet und als mit den harmonisierten Standards für Anlagen der Informationstechnologie übereinstimmend befunden; diese harmonisierten Standards wurden in den Richtlinien des Amtsblatts der Europäischen Union veröffentlicht.

#### Warnhinweise zu elektrostatischer Entladung

Wenn Sie sich dem Monitor nähern, kann sich das Gerät entladen und kehrt nach einem Neustart möglicherweise zum Hauptmenü zurück.

#### Warnung:

Dieses Gerät stimmt mit Klasse A von EN55032/CISPR 32 überein. In einer Wohnumgebung kann dieses Gerät Funkstörungen verursachen.

# Hinweis zur Federal Communications Commission (FCC) (nur USA)

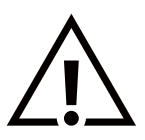

**Hinweis:** Diese Ausrüstung wurde getestet und als mit den Grenzwerten für Digitalgeräte der Klasse A gemäß Teil 15 der FCC-Regularien übereinstimmend befunden. Diese Grenzwerte wurden geschaffen, um angemessenen Schutz gegen Störungen beim Betrieb in kommerziellen Umgebungen zu gewährleisten. Diese Ausrüstung erzeugt, verwendet und kann Hochfrequenzenergie abstrahlen und kann – falls nicht in Übereinstimmung mit den Bedienungsanweisungen installiert und verwendet – Störungen der Funkkommunikation verursachen. Beim Betrieb dieses Gerätes in Wohngebieten kann es zu Störungen kommen. In diesem Fall hat der Anwender die Störungen in eigenverantwortlich zu beseitigen.

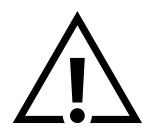

Änderungen oder Modifikationen, die nicht ausdrücklich von der für die Übereinstimmung verantwortlichen Stelle zugelassen sind, können die Berechtigung des Anwenders zum Betrieb des Gerätes erlöschen lassen.

Verwenden Sie nur das mit dem Anzeigegerät gelieferte HF-geschirmte Kabel, wenn Sie dieses Produkt mit einem Computer verbinden.

Setzen Sie dieses Gerät zur Vermeidung von Schäden in Verbindung mit Brand- und Stromschlaggefahr weder Regen noch übermäßiger Feuchtigkeit aus.

Dieses Gerät erfüllt Teil 15 der FCC-Regularien / ISEDs Lizenz-Ausnahme RSSs. Der Betrieb unterliegt den folgenden beiden Voraussetzungen: (1) Dieses Gerät darf keine Störungen verursachen, und (2) dieses Gerät muss jegliche empfangenen Störungen hinnehmen, einschließlich Störungen, die zu unbeabsichtigtem Betrieb führen können.

Le présent appareil est conforme aux CNR d' ISED applicables aux appareils radio exempts de licence. L'exploitation est autorisée aux deux conditions suivantes : (1) le dispositif ne doit pas produire de brouillage préjudiciable, et (2) ce dispositif doit accepter tout brouillage reçu, y compris un brouillage susceptible de provoquer un fonctionnement indésirable.

Envision Peripherals Inc. 490 N McCarthy Blvd, Suite #120 Milpitas, CA 95035 USA

# Europäische Erklärung

#### Wichtiger Hinweis:

 Das Gerät ist auf den Betrieb im Innenbereich in einem Frequenzbereich von 5150 bis 5350 MHz beschränkt. (Nur für 5G-Produkt)

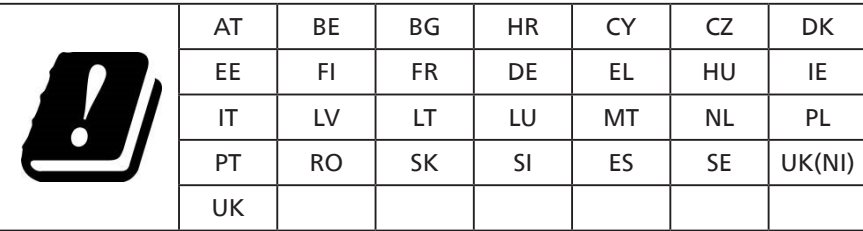

Erklärung zur Strahlungsbelastung:

 Dieses Gerät stimmt mit den für eine unkontrollierte Umgebung festgelegten Grenzwerten zur CE-Strahlungsbelastung überein. Dieses Gerät sollte mit einem Mindestabstand von 20 cm zwischen Sender und Körper installiert und betrieben werden.

Frequenz, Modus und maximale übertragene Leistung in der EU sind nachstehend aufgelistet:

2400 - 2483,5 MHz: < 20 dBm (EIRP) (nur für 2,4-GHz-Produkt)

5150 - 5250 MHz: < 23 dBm (EIRP)

5250 - 5350 MHz: < 23 dBm (EIRP)

5470 - 5725 MHz: < 30 dBm (EIRP)

5725 - 5825 MHz: < 13,98 dBm (EIRP)

# **FCC/ISED/CE-RED-Warnhinweis:**

Jegliche Änderungen oder Modifikationen, die nicht ausdrücklich von der für die Übereinstimmung verantwortlichen Stelle zugelassen sind, können die Berechtigung des Anwenders zum Betrieb des Gerätes erlöschen lassen.

Dieser Sender darf nicht in Verbindung mit einer anderen Antenne oder einem anderen Sender aufgestellt oder betrieben werden.

Ein Betrieb in 5-GHz-Produkten ist auf die Nutzung im Innenbereich beschränkt.

# **Déclaration d'exposition aux radiations:**

Cet équipement est conforme aux limites d'exposition aux rayonnements ISED établies pour un environnement non contrôlé. Cet équipement doit être installé et utilisé avec un minimum de 20cm de distance entre la source de rayonnement et votre corps.

# Kanada:

Erklärung von Industry Canada:

Dieses Gerät erfüllt RSS-247 der Industry Canada Rules. Der Betrieb unterliegt den folgenden beiden Voraussetzungen: (1) Dieses Gerät darf keine Störungen verursachen, und (2) dieses Gerät muss jegliche empfangenen Störungen hinnehmen, einschließlich Störungen, die zu unbeabsichtigtem Betrieb führen können.

Ce dispositif est conforme à la norme CNR-247 d'Industrie Canada applicable aux appareils radio exempts de licence. Son fonctionnement est sujet aux deux conditions suivantes: (1) le dispositif ne doit pas produire de brouillage préjudiciable, et (2) ce dispositif doit accepter tout brouillage recu, y compris un brouillage susceptible de provoguer un fonctionnement indésirable.

# Erklärung zur Strahlungsbelastung:

Dieses Gerät stimmt mit den für eine unkontrollierte Umgebung festgelegten Grenzwerten zur FCC/ISED/CE-RED-Strahlungsbelastung überein. Dieses Gerät sollte mit einem Mindestabstand von 20 cm zwischen Sender und Körper installiert und betrieben werden.

# Déclaration d'exposition aux radiations:

Cet équipement est conforme aux limites d'exposition aux rayonnements ISED établies pour un environnement non contrôlé. Cet équipement doit être installé et utilisé avec un minimum de 20 cm de distance entre la source de ravonnement et votre corps.

# Hinweis vom polnischen Zentrum für Prüfungen und Zertifizierungen

Das Gerät sollte mit Strom aus einer Steckdose mit angeschlossener Schutzschaltung (dreipolige Steckdose) gespeist werden. Alle Geräte, die zusammenarbeiten (Computer, Anzeigegerät, Drucker etc.), sollten dieselbe Stromversorgung nutzen.

Der Außenleiter der elektrischen Installation des Zimmers sollte über eine Reserve-Kurzschluss-Schutzvorrichtung in Form einer Sicherung mit einem Nominalwert von maximal 16 Ampere (A) verfügen.

Zur vollständigen Abschaltung des Gerätes muss das Netzkabel aus der Steckdose gezogen werden; diese sollte sich in der Nähe des Gerätes befinden und leicht zugänglich sein.

Eine Schutzkennzeichnung "B" bestätigt, dass das Gerät mit den Schutzgebrauchsanforderungen der Standards PN-93/T-42107 und PN-89/E-06251 übereinstimmt.

# Wymagania Polskiego Centrum Badań i Certyfikacji

Urządzenie powinno być zasilane z gniazda z przyłączonym obwodem ochronnym (gniazdo z kołkiem). Współpracujące ze sobą urządzenia (komputer, monitor, drukarka) powinny być zasilane z tego samego źródła.

Instalacja elektryczna pomieszczenia powinna zawierać w przewodzie fazowym rezerwową ochronę przed zwarciami, w postaci bezpiecznika o wartości znamionowej nie większej niż 16A (amperów).

W celu całkowitego wyłączenia urządzenia z sieci zasilania, należy wyjąć wtyczkę kabla zasilającego z gniazdka, które powinno znajdować się w pobliżu urządzenia i być łatwo dostępne.

Znak bezpieczeństwa "B" potwierdza zgodność urządzenia z wymaganiami bezpieczeństwa użytkowania zawartymi w PN-93/T-42107 i PN-89/E-06251.

# Pozostałe instrukcje bezpieczeństwa

- Nie należy używać wtyczek adapterowych lub usuwać kołka obwodu ochronnego z wtyczki. Jeżeli konieczne jest użycie przedłużacza to należy użyć przedłużacza 3-żyłowego z prawidłowo połączonym przewodem ochronnym.
- System komputerowy należy zabezpieczyć przed nagłymi, chwilowymi wzrostami lub spadkami napięcia, używając eliminatora przepięć, urządzenia dopasowującego lub bezzakłóceniowego źródła zasilania.
- Należy upewnić się, aby nic nie leżało na kablach systemu komputerowego, oraz aby kable nie były umieszczone w miejscu, gdzie można byłoby na nie nadeptywać lub potykać się o nie.
- Nie należy rozlewać napojów ani innych płynów na system komputerowy.
- Nie należy wpychać żadnych przedmiotów do otworów systemu komputerowego, gdyż może to spowodować pożar lub porażenie prądem, poprzez zwarcie elementów wewnętrznych.
- System komputerowy powinien znajdować się z dala od grzejników i źródeł ciepła. Ponadto, nie należy blokować otworów wentylacyjnych. Należy unikać kładzenia lużnych papierów pod komputer oraz umieszczania komputera w ciasnym miejscu bez możliwości cyrkulacji powietrza wokół niego.

# Elektrische, magnetische und elektromagnetische Felder ("EMF")

- 1. Wir produzieren und verkaufen zahlreiche Produkte an Verbraucher, die wie jedes andere elektronische Gerät die Fähigkeit haben, elektromagnetische Signale auszusenden und zu empfangen.
- 2. Eine unserer führenden Unternehmensprinzipien besteht darin, bei unseren Produkten jegliche erforderlichen Gesundheitsund Sicherheitsmaßnahmen vorzunehmen, damit alle geltenden rechtlichen Anforderungen erfüllt und die zum Zeitpunkt der Produktion geltenden EMF-Standards eingehalten werden.
- 3. Wir verpflichten uns der Entwicklung, Produktion und dem Vertrieb von Produkten, die keine gesundheitsschädlichen Auswirkungen haben.
- 4. Wir bestätigen, dass die Produkte bei ordnungsgemäßer Handhabung und zweckmäßigem Einsatz gemäß heutiger wissenschaftlicher Erkenntnisse sicher sind.
- 5. Wir spielen eine aktive Rolle bei der Entwicklung der internationalen EMF- und Sicherheitsstandards; dadurch können wir weiteren Entwicklungen hinsichtlich der Standardisierung zur frühzeitigen Integration in unsere Produkte vorgreifen.

# Informationen ausschließlich für Großbritannien

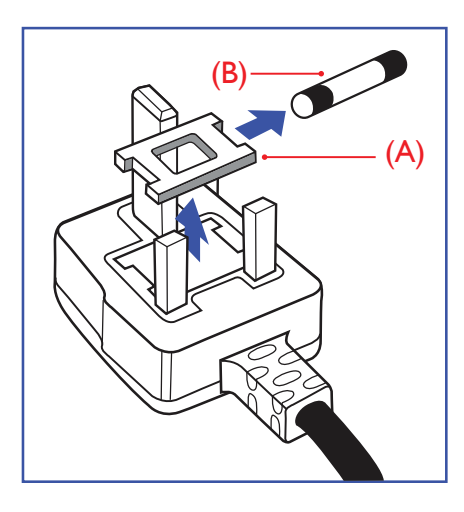

#### Warnung – dieses Gerät muss geerdet sein.

#### Wichtig:

Dieses Gerät wird mit einem geprüften angegossenen 13-A-Stecker geliefert. Gehen Sie zum Austauschen einer Sicherung bei diesem Steckertyp wie folgt vor:+

- 1. Entfernen Sie die Abdeckung des Sicherungsfachs und die Sicherung.
- 2. Bringen Sie eine neue Sicherung an BS 1362 5A, A.S.T.A. oder BSI-geprüfter Typ.
- 3. Setzen Sie die Abdeckung des Sicherungsfachs wieder auf.

Falls der Stecker nicht in Ihre Steckdose passt, sollte er abgeschnitten und durch einen geeigneten 3-poligen Stecker ersetzt werden.

Falls der Netzstecker eine Sicherung enthält, sollte diese einen Wert von 5 A haben. Falls der Stecker keine Sicherung nutzt, sollte die Sicherung am Verteiler nicht mehr als 5 A aufweisen.

Hinweis: Der beschädigte Stecker muss unbrauchbar gemacht werden, damit er beim Anschließen an eine andere 13-A-Steckdose keinen Stromschlag verursacht.

#### So verbinden Sie einen Stecker

Die Drähte im Netzkabel sind wie folgt farblich gekennzeichnet:

Blau – "Neutral" ("N") Braun – "Stromführend" ("L") Grün & gelb – "Erde" ("E")

- 1. Der grüngelbe Draht muss mit dem Anschluss im Stecker verbunden werden, der mit dem Buchstaben "E" bzw. dem Erdungssymbol oder den Farben Grün bzw. Gelbgrün gekennzeichnet ist.
- 2. Der blaue Draht muss mit dem Anschluss verbunden werden, der mit dem Buchstaben "N" oder der Farbe Schwarz gekennzeichnet ist.
- 3. Der braune Draht muss mit dem Anschluss verbunden werden, der mit dem Buchstaben "L" oder der Farbe Rot gekennzeichnet ist.

Stellen Sie vor dem Anbringen der Steckerabdeckung sicher, dass die Zugentlastung über dem Mantel und nicht einfach über den drei Drähten geklemmt ist.

# Informationen für Nordeuropa (nordische Länder)

#### Placering/Ventilation

#### **VARNING:**

FÖRSÄKRA DIG OM ATT HUVUDBRYTARE OCH UTTAG ÄR LÄTÅTKOMLIGA, NÄR DU STÄLLER DIN UTRUSTNING PÅPLATS.

#### Placering/Ventilation

#### **ADVARSEL:**

SØRG VED PLACERINGEN FOR, AT NETLEDNINGENS STIK OG STIKKONTAKT ER NEMT TILGÆNGELIGE.

#### Paikka/Ilmankierto

#### **VAROITUS:**

SIJOITA LAITE SITEN, ETTÄ VERKKOJOHTO VOIDAAN TARVITTAESSA HELPOSTI IRROTTAA PISTORASIASTA.

#### Plassering/Ventilasjon

#### **ADVARSEL:**

NÅR DETTE UTSTYRET PLASSERES, MÅ DU PASSE PÅ AT KONTAKTENE FOR STØMTILFØRSEL ER LETTE Å NÅ.

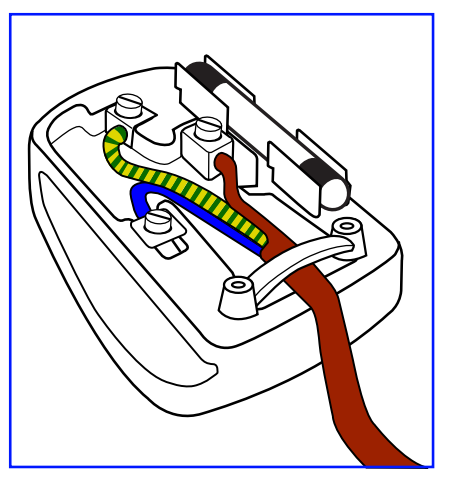

# **China RoHS**

根据中国大陆《电器电子产品有害物质限制使用管理办法》,以下部分列出了本产品中可能包含的有害 物质的名称和含量。

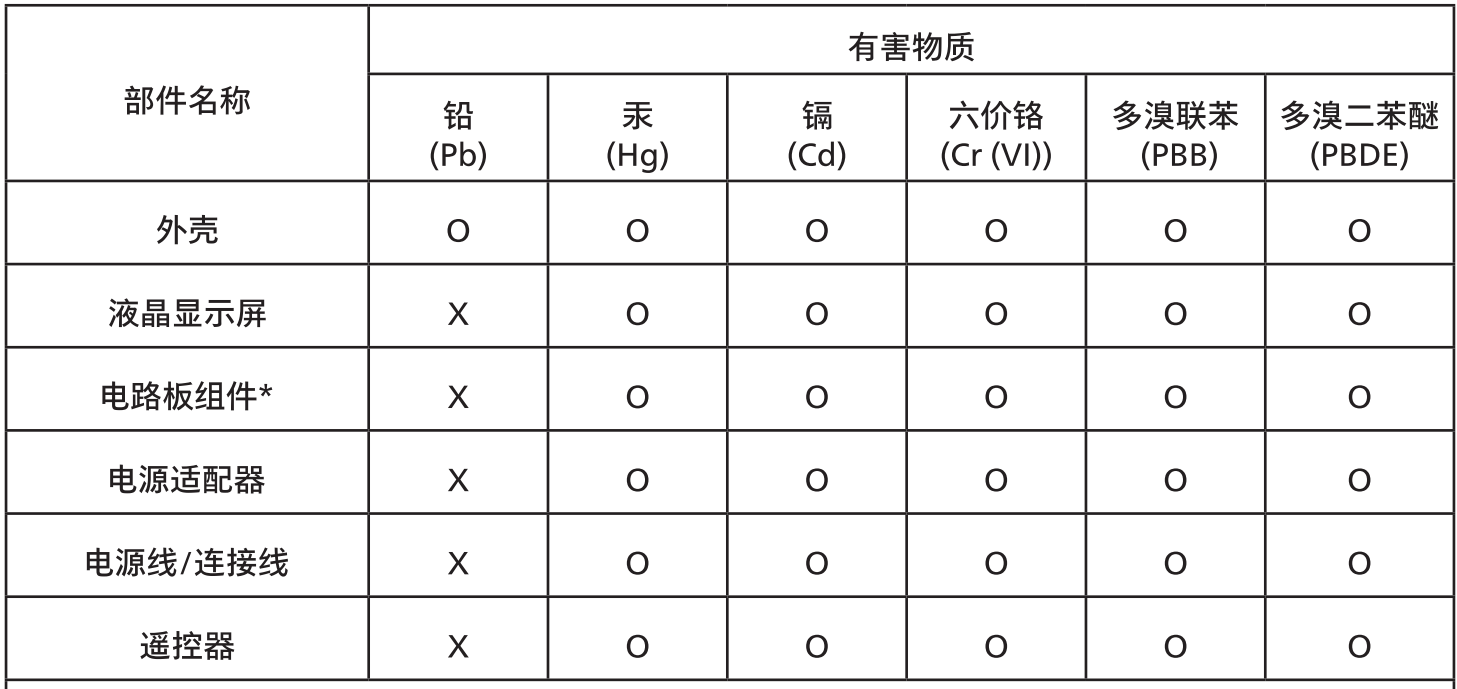

本表格依据SJ/T 11364 的规定编制。

 $\star$ . 电路板组件包括印刷电路板及其构成的零部件,如电阻、电容、集成电路、连接器等。

表示该有害物质在该部件所有均质材料中的含量均在 GB/T 26572规定的限量要求以下。  $O:$  $X$ : 表示该有害物质至少在该部件的某一均质材料中的含量超出GB/T 26572规定的限量要求。 上表中打"X"的部件,应功能需要,部分有害物质含量超出GB/T 26572规定的限量要求,但符合欧盟 RoHS法规要求(属于豁免部分)。

备注:上表仅做为范例,实际标示时应依照各产品的实际部件及所含有害物质进行标示。

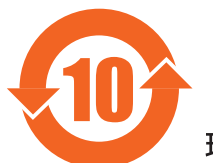

环保使用期限

此标识指期限 ( 十年 ),电子电气产品中含有的有害物质在正常使用的条件下不会发生外泄或突变,电 子电气产品用户使用该电子电气产品不会对环境造成严重污染或对其人身、财产造成严重损害的期限。

《废弃电器电子产品回收处理管理条例》提示性说明

为了更好地关爱及保护地球,当用户不再需要此产品或产品寿命终止时,请遵守国家废弃电器电子产品 回收处理相关法律法规,将其交给当地具有国家认可的回收处理资质的厂商进行回收处理,不当利用或 者处置可能会对环境和人类健康造成影响。

警告

此为 A 级产品。在生活环境中,该产品可能会造成无线电干扰。在这种情况下,可能需要用户对

警語 : 使用過度恐傷害視力。

#### 注意事項:

(1) 使用 30 分鐘請休息 10 分鐘。

(2) 未滿 2 歲幼兒不看螢幕, 2 歲以上每天看螢幕不要超過 1 小時。

#### 警告使用者:

此為甲類資訊技術設備 , 於居住環境中使用時 , 可能會造成射頻擾動 , 在此種情況下 , 使用者會被要求

警告:為避免電磁干擾,本產品不應安裝或使用於住宅環境。

#### RoHS Türkei:

Türkiye Cumhuriyeti: EEE Yönetmeliğine Uygundur

#### RoHS Ukraine:

Обладнання відповідає вимогам Технічного регламенту щодо обмеження використання деяких небезпечних речовин в електричному та електронному обладнанні, затвердженого постановою Кабінету Міністрів України від 3 грудня 2008№ 1057

### Entsorgung am Ende der Betriebslebenszeit

Ihr neues Public Information Display enthält Materialien, die recycelt und wiederverwertet werden können. Spezialisierte Unternehmen können Ihr Produkt zur Erhöhung der Menge an wiederverwertbaren Materialien und zur Minimierung der Entsorgungsmenge recyceln.

Bitte informieren Sie sich bei Ihrem örtlichen Philips-Händler über die örtlichen Richtlinien zur Entsorgung Ihres alten Anzeigegerätes.

#### (Für Kunden in Kanada und den Vereinigten Staaten)

Dieses Produkt kann Blei und/oder Quecksilber enthalten. Entsorgen Sie das Gerät entsprechend Ihren örtlichen und staatlichen Richtlinien. Weitere Informationen zum Recycling erhalten Sie unter www.eia.org (Consumer Education Initiative)

# Entsorgung elektrischer und elektronischer Altgeräte (WEEE)

Hinweis an Benutzer in Privathaushalten der Europäischen Union

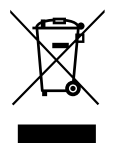

Diese Kennzeichnung am Produkt oder seiner Verpackung zeigt an, dass dieses Produkt gemäß der europäischen Richtlinie 2012/19/EU über elektrische und elektronische Altgeräte nicht mit dem normalen Hausmüll entsorgt werden darf. Sie sind dafür verantwortlich, dieses Gerät über zugewiesene Sammelstellen für elektrische und elektronische Altgeräte zu entsorgen. Informationen zu Standorten derartiger Sammelstellen erhalten Sie bei Ihrer örtlichen Stadtverwaltung, dem städtischen Entsorgungsbetrieb oder dem Laden, in dem Sie das Produkt erworben haben.

#### Hinweis an Benutzer in den Vereinigten Staaten:

Bitte beachten Sie bei der Entsorgung alle lokalen, bundesstaatlichen und staatlichen Gesetze. Informationen zur Entsorgung und zum Recycling erhalten Sie unter:<www.mygreenelectronics.com> oder [www.eiae.org.](www.eiae.org)

#### Richtlinien zum Recycling am Ende der Betriebslebenszeit

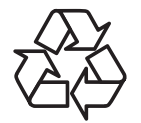

Ihr neues Public Information Display enthält einige Materialien, die recycelt werden können.

Bitte beachten Sie bei der Entsorgung alle lokalen, bundesstaatlichen und staatlichen Gesetze.

#### 65BDL4052E:

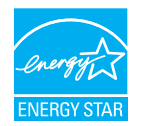

ENERGY STAR ist ein Programm der U.S. Environmental Protection Agency (EPA) und des U.S. Department of Energy (DOE) zur Förderung der Energieeffizienz.

Dieses Produkt qualifiziert sich mit werkseitigen Standardeinstellungen für ENERGY STAR und dies ist die Einstellung, in der Energieeinsparungen erzielt werden.

Durch Änderung der werkseitigen Bildeinstellungen oder Aktivierung anderer Funktionen erhöht sich die Leistungsaufnahme, wodurch möglicherweise die zur Qualifizierung für ENERGY STAR erforderlichen Grenzwerte überschritten werden.

Weitere Informationen zum ENERGY-STAR-Programm finden Sie unter energystar.gov.

#### Erklärung zur Beschränkung gefährlicher Substanzen (Indien)

Dieses Produkt stimmt mit den "E-Waste (Management) Rules, 2016" Kapitel V, Regel 16, Unterregel (1) überein. Demnach enthalten neue Elektro- und Elektronikgeräte und ihre Komponenten, Verbrauchsmaterialien, Teile oder Ersatzteile Blei, Quecksilber, Cadmium, sechswertigen Chrom, polybromierte Biphenyle und polybromierte Diphenylether nicht in einer Konzentration von mehr als 0,1 % des Gewichts in homogenen Materialien bei Blei, Quecksilber, sechswertigem Chrom, polybromierten Biphenylen und polybromierten Diphenylethern bzw. von mehr als 0,01 % des Gewichts in homogenen Materialien bei Cadmium, ausgenommen den in Zeitplan 2 der Regel festgelegten Ausnahmen.

#### Erklärung zu elektrischen und elektronischen Altgeräten für Indien

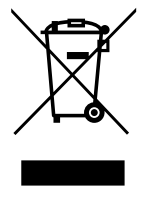

Dieses Symbol am Produkt oder an seiner Verpackung zeigt an, dass dieses Produkt nicht über Ihren Hausmüll entsorgt werden darf. Stattdessen liegt es in Ihrer Verantwortung, Ihr Altgerät durch Übergabe an eine spezielle Sammelstelle zum Recycling von elektrischen und elektronischen Altgeräten zu entsorgen. Das separate Sammeln und Recyceln Ihres Altgerätes zum Zeitpunkt der Entsorgung hilft beim Erhalt natürlicher Ressourcen und gewährleistet eine für menschliche Gesundheit und Umwelt schonende Art der Wiederverwertung. Weitere Informationen über elektrische und elektronische Altgeräte finden Sie unter http://www.india.philips.com/about/sustainability/recycling/index.page. Bitte erkundigen Sie sich unter den nachstehenden Kontaktdaten nach Sammelstellen zum Recycling von Geräten in Indien.

Hotline: 1800-425-6396 (Montag bis Samstag, 9:00 bis 17:30 Uhr)

E-Mail: india.callcentre@tpv-tech.com

#### Batterien

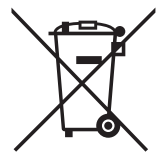

EU: Die durchgestrichene Abfalltonne auf Rädern zeigt an, dass verbrauchte Batterien und Akkumulatoren nicht über den Hausmüll entsorgt werden dürfen! Es gibt ein separates Sammelsystem für verbrauchte Batterien und Akkumulatoren, die sachgemäße Handhabung und Recycling entsprechend der Gesetzgebung erlauben.

Einzelheiten zu Sammel- und Recyclingsystemen erhalten Sie von Ihrer Stadtverwaltung.

Schweiz: Alte Batterien und Akkumulatoren müssen an die Verkaufsstelle zurückgebracht werden.

Andere Nicht-EU-Länder: Bitte erkundigen Sie sich bei Ihrer Stadtverwaltung nach der richtigen Methode zur Entsorgung alter Batterien und Akkumulatoren.

Entsprechend der EU-Richtlinie 2006/66/EG dürfen Batterien/Akkumulatoren nicht unsachgemäß entsorgt werden. Der Akku muss zur Sammlung durch lokale Entsorgungsdienste getrennt werden.

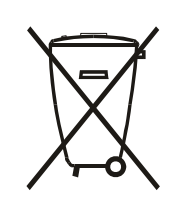

Após o uso, as pilhas e/ou baterias deverão ser entregues ao estabelecimento comercial ou rede de assistência técnica autorizada.

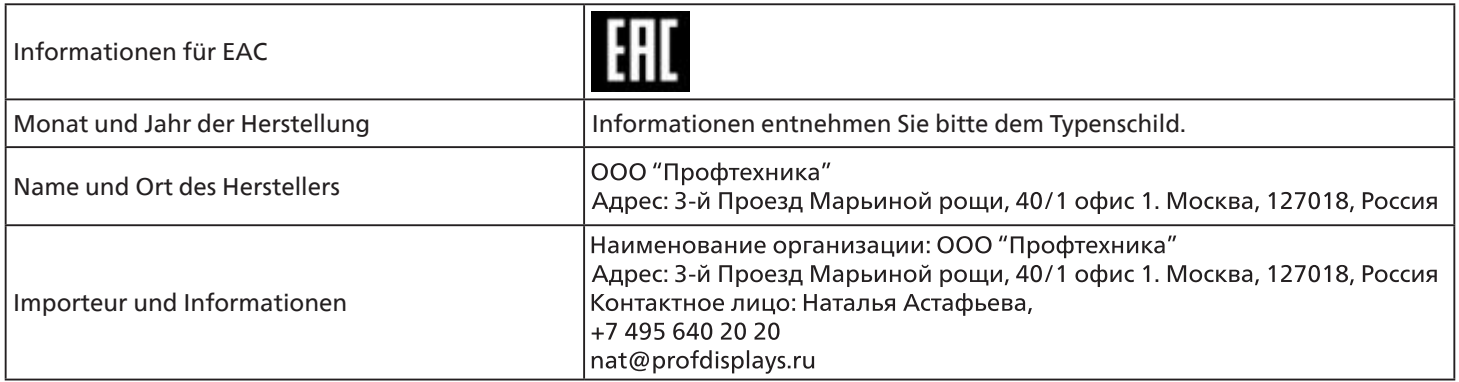

#### FAC-Informationen:

"Подтверждение соответствия Мининформсвязи России: Декларация соответствия № Д-PD-4342 от 01.09.2016 года,<br>действительна до 01.09.2024 года, зарегистрирована в Федеральном агенстве связи 14.09.2016 года"

# <span id="page-12-0"></span>**2. Auspacken und installieren**

# **2.1. Auspacken**

- Dieses Produkt ist gemeinsam mit dem Standardzubehör in einem Karton verpackt.
- Jegliches optionales Zubehör wird separat verpackt.
- Da dieses Produkt hoch und schwer ist, sollte der Transport des Gerätes von zwei Technikern durchgeführt werden.
- Stellen Sie nach dem Öffnen des Kartons sicher, dass der Lieferumfang vollständig und unbeschädigt ist.

# ■ **Vor dem Auspacken**

- Bitte lesen und verstehen Sie den Hinweis zum Auspacken vor der Installation vollständig.
- Bitte prüfen Sie die Verpackung. Sie sollte keine Mängel, wie Rissen, Beulen usw., aufweisen.
- Bitte prüfen Sie den Karton wie erforderlich, bevor Sie das Display herausnehmen.
- Lassen Sie das Display zur Vermeidung von Schäden immer von einem erfahrenen Techniker installieren.

# ■ **Hinweis**

- Das Display muss von zwei Erwachsenen mit beiden Händen aus dem Karton genommen werden.
- Bitte greifen Sie an den Griffen.

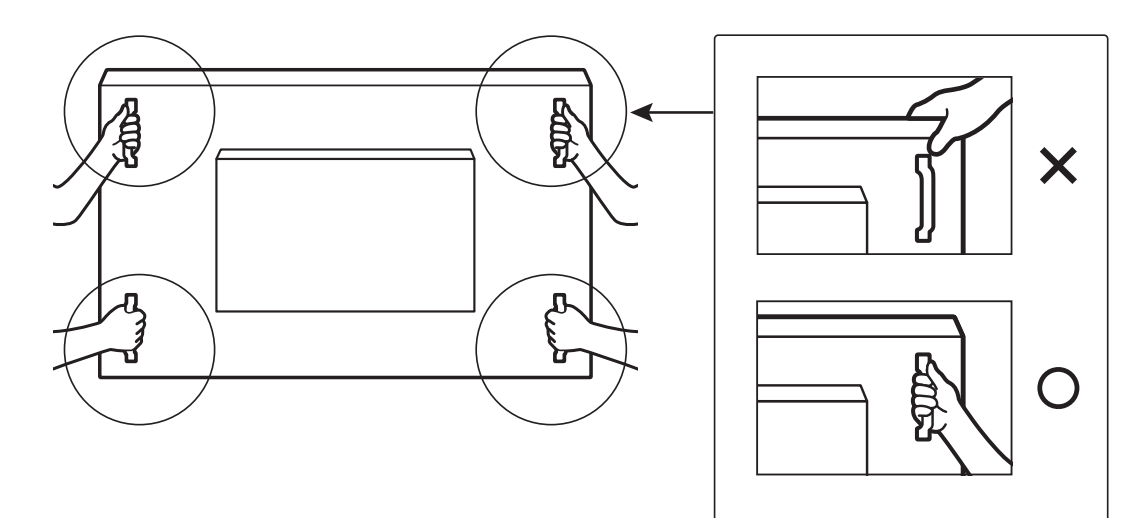

• Bitte halten Sie das Display beim Transportieren vertikal.

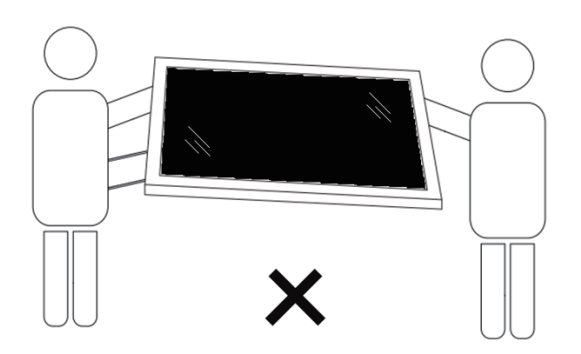

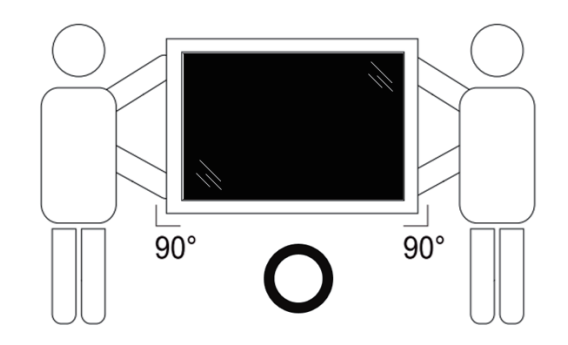

• Platzieren Sie das Display vertikal und so, dass das Gewicht gleichmäßig auf die Oberfläche verteilt ist.

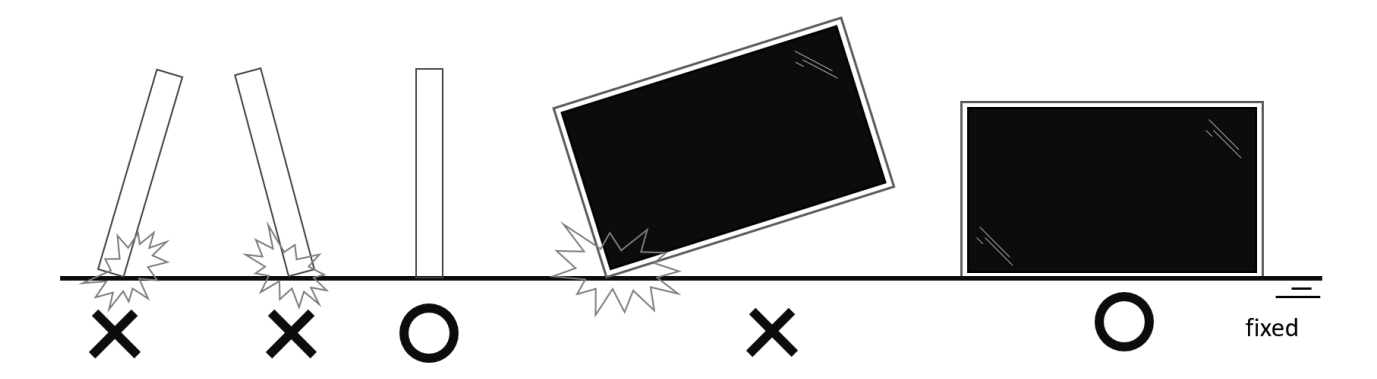

• Bitte halten Sie das Displays beim Transport vertikal, ohne es zu biegen oder zu verdrehen.

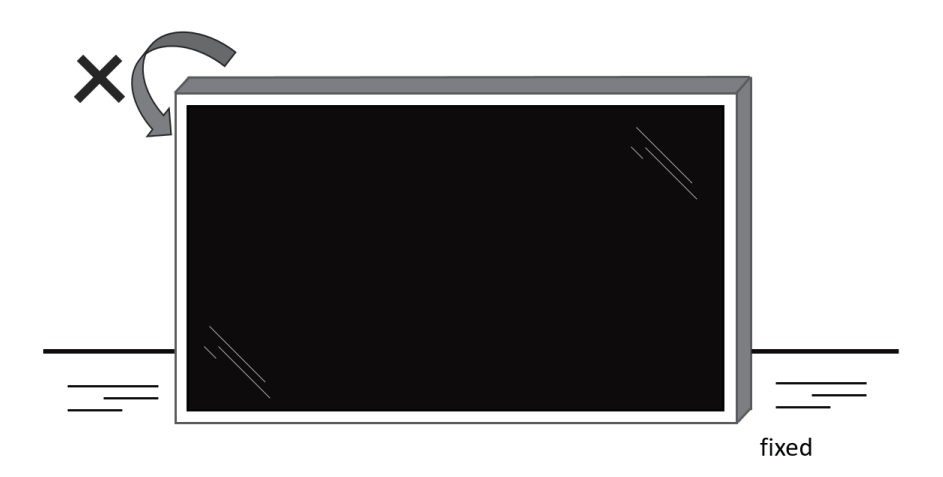

# <span id="page-14-0"></span>**2.2. Lieferumfang**

Bitte prüfen Sie, ob Ihr Lieferumfang folgende Artikel enthält:

- LCD-Display
- Kurzanleitung
- Fernbedienung und AAA-Batterien
- Netzkabel
- RS232-Kabel
- RS232-Daisy-Chain-Kabel
- IR-Sensorkabel
- HDMI-Kabel
- DVI-Kabel
- Touch-USB
- **Touchpen**
- Netzschalter-Abdeckung
- Reinigungstuch
- USB-Abdeckung
- Kabelklemme
- Philips-Logoschild

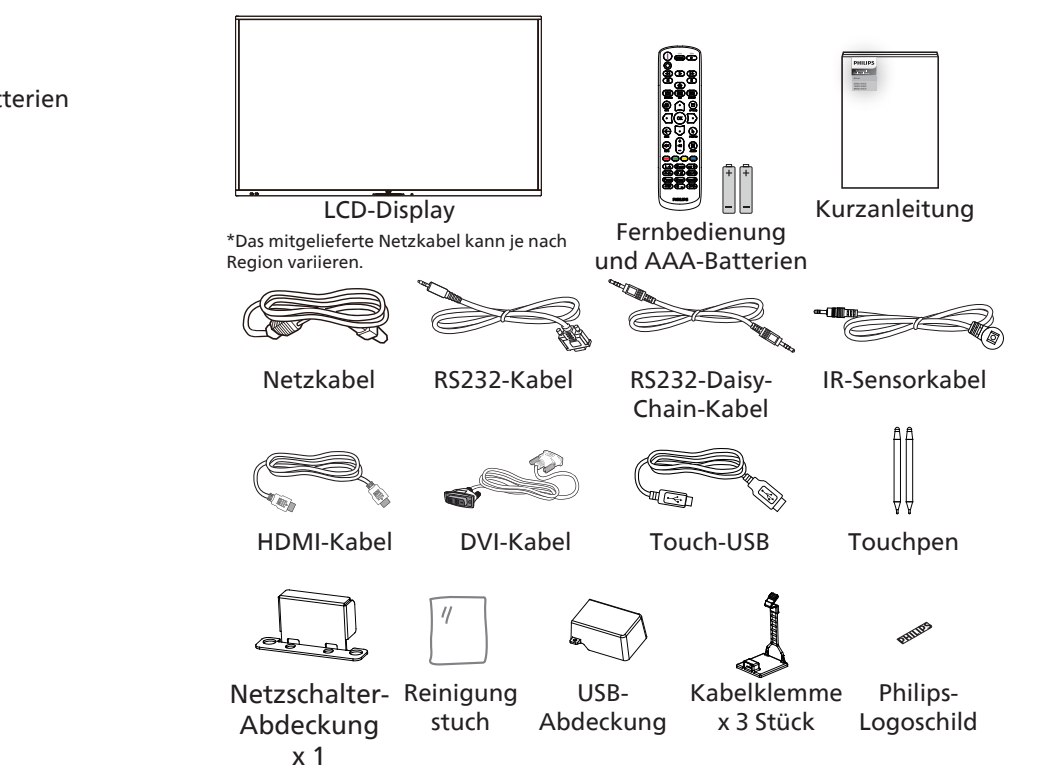

- \* Artikel können je nach Ort variieren
- \* Design und Zubehör des Anzeigegerätes können von den Abbildungen abweichen.

#### **Hinweise:**

- Verwenden Sie bei allen anderen Regionen ein Netzkabel, das der Wechselspannung der Steckdose entspricht, zugelassen ist und mit den Sicherheitsrichtlinien des entsprechenden Landes übereinstimmt (Typ H05W-F, 2G oder 3G, 0,75 oder 1 mm<sup>2</sup> empfohlen).
- Bewahren Sie Verpackungsmaterialien nach Auspacken des Produktes angemessen auf.

# **2.3. Installationshinweise**

- Verwenden Sie nur das mit diesem Produkt gelieferte Netzkabel. Falls ein Verlängerungskabel benötigt wird, wenden Sie sich bitte an Ihren Servicepartner.
- Das Produkt sollte auf einem flachen Untergrund installiert werden. Andernfalls könnte das Produkt umkippen. Lassen Sie zur angemessenen Belüftung einen Abstand zwischen der Rückseite des Produktes und der Wand. Installieren Sie das Produkt nicht in Küchen, Badezimmern oder an feuchten Orten. Andernfalls könnte die Lebensdauer interner Komponenten verkürzt werden.
- Installieren Sie das Produkt nicht an Orten, die höher als 3000 m liegen. Andernfalls drohen Fehlfunktionen.

# <span id="page-15-0"></span>**2.4. An einer Wand montieren**

Zur Montage dieses Anzeigegerätes an einer Wand wird ein herkömmliches Wandmontageset (handelsüblich) benötigt. Wir empfehlen die Verwendung einer Montageschnittstelle, die mit den Standards TÜV-GS und/oder UL1678 in Nordamerika übereinstimmt.

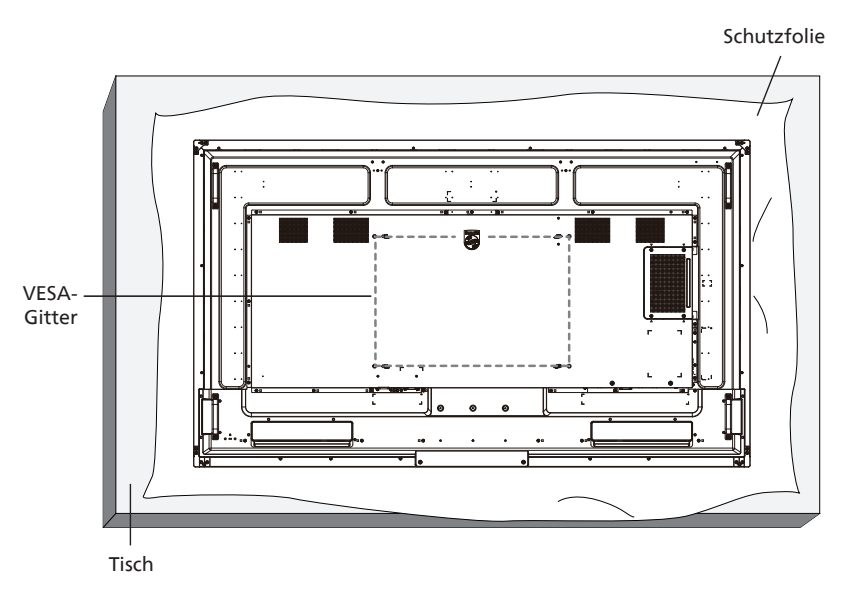

- 1. Bereiten Sie einen flachen, horizontalen Untergrund vor, der größer als das Display ist. Durch Ausbreiten einer dicken Schutzfolie können Sie Ihre Arbeit vereinfachen, ohne den Bildschirm zu verkratzen.
- 2. Achten Sie darauf, dass sämtliches Zubehör zur Montage dieses Gerätes griffbereit ist (Wandhalterung, Deckenhalterung, Standfüße etc.).
- 3. Befolgen Sie die mit dem Basismontageset gelieferten Anweisungen. Fehler bei der Befolgung des Montageverfahrens können das Gerät beschädigen oder Verletzungen des Benutzers oder Installateurs zur Folge haben. Die Produktgarantie deckt keine Schäden ab, die durch unsachgemäße Installation verursacht wurden.
- 4. Verwenden Sie beim Wandmontageset M8-Montageschrauben (15 mm länger als die Stärke der Montagehalterung), ziehen Sie diese sicher fest.

#### **2.4.1. VESA-Gitter**

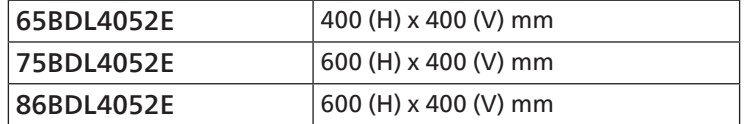

#### Vorsicht:

So verhindern Sie, dass das Anzeigegerät herunterfällt:

- Bei der Wand- oder Deckenmontage empfehlen wir, das Anzeigegerät mit handelsüblichen Metallhalterungen zu installieren. Detaillierte Anweisungen zur Installation finden Sie in der mit der Halterung gelieferten Anleitung.
- Verhindern Sie, dass das Display bei einem Erdbeben oder einer anderen Naturkatastrophe herunterfällt, indem Sie den Hersteller der Halterung bezüglich der Montageposition betragen.
- Da dieses Produkt hoch und schwer ist, sollte die Installation von vier Technikern durchgeführt werden.

#### Erforderlicher Freiraum zur Belüftung

Lassen Sie zur Belüftung 100 mm Freiraum über, hinter, rechts und links vom Display.

Hinweis: Sie sollten sich bei Installation des Displays an einer Wand an einen professionellen Techniker wenden. Wir übernehmen keine Verantwortung für Produktschäden, falls die Installation nicht von einem professionellen Techniker durchgeführt wurde.

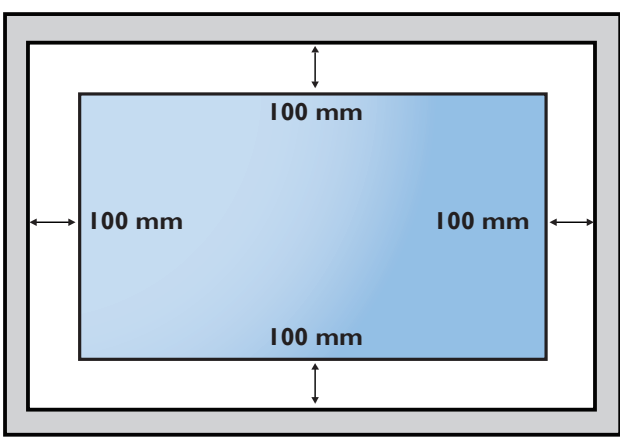

# <span id="page-16-0"></span>3. **Teile und Funktionen**

# **3.1. Bedienfeld**

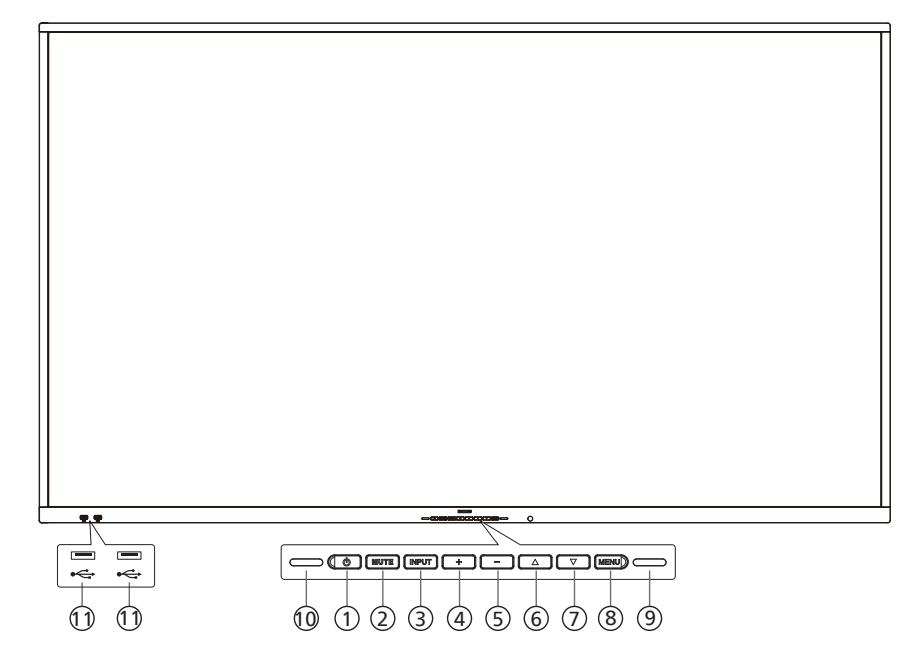

### $(1)$  [  $\bigcirc$  ]-Taste

Schaltet das Anzeigegerät ein oder versetzt es in den Bereitschaftsmodus.

<sup>2</sup> [Stumm]-Taste

Zum De-/Aktivieren der Stummschaltung.

<sup>3</sup> [Eingabe]-Taste

Zur Auswahl einer Eingangsquelle.

#### $(4)$  [ $+$ ]-Taste

Bei eingeblendetem Bildschirmmenü wird mit dieser Taste ein Wert erhöht; bei ausgeblendetem Bildschirmmenü wird die Lautstärke erhöht.

 $(5)$  [-]-Taste

Bei eingeblendetem Bildschirmmenü wird mit dieser Taste ein Wert verringert; bei ausgeblendetem Bildschirmmenü wird die Lautstärke verringert.

#### $\circled{6}$  [ $\triangle$ ]-Taste

Zum Verschieben des ausgewählten Eintrags um eine Ebene nach oben, wenn das Bildschirmmenü eingeblendet ist.

#### $(7)$  [ $\blacktriangledown$ ]-Taste

Zum Verschieben des ausgewählten Eintrags um eine Ebene nach unten, wenn das Bildschirmmenü eingeblendet ist.

#### <sup>8</sup> [Menü]-Taste

Zum Zurückkehren zum vorherigen Menü bei eingeblendetem Bildschirmmenü. Diese Taste kann zur Aktivierung des Bildschirmmenüs bei ausgeblendetem Bildschirmmenü verwendet werden.

#### 9 Lichtsensor

Zum Empfangen von Befehlssignalen des Lichtsensors.

# 10 Fernbedienungssensor und Betriebsstatusanzeige

- Empfängt die Befehlssignale von der Fernbedienung.
- Zeigt den Betriebsstatus des Anzeigegerätes:
- Leuchtet grün, wenn das Anzeigegerät eingeschaltet ist
- Leuchtet rot, wenn sich das Anzeigegerät im Bereitschaftsmodus befindet
- Wenn {Zeitplan} aktiviert ist, blinkt die Leuchte grün und rot
- Wenn die Leuchte rot blinkt, weist dies darauf hin, dass ein Fehler erkannt wurde
- Aus, wenn die Stromversorgung des Anzeigegerätes deaktiviert wurde
- **\* Verwenden Sie für eine bessere Leistung der Fernbedienung das IR-Sensorkabel. (Bitte beachten Sie die Anweisungen zu [26\)](#page-27-1)**
- 11 USB-2.0-Anschluss Schließen Sie Ihr USB-Speichergerät an.

# <span id="page-17-0"></span>**3.2. Eingabe/Ausgänge**

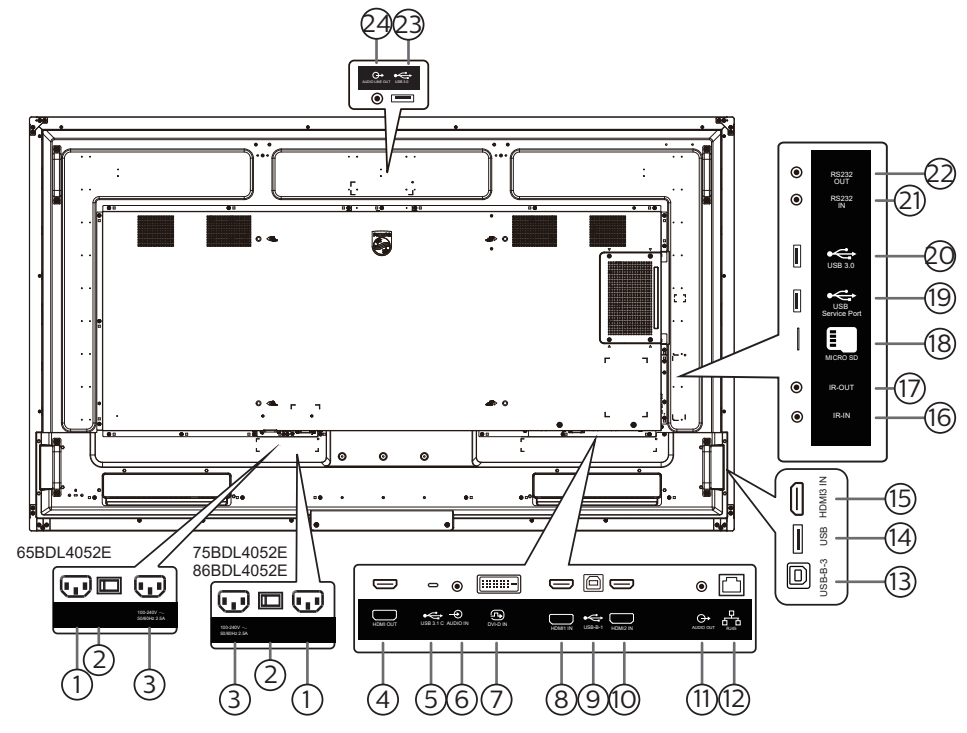

#### $(1)$  AC-Eingang

AC-Stromversorgung von der Steckdose.

<sup>2</sup> Hauptschalter

Zum Ein-/Ausschalten der Hauptstromversorgung.

<sup>3</sup> AC-Ausgang

AC-Stromversorgung zum AC-Eingang eines Medienplayers.

#### <sup>4</sup> HDMI-Ausgang

Stellen Sie über ein HDMI-Kabel eine Verbindung zu einem Eingangsgerät her.

 $(5)$  USB 3.1 C

Unterstützt Anzeige und Berührungsfunktion.

#### <sup>6</sup> Audioeingang

Audioeingang für DVI-D-Quelle (3,5 mm, stereo).

 $(7)$  DVI-D-Eingang DVI-Videoeingang.

# <sup>8</sup> HDMI1-Eingang

Stellen Sie über ein HDMI-Kabel eine Verbindung zu einem Eingangsgerät her.

#### $(9)$  USB-B-1

Sensoranschluss zur Verbindung mit einem PC.

#### $(10)$  HDMI2-Eingang

Stellen Sie über ein HDMI-Kabel eine Verbindung zu einem Eingangsgerät her.

#### $(1)$  Audioausgang

Audioausgang zum externen AV-Gerät.

 $(12)$  RJ-45

Die LAN-Steuerungsfunktion dient dem Versenden des Fernsteuerungssignals vom Kontrollzentrum.

#### $(13)$  USB-B-3

Sensoranschluss zur Verbindung mit einem PC.

### 14 USB

Schließen Sie ein USB-Speichergerät an.

#### <sup>15</sup> HDMI3-Eingang

Stellen Sie über ein HDMI-Kabel eine Verbindung zu einem Eingangsgerät her.

# <sup>16</sup> IR-Eingang / 17 IR-Ausgang

Ein- und Ausgänge zum Durchschleifen des Infrarotsignals.

#### Hinweise:

• Der Infrarotempfänger dieses Displays wird abgeschaltet, wenn etwas an den Anschluss [IR-Eingang] angeschlossen wird.

• Zur Steuerung Ihres AV-Gerätes über das Display lesen Sie auf Seite [26](#page-27-1) unter Infrarotsignal durchschleifen nach.

#### <sup>18</sup> MicroSD

Stecken Sie eine microSD-Karte ein.

# <sup>19</sup> USB-Serviceanschluss

Verbinden Sie Ihr USB-Speichergerät und den Serviceanschluss.

20 USB 3.0

Schließen Sie ein USB-Speichergerät an.

<sup>21</sup> RS232-Eingang / 22 RS232-Ausgang Android-RS232-Netzwerkeingang -Videoeingang/ ausgang ist reserviert für angepasste Protokollnutzung vom Systemintegrator.

#### 23 USB 3.0

Schließen Sie ein USB-Speichergerät an.

<sup>24</sup> Audioausgang

Audioausgang zum externen AV-Gerät.

# <span id="page-18-0"></span>**3.3. Batterien in die Fernbedienung einlegen**

Die Fernbedienung wird durch zwei AAA-Batterien (1,5 V) mit Strom versorgt.

So installieren oder ersetzen Sie die Batterien:

- 1. Schieben Sie die Abdeckung zum Öffnen ab.
- 2. Legen Sie die Batterien richtig herum (+ und -) ein.
- 3. Bringen Sie die Abdeckung wieder an.

#### Vorsicht:

Durch falsche Verwendung von Batterien könnten diese auslaufen oder explodieren. Achten Sie darauf, die nachstehenden Anweisungen zu befolgen:

- Legen Sie die AAA-Batterien richtig herum (+ und -) ein.
- Kombinieren Sie nicht verschiedene Batterietypen.
- Kombinieren Sie nicht neue und alte Batterien. Andernfalls könnten die Batterien auslaufen oder es könnte sich die Lebenszeit der Batterien verringern.
- Entfernen Sie erschöpfte Batterien umgehend, damit kein Elektrolyt in das Batteriefach ausläuft. Berühren Sie kein Elektrolyt, da andernfalls Ihre Haut verletzt werden könnte.
- Die Entsorgung einer Batterie in einem Feuer oder heißem Ofen oder das mechanische Zerdrücken oder Zerschneiden einer Batterie kann zu einer Explosion führen; lassen Sie eine Batterie in einer Umgebung mit extrem hoher Temperatur liegen, kann es zu einer Explosion kommen oder entzündbare Flüssigkeiten oder Gase können austreten; zudem kann eine Batterie, die einem extrem niedrigen Luftdruck ausgesetzt wird, explodieren oder entzündbare Flüssigkeiten oder Gase können austreten.

Hinweis: Entfernen Sie die Batterien bei längerer Nichtbenutzung aus dem Batteriefach.

# **3.4. Der richtige Umgang mit der Fernbedienung**

- Lassen Sie die Fernbedienung nicht fallen und setzen Sie sie keinen Stößen aus.
- Achten Sie darauf, dass keine Flüssigkeit in die Fernbedienung gelangt. Falls Wasser in die Fernbedienung gelangt, wischen Sie sie umgehend mit einem trockenen Tuch ab.
- Platzieren Sie die Fernbedienung nicht in der Nähe von Hitze- oder Dampfquellen.
- Versuchen Sie nicht, die Fernbedienung zu demontieren. Ausgenommen davon ist der Wechsel der Fernbedienungsbatterien.

# **3.5. Betriebsreichweite der Fernbedienung**

Richten Sie die Vorderseite der Fernbedienung auf den Fernbedienungssensor am Display, wenn Sie die Tasten drücken.

Verwenden Sie die Fernbedienung innerhalb einer Entfernung von weniger als 4 m zum Sensor am Anzeigegerät und innerhalb eines Winkels von weniger als 20 Grad horizontal und vertikal.

Hinweis: Möglicherweise funktioniert die Fernbedienung nicht richtig, wenn der Fernbedienungssensor am Display direktem Sonnenlicht oder starkem Kunstlicht ausgesetzt wird bzw. sich ein Gegenstand zwischen Fernbedienung und Fernbedienungssensor des Displays befindet.

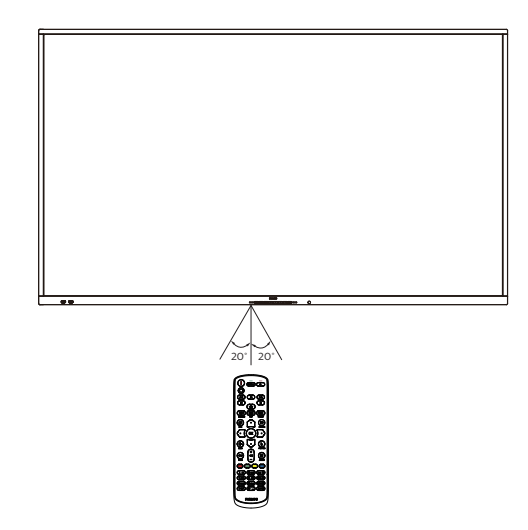

# <span id="page-19-0"></span>**3.6. Fernbedienung**

# **3.6.1. Allgemeine Funktionen**

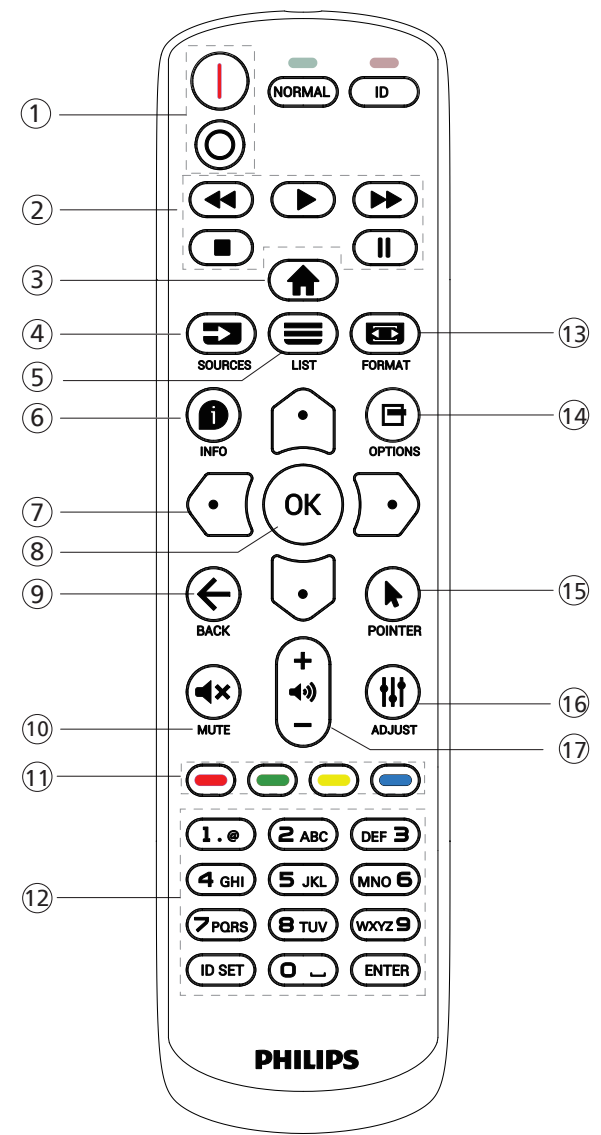

 $\left(1\right)$  [ $|/0$ ] Ein/Aus-Taste

[|]Schaltet das Gerät ein. [∩]Schaltet das Gerät aus.

#### <sup>2</sup> [Wiedergabe]-Tasten

Zur Wiedergabesteuerung von Mediendateien (nur bei Medieneingabe).

Standbildfunktion

Pause: Schnelltaste zum Anhalten aller eingehenden Inhalte. Wiedergabe: Schnelltaste zum Fortsetzen aller eingehenden Inhalte.

**3** [<a> Startseite-Taste

Root-Menü: Ruft das Hauptmenü-OSD auf. Sonstiges: Blendet das OSD aus.

#### $(4)$  [ $\equiv$  $\equiv$ ] Quelle-Taste

Root-Menü: Ruft das Videoquelle-OSD auf.

# $(5)$  [ $\equiv$ ] Liste-Taste

Reserviert.

# $(6)$  [ $\bigcirc$ ] Info-Taste

Zur Anzeige des Informations-OSD.

<sup>7</sup> Navigationstasten

#### $\lceil \bigcirc \rceil$

Root-Menü: Ruft das OSD von Smart picture auf. Hauptmenü: Navigieren Sie das ausgewählte Element zur Anpassung nach oben.

IR-Daisy-Chain-Menü: Zum Erhöhen der ID-Nummer der gesteuerten Gruppe.

#### $\mathbb{E}$

Root-Menü: Ruft das Audioquelle-OSD auf.

Hauptmenü: Navigieren Sie die ausgewählte Leiste zur Anpassung nach unten.

IR-Daisy-Chain-Menü: Zum Verringern der ID-Nummer der gesteuerten Gruppe.

### $\lceil \text{Cl} \rceil$

Hauptmenü: Zum Aufrufen der vorherigen Menüebene.

Eingangsmenü: Zum Ausblenden des Eingangsmenüs.

Lautstärkemenü: Zum Verringern der Lautstärke.  $[D]$ 

Hauptmenü: Zum Aufrufen der nächsten Menüebene oder zum Einstellen der ausgewählten Option.

Eingangsmenü: Zum Aufrufen der ausgewählten Quelle. Lautstärkemenü: Lautstärke erhöhen.

#### **8** [  $OK$  ]-Taste

Root-Menü: Zum Aufrufen des IR-Daisy-Chain-OSD im Primär-/Sekundär-Modus.

Hauptmenü: Zum Bestätigen eines Eintrags oder einer Auswahl.

 $(9)$  [ $\leftarrow$ ] Zurück-Taste

Zur Rückkehr zur letzten Seite und zum Verlassen einer Funktion.

 $[0]$  [ $\blacktriangleleft$   $\times$ ] Stumm-Taste

Zum De-/Aktivieren der Stummschaltung.

 $(1)$   $\left[\neg\right]$   $\left[\neg\right]$   $\left[\neg\right]$   $\left[\neg\right]$  Farbige Tasten

[  $\blacksquare$  ] Schnelltaste zum Ein- und Ausschalten der Hintergrundbeleuchtung.

12 [Nummer / ID Einstellen / Eingabe]-Taste Zum Eingeben von Zahlen und Buchstaben. Zur Festlegung der Anzeige-ID drücken. Weitere Details

finden Sie unter [3.6.2. ID-Fernbedienung.](#page-20-0)

 $(13)$  [ $\boxdot$ ] Format-Taste Zur Auswahl des Bildzoom-Modus: Full (Vollbild), 4:3, 1:1,

16:9, 21:9 oder Custom (Benutzerdefiniert).

- (4) [日] Optionen-Taste
	- Reserviert.
- **15 [ ] Pointer-Taste** Reserviert.
- **16 [**  $||$  **Einstellen-Taste**

Zum Aufrufen des OSD von Autom. Einstellung (nur bei VGA).

 $\circ$  [-] [+] Lautstärketasten

Zum Einstellen der Lautstärke.

# **3.6.2. ID-Fernbedienung**

Stellen Sie bei Verwendung mehrerer Anzeigegeräte die Fernbedienungsnummer ein.

<span id="page-20-0"></span>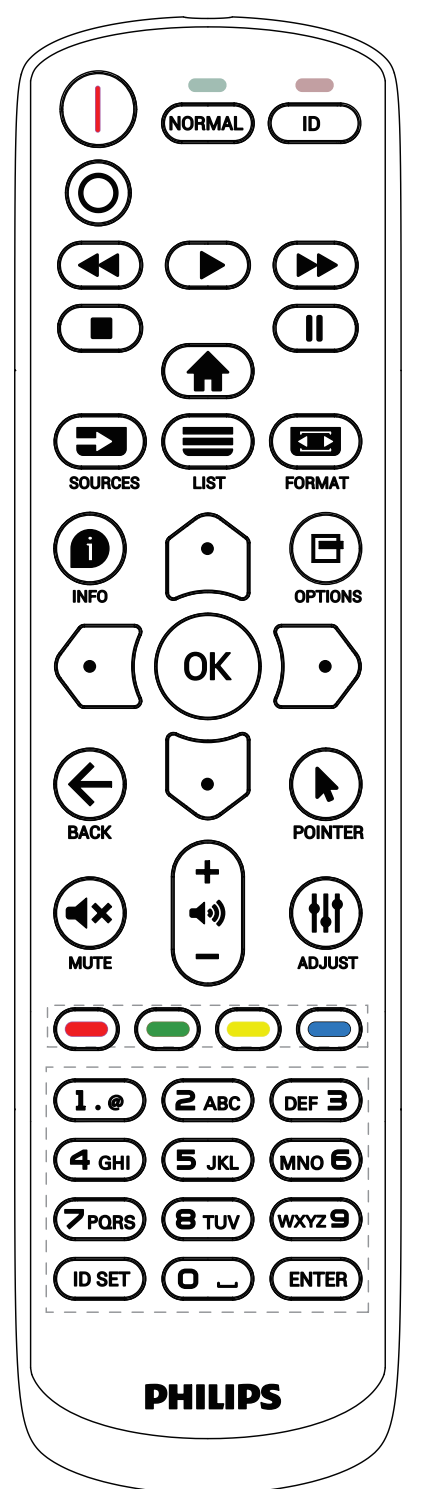

Drücken Sie [ID] und die rote LED blinkt zweimal.

1. Drücken Sie die [ID SET]-Taste zum Aufrufen des ID-Modus länger als 1 Sekunde. Die rote LED leuchtet auf. Durch erneutes Drücken der [ID SET]-Taste verlassen Sie den ID-Modus. Die rote LED erlischt.

Drücken Sie zur Auswahl des Anzeigegerätes, das Sie steuern möchten, die Zifferntasten [0] – [9].

Beispiel: Drücken Sie [0] und [1] für Display Nr. 1, drücken Sie [1] und [1] für Display Nr. 11.

Die verfügbaren Kennungen reichen von [01] bis [255].

- 2. Falls innerhalb von 10 Sekunden keine Taste gedrückt wird, wird der ID-Modus beendet.
- 3. Falls eine falsche Taste gedrückt wird, warten Sie 1 Sekunde, bis die roten LED-Leuchten erlöschen und sich wieder einschalten. Drücken Sie dann die richtigen Ziffern.
- 4. Drücken Sie zum Bestätigen der Auswahl die [Eingabe]- Taste. Die rote LED blinkt zweimal und erlischt dann.

#### Hinweis:

- Drücken Sie die [NORMAL]-Taste. Die grüne LED blinkt zweimal und zeigt dadurch an, dass das Anzeigegerät normal arbeitet.
- Sie müssen die ID-Nummer jedes Anzeigegerätes bevor Auswahl der gewünschten ID-Nummer festlegen.

# **3.6.3. Fernbedienungstasten bei Android-Quelle**

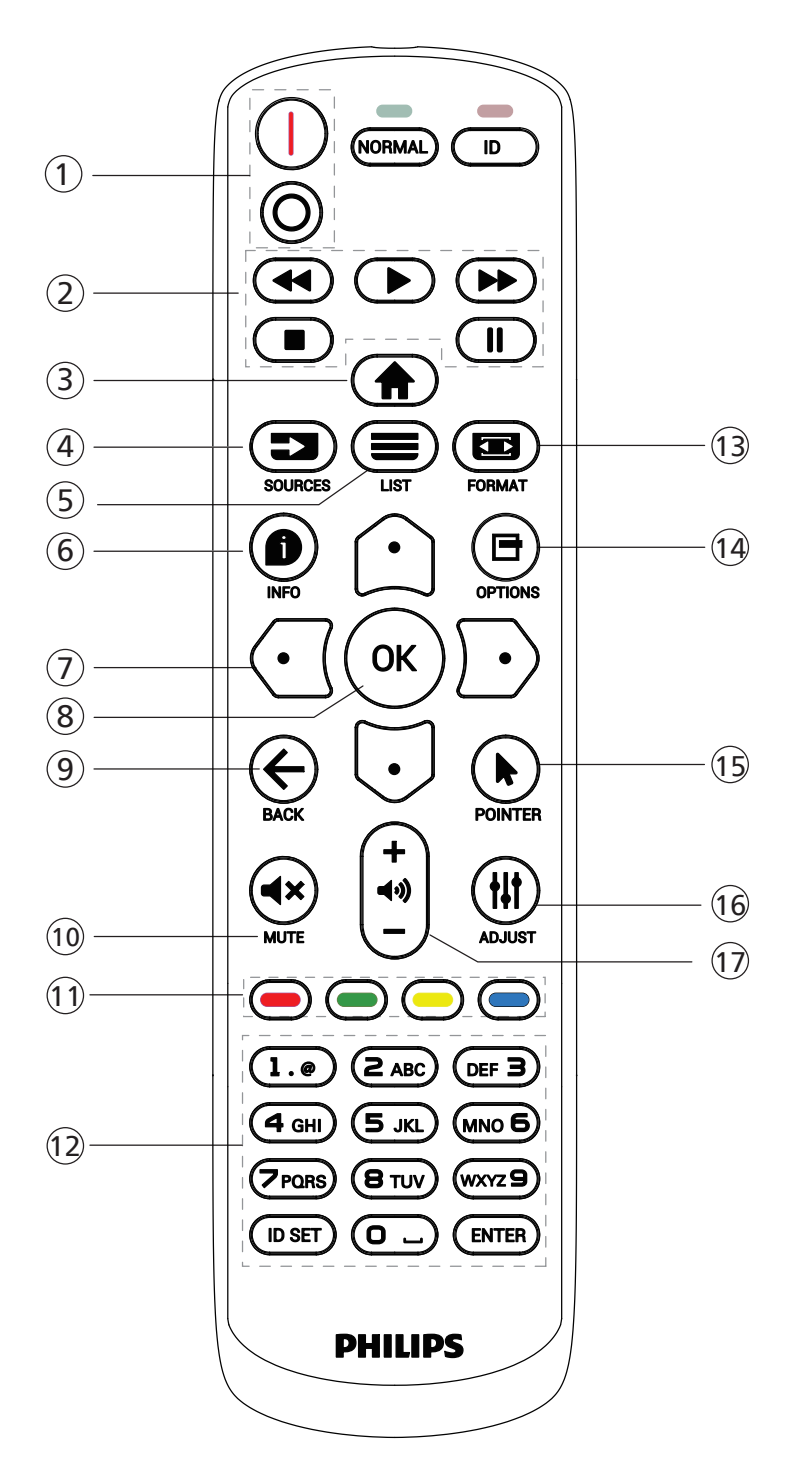

# $(1)$  [ $|/0$ ] Ein/Aus-Taste

Zum Einschalten oder Versetzen in den Bereitschaftsmodus.

Die Taste wird nur von Scalar gesteuert.

#### <sup>2</sup> [Wiedergabe]-Tasten

1. Steuerung der Wiedergabe von Mediendateien (Video/ Audio/Bilder).

Es gibt 4 Möglichkeiten zur Wiedergabe von Mediendateien.

#### 1) Dateimanager

Suchen Sie die Mediendatei über den Dateimanager und wählen Sie sie zur Wiedergabe aus.

2) Medienplayer -> zusammenstellen -> Wiedergabeliste bearbeiten oder neue Wiedergabeliste zufügen -> Mediendateien wählen -> zur direkten Wiedergabe der Mediendatei **Derauben.** 

3) Medienplayer -> Wiedergabe -> nicht leere Wiedergabeliste wählen -> zur Wiedergabe aller

Mediendateien in der Wiedergabeliste «drücken.

4) Medienwiedergabeliste per Bildschirmmenü unter Startquelle oder Zeitplan festlegen.

2. Bei Videos oder Musik können Sie zum Stoppen der Wiedergabe drücken. Wenn Sie Derneut drücken, wird die Wiedergabe bei Dateianfang gestartet. 3. Bei Videos oder Musik können Sie zum Anhalten der Wiedergabe | | | drücken.

4. Alle Medien-Dateien sollten im Ordner "philips" im Stammverzeichnis des ausgewählten Speichermediums (intern/USB/SD-Karte) abgelegt werden. Alle Unterordner (video/photo/music) werden nach Medientypen benannt und sollten nicht geändert werden.

Videos: {Stammverzeichnis des Speichermediums}/ philips/video/

Fotos: {Stammverzeichnis des Speichermediums}/ philips/photo/

Musik: {Stammverzeichnis des Speichermediums}/ philips/music/

Beachten Sie, dass die Stammverzeichnisse der drei Speichermedien wie folgt sind

Interner Speicher: /sdcard USB-Speicher: /mnt/usb\_storage SD-Karte: /mnt/external\_sd

#### 3 [<br />
Startseite-Taste

Auf das Bildschirmmenü zugreifen.

Die Taste wird nur von Scalar gesteuert.

#### $\textcircled{4}$  [ $\textcircled{3}$ ] Quelle-Taste

Zur Auswahl einer Eingangsquelle.

Die Taste wird nur von Scalar gesteuert.

#### $(5)$  [ $\equiv$ ] Liste-Taste

1. Webseite: Aufwärtsbewegung zum nächsten wählbaren Eintrag.

2. Aufwärtsbewegung zum nächsten Bedienelement oder Widget (z. B. Schaltflächen).

#### $\circ$  [ $\bullet$ ] Info-Taste

1. Zum Anzeigen von Informationen zum aktuellen Eingangssignal. Wird per Scalar angezeigt.

2. Medienplayer -> zusammenstellen -> Wiedergabeliste bearbeiten oder neue Wiedergabeliste zufügen -> Mediendateien wählen -> zur Anzeige der Informationen zur ausgewählten Mediendatei  $\bigoplus$  drücken.

# <sup>7</sup> Navigationstasten

1. Zur Navigation in den Menüs und zur Auswahl eines Eintrags.

2. Webseite: Diese Tasten dienen der Steuerung der Bildlaufleiste. Drücken Sie zur Aufwärts-/

Abwärtsbewegung der Bildlaufleiste  $\bigcirc$  oder  $\Box$ . Drücken

Sie zur Links-/Rechtsbewegung der Bildlaufleiste <a>Oder

 $\mathbf{D}$ .

#### **8** [OK]-Taste

Zum Bestätigen eines Eintrags oder einer Auswahl.

#### $(9)$  [ $\leftarrow$ ] Zurück-Taste

Zur Rückkehr zur letzten Seite und zum Verlassen einer Funktion.

#### <sup>10</sup> [◀×] Stumm-Taste

Zum De-/Aktivieren der Stummschaltung.

Die Taste wird nur von Scalar gesteuert.

#### $(1)$   $\left[\neg\right]$   $\left[\neg\right]$   $\left[\neg\right]$   $\left[\neg\right]$  Farbige Tasten

[  $\blacksquare$  Schnelltaste zum Ein- und Ausschalten der Hintergrundbeleuchtung.

#### <sup>12</sup> [Nummer / ID Einstellen / Eingabe]-Taste

ID SET (ID Einstellen)  $\mathbb{Q}$  und ENTER (Eingabe)  $\mathbb{Q}$  sind

an der Android-Quelle reserviert. Diese Tasten werden nur per Scalar gesteuert.

#### $(13)$  [ $\boxdot$ ] FORMAT-Taste

Zum Ändern des Bildformates. Die Taste wird nur von Scalar gesteuert.

#### $(14)$  [ $\Box$ ] Optionen-Taste

Werkzeugkiste von Medienplayer öffnen.

1. Medienplayer -> zusammenstellen -> Wiedergabeliste bearbeiten oder neue Wiedergabeliste zufügen -> zum Öffnen der Werkzeugkiste **d** drücken. Werkzeugkiste wird vom linken Bildschirmrand eingeschoben.

#### <sup>15</sup> [ ] Pointer-Tasten

Reserviert.

#### <sup>(16</sup> [  $\uparrow$  ] Einstellen-Taste

1. Webseite: Abwärtsbewegung zum nächsten wählbaren Eintrag.

2. Abwärtsbewegung zum nächsten Bedienelement oder Widget (z. B. Schaltflächen).

#### $\Phi$  [-] [+] Lautstärketasten

Zum Einstellen der Lautstärke. Die Tasten werden nur per Scalar gesteuert.

# <span id="page-23-0"></span>**3.7. USB-Abdeckung**

\* Verwenden Sie USB-Abdeckung und Schrauben zur Abdeckung von USB-Stick und microSD-Karte.

- Setzen Sie den USB- Stick und die SD-Karte ein.
- Befestigen Sie die USB-Abdeckung mit der Schraube aus dem Zubehör.

Maximal geeignete Größe des USB-Sticks: 20 (B) x 10 (H) x 60 (L) mm

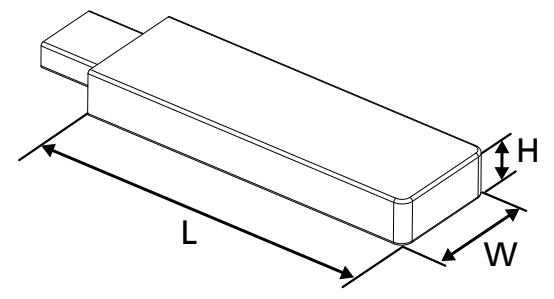

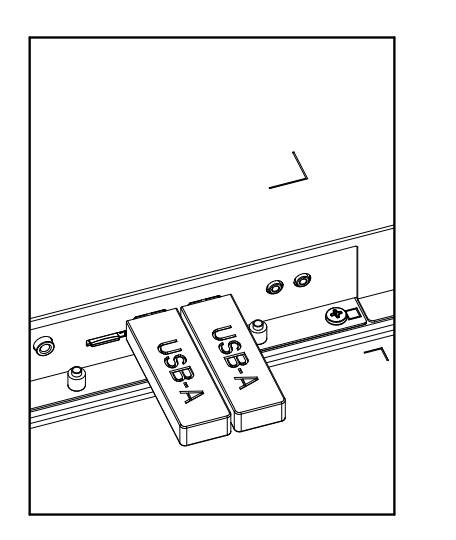

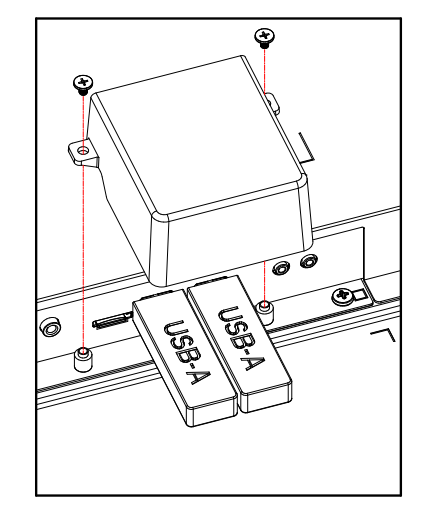

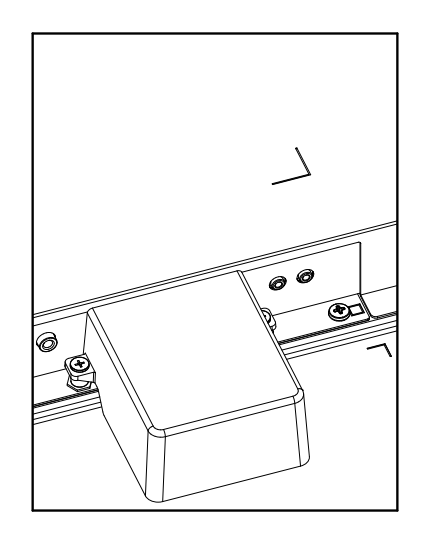

# <span id="page-24-0"></span>**3.8. Netzschalter-Abdeckung**

- Verstecken Sie den Netzschalter unter der Netzschalter-Abdeckung.
- 1. Installieren Sie die Netzschalter-Abdeckung.
- 2. Bringen Sie die Netzschalter-Abdeckung mit der Schraube aus dem Zubehör an. (M3 x 1 Stück).

### 65BDL4052E

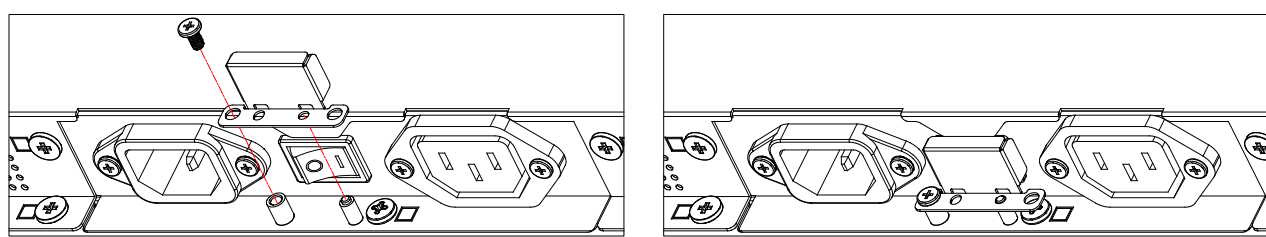

#### 75BDL4052E/86BDL4052E

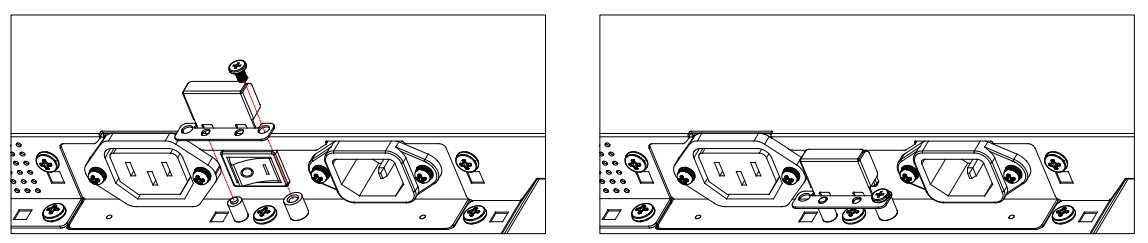

# <span id="page-25-0"></span>**4. Externes Gerät anschließen**

# **4.1. Externes Gerät anschließen (Multimedia-Player)**

# **4.1.1. HDMI-Videoeingang verwenden**

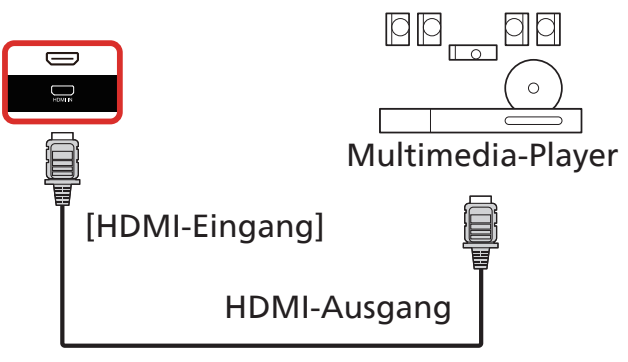

# **4.2. PC anschließen**

# **4.2.1. DVI-Eingang verwenden**

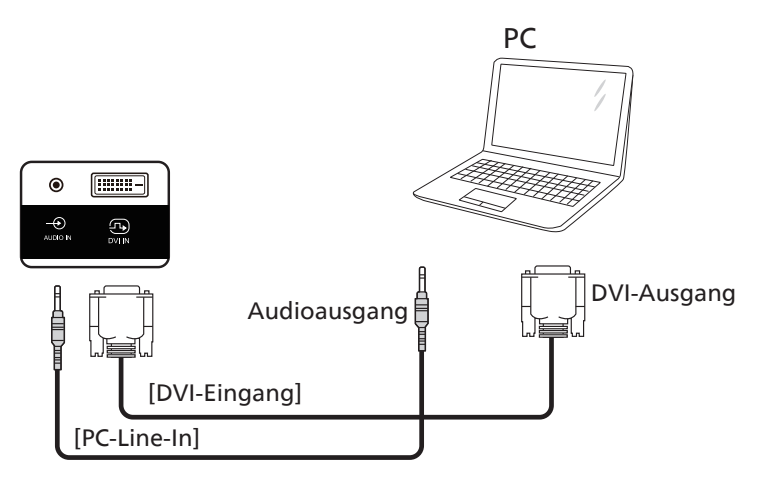

# **4.2.2. HDMI-Eingang verwenden**

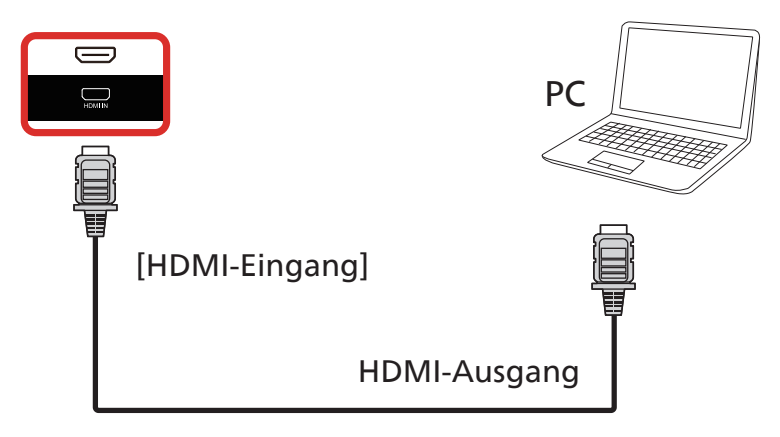

# <span id="page-26-0"></span>**4.3. Audiogerät anschließen**

# **4.3.1. Externes Audiogerät anschließen**

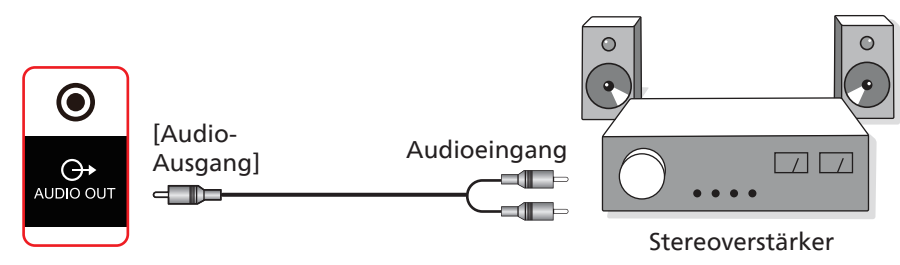

# **4.4. Mehrere Anzeigegeräte in einer Daisy Chain-Konfiguration anschließen**

Sie können mehrere Anzeigegeräte zur Erzeugung einer Daisy-Chain-Konfiguration miteinander verbinden (z. B. zur Errichtung einer Videowand).

# **4.4.1. Anzeigesteuerungsverbindung**

Verbinden Sie den Anschluss [RS232-Ausgang] von Anzeige 1 mit dem Anschluss [RS232-Eingang] von Anzeige 2.

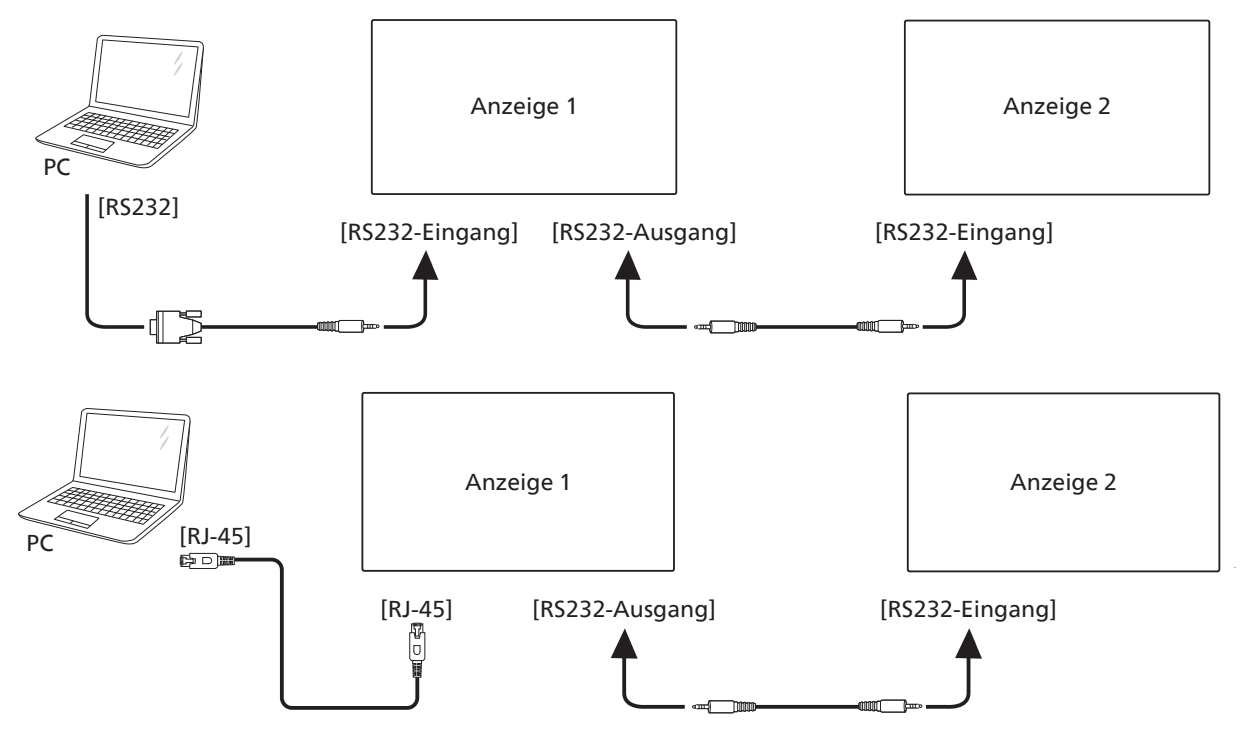

# <span id="page-27-0"></span>**4.5. IR-Verbindung**

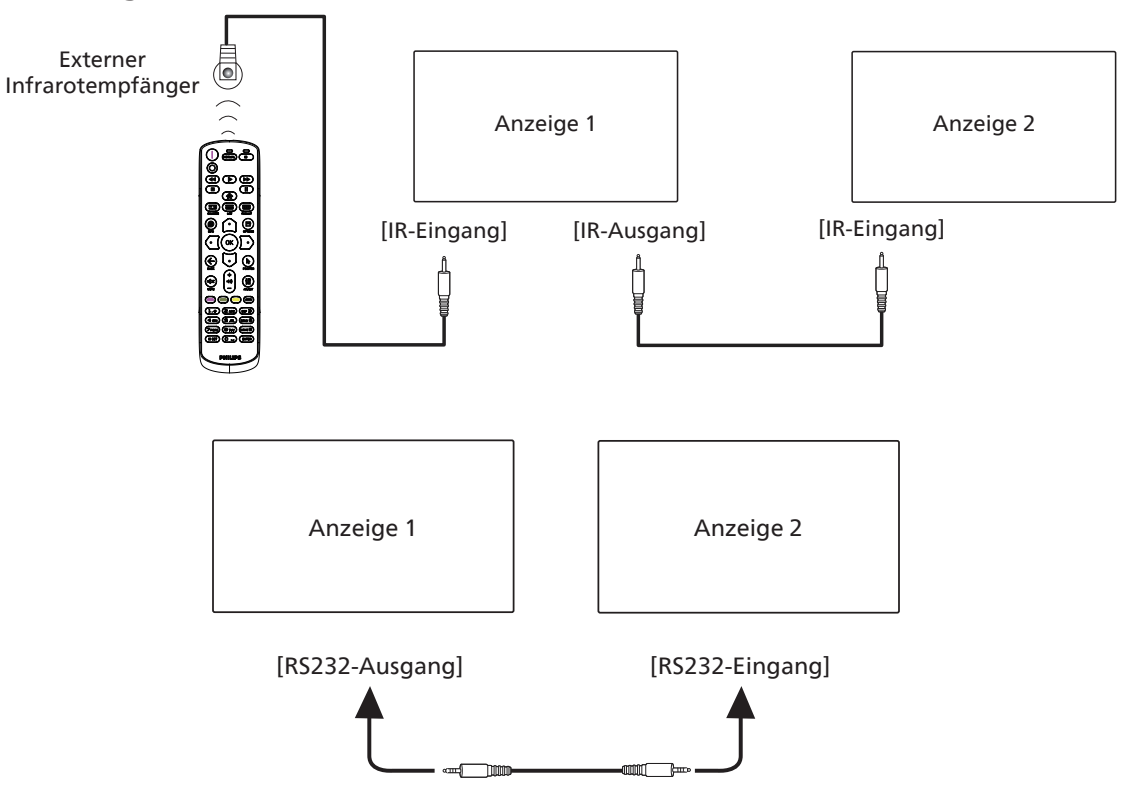

#### **Hinweis:**

- 1. Der Infrarotempfänger dieses Displays wird abgeschaltet, wenn etwas an den [IR-Eingang] angeschlossen wird.
- 2. Die Verbindung zum Durchschleifen von IR kann bis zu 9 Anzeigegeräte unterstützen.
- 3. IR in Daisy-Chain über RS232-Verbindung kann bis zu 9 Anzeigegeräte unterstützen.

# **4.6. Infrarotsignal durchschleifen**

<span id="page-27-1"></span>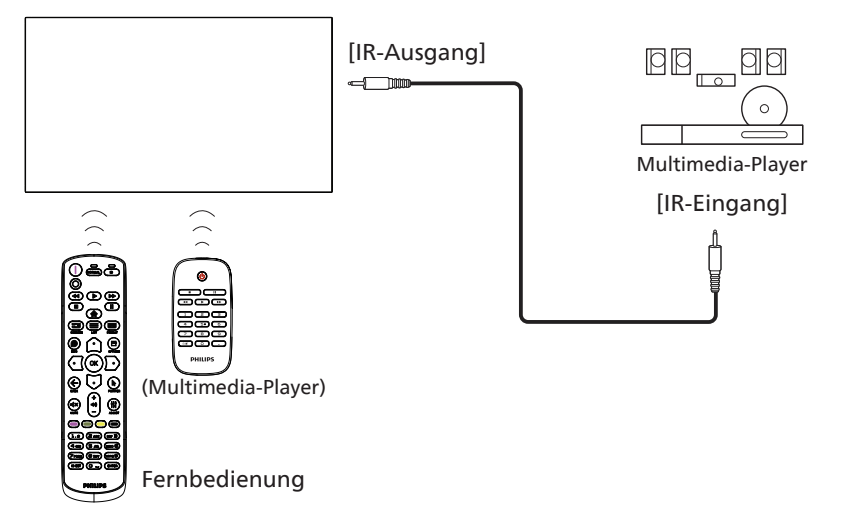

# <span id="page-28-0"></span>4.7. **Sensorbedienung**

Dieses Anzeigegerät ist mit einem berührungsempfindlichen Bildschirm ausgestattet und unterstützt Windows Touch-Funktionen durch Singletouch- oder Multitouch-Bedienung. Sie können Bilder oder Text am Bildschirm sanft mit Ihren Fingern berühren und das System reagiert.

Dieser Abschnitt erläutert die Sensorbedienung des Anzeigegerätes. Weitere Einzelheiten zur Sensorbedienung entnehmen Sie bitte der Windows-Bedienungsanleitung.

#### Einmal antippen

Berühren Sie das Ziel am Bildschirm kurz mit einer Fingerkuppe, dann loslassen.

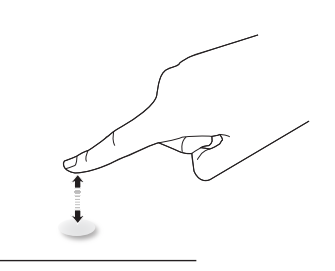

Bitte beachten Sie, dass ein Touchscreen auf eine leichte Berührung mit Ihrer Fingerspitze beim Tippen am Touchscreen reagiert.

#### Doppelt antippen

Berühren Sie das Ziel am Bildschirm zweimal kurz mit einer Fingerkuppe, dann loslassen.

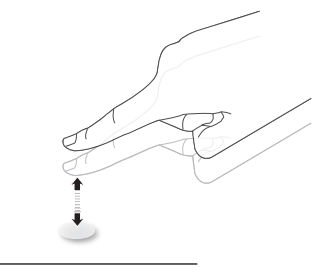

#### Wischen

Berühren Sie das Ziel am Bildschirm mit einer Fingerkuppe und wischen Sie über das Ziel, ohne den Finger vom Bildschirm zu lösen, dann loslassen.

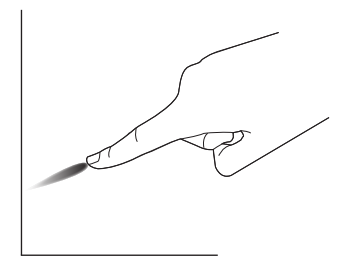

#### Schnipsen

Berühren Sie das Ziel am Bildschirm mit einer Fingerkuppe, wischen Sie dann schnell über die Oberfläche.

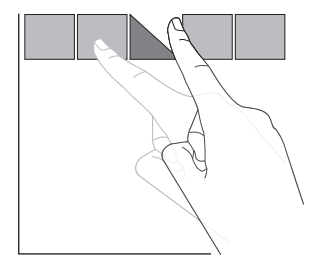

#### Vergrößern

Berühren Sie das Ziel am Bildschirm mit zwei Fingerkuppen, bewegen Sie die Finger dann zum Vergrößern des Bildschirminhaltes auseinander.

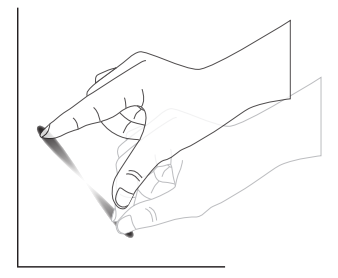

#### Verkleinern

Berühren Sie das Ziel am Bildschirm mit zwei Fingerkuppen, bewegen Sie die Finger dann zum Verkleinern des Bildschirminhaltes zueinander.

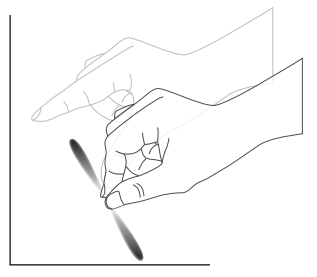

Berühren und halten

Berühren und halten Sie das Ziel am Bildschirm mit einer Fingerkuppe; dadurch erscheint ein Kontextmenü oder eine Optionsseite.

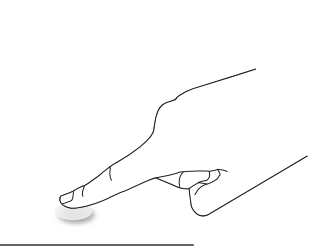

#### Vermeiden

- Zerkratzen Sie den Bildschirm nicht mit harten Gegenständen. Verwenden Sie zur Berührungssteuerung nur Ihre Fingerspitzen.
- Setzen Sie den Bildschirm keinem intensiven Licht, Scheinwerfer oder breit gestreuten Licht aus.
- Installieren Sie das Produkt nicht in der Nähe von Fenstern oder Glastüren, da sich direktes Sonnenlicht auf die Leistung der Sensorsteuerung auswirken kann.
- Zur Vermeidung von Störungen zwischen Bildschirmen sollten sich 2 nebeneinander aufgestellte Touchscreens wie nachstehend gezeigt nicht berühren.

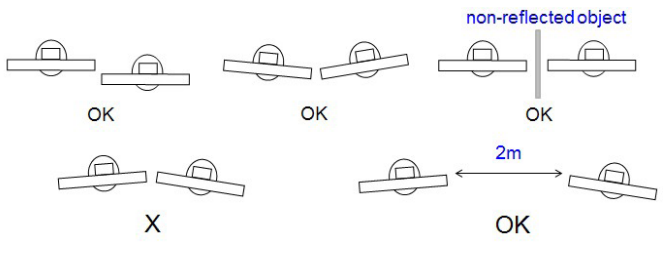

Abb. Touchscreen-Störungen

Die Multitouch-Funktion wird von Mac OS nicht unterstützt Die unterstützten Betriebssysteme werden nachstehend aufgelistet.

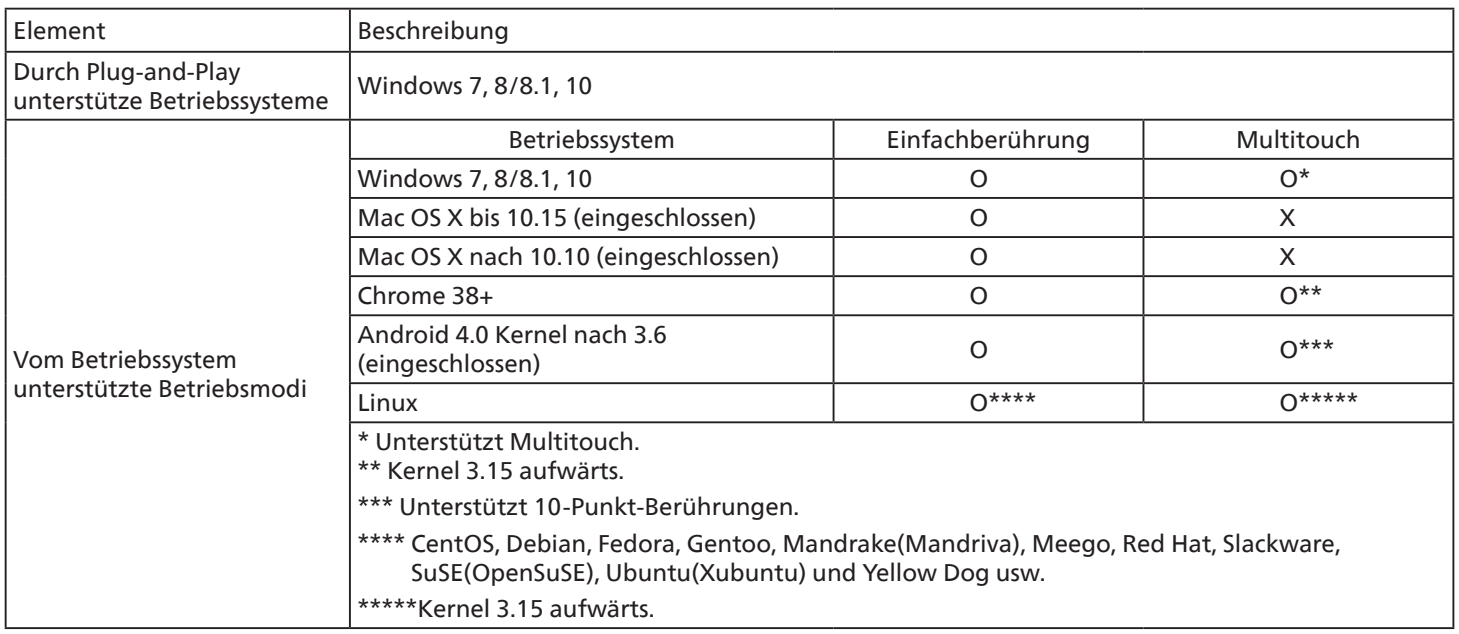

1. Wir empfehlen dringend, bei allen Windows-7-Betriebssystemen das neueste Service Pack zu verwenden.

2. Digitalisierereingabe bei Windows meint Berührungsdigitalisierer, nicht den Touch-Stylus bei Tablet-PCs.

3. Durch Microsoft als Standard festgelegt.

# <span id="page-30-0"></span>**5. Bedienung**

Hinweis: Bei den in diesem Abschnitt erwähnten Steuertasten handelt es sich um Fernbedienungstasten, sofern nicht anders angegeben.

# **5.1. Angeschlossene Videoquelle anschauen**

- 1. Drücken Sie die SOURCE-Taste [<del>D</del>].
- 2. Wählen Sie mit den Tasten [co] oder [U] ein Gerät aus, drücken Sie dann die Taste  $[OK]$ .

# **5.2. Bildformat ändern**

Sie können das Bildformat an die jeweilige Videoquelle anpassen. Bei jeder Videoquelle gibt es passende Bildformate.

Die auswählbaren Bildformate hängen von der jeweiligen Videoquelle ab:

- 1. Wählen Sie mit der Taste [ $\blacksquare$ ] FORMAT ein Bildformat.
	- PC-Modus: {Vollbild} / {4:3} / {Real} / {21:9} / {Benutzerdefiniert}.
	- Videomodus: {Vollbild} / {4:3} / {Real} / {21:9} / {Benutzerdefiniert}.

# **5.3. Launcher (Startprogramm)**

Launcher (Startprogramm):

- Sie können zum Starten "Source" (Quelle) drücken und "Home" (Startseite) wählen.
- Mehrere Startseite-Verknüpfungselemente können dem Startprogramm hinzugefügt werden.

Der Startprogramm besteht aus den folgenden Apps: "Whiteboard", "Present (Präsentation)" und "Apps". Whiteboard: Zum Aufrufen der Whiteboard-Seite.

Present (Präsentation): Zum Aufrufen der Interaktionsseite. Apps: Zum Anzeigen aller Apps.

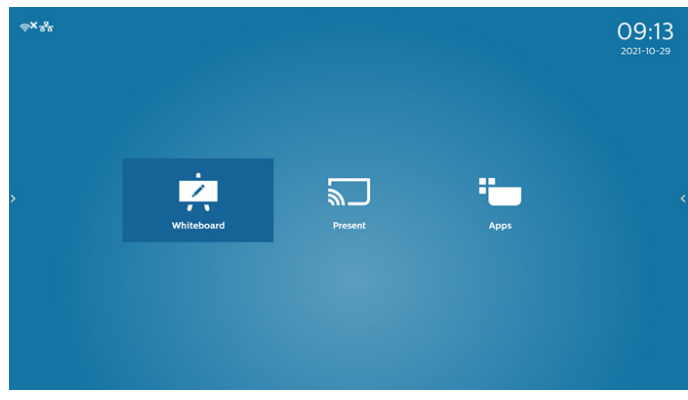

Mehrere Startseite-Verknüpfungen der Startseite hinzufügen:

Einstellungen -> Signage-Anzeige -> Allgemeine Einstellungen -> Startseite-Verknüpfungen.

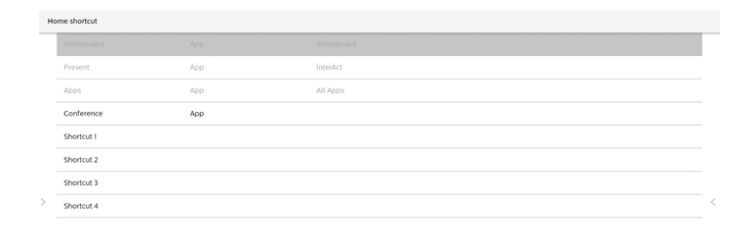

#### 1) Whiteboard-Seite:

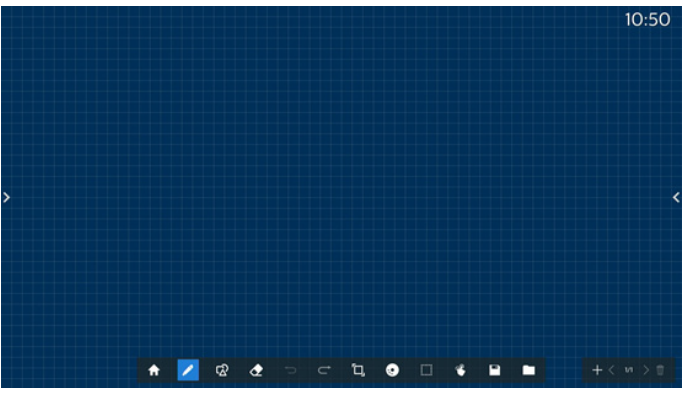

#### 2) Seite Present (Präsentation):

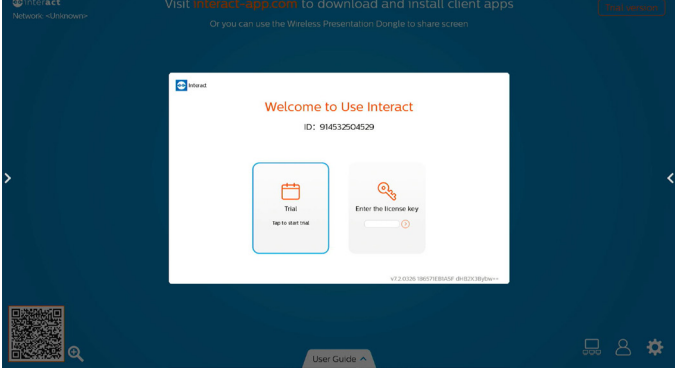

3) Apps-Seite:

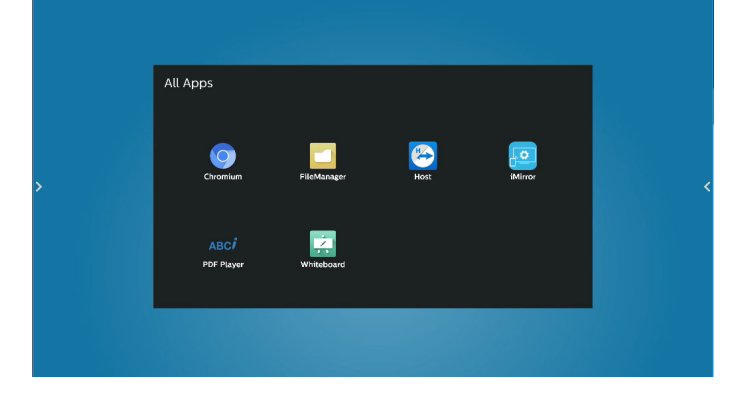

# <span id="page-31-0"></span>**5.4. Media Player (Medienplayer)**

#### **5.4.1. OSD-Menüinteraktion mit dem Medienplayer:**

- 1. Startquelle:
	- Eingabe:
		- Wenn Sie Medienplayer als Quelle wählen, ruft das System nach Abschluss des Startvorgangs automatisch den Medienplayer auf.
	- Wdg.-Liste:
		- 0: Ruft die Hauptseite des Medienplayers auf.
		- 1 7: Ruft den Medienplayer auf und gibt automatisch Datei 1 bis Datei 7 der Wiedergabeliste wieder.
- 2. Zeitplan:
	- Heute:
		- Zeigt Datum und Uhrzeit.
	- $1 7:$ 
		- Bis zu 7 Zeitpläne einrichten.
	- Ein/Aus:
		- Legt Startzeit und Endzeit fest.
	- Eingabe:
		- Wählen Sie Medienplayer als Quelle, PD startet den Medienplayer zur Endzeit automatisch.
	- MO, DI, MI, DO, FR, SA, SO, Jede woche:
		- Lebenszyklus festlegen.
	- Play list (Wiedergabeliste):
		- 0: Ruft die Hauptseite des Medienplayers auf.
		- 1 7: Ruft den Medienplayer auf und gibt automatisch Datei 1 bis Datei 7 der Wiedergabeliste wieder.
		- 8: Automatische Wiedergabe der Mediendateien auf dem USB-Speicher über den Medienplayer.
	- Alles löschen

# **5.4.2. Medienplayer-Vorstellung:**

1. Hauptseite der Medienplayer-App, die App besteht aus drei Elementen: "Play" (Wiedergabe), "Compose" (Zusammenstellen) und "Settings" (Einstellungen). Play (Wiedergabe): Zur Auswahl der Wiedergabeliste, die wiedergegeben werden soll. Compose (Zusammenstellen): Bearbeiten Sie eine Wiedergabeliste. Settings (Einstellungen): Legen Sie die

Wiedergabeeigenschaften fest.

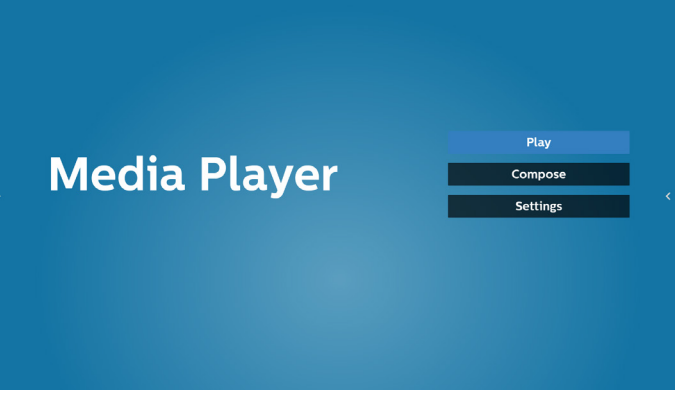

2. Wählen Sie auf der Hauptseite "Play" (Wiedergabe), wählen Sie dann eine Wiedergabeliste zur Wiedergabe zwischen DATEI 1 und DATEI 7.

Das Stiftsymbol zeigt an, dass die Wiedergabeliste nicht leer ist.

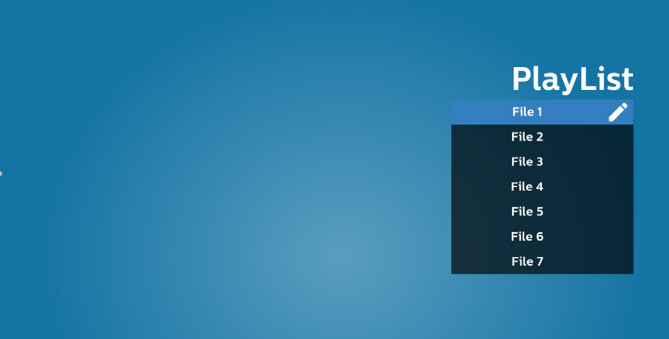

3. Bei der Wahl von "Compose" (Zusammenstellen) auf der Hauptseite sollten Sie zuerst eine Wiedergabeliste aus DATEI 1 und DATEI 7 zur Bearbeitung auswählen. Das Stiftsymbol zeigt an, dass die Wiedergabeliste nicht leer ist.

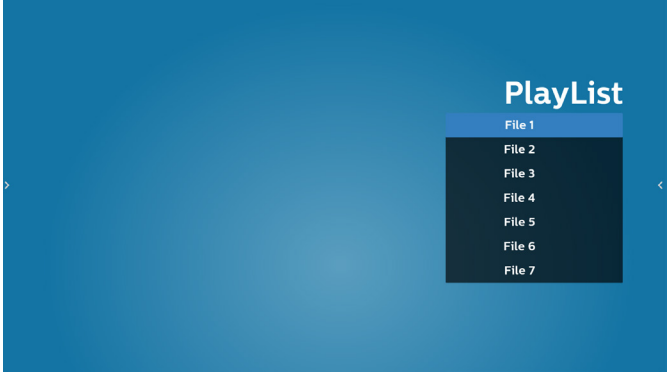

4. Bei Wahl einer leeren Wiedergabeliste führt Sie die App durch die Schritte zur Auswahl einer Medienquelle.

Alle Mediendateien sollten unter /philips/ im Stammverzeichnis abgelegt sein. Beispiel:

- Videos in /philips/video/
- Fotos in /philips/photo/
- Musik in /philips/music/

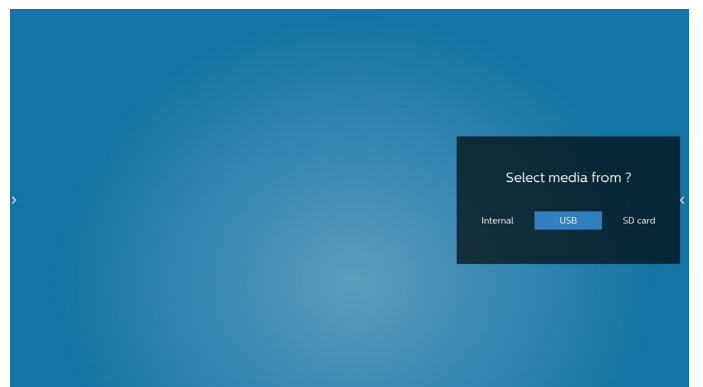

5. Bei Wahl des "USB"-Speichers führt Sie die App durch die Schritte zur Auswahl eines USB-Geräts.

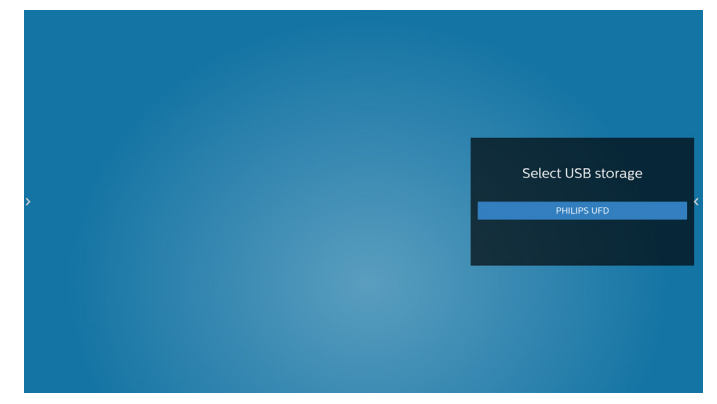

6. Wählen Sie zum Bearbeiten oder Löschen einer nicht leeren Wiedergabeliste die gewünschte Wiedergabeliste, bei der sich ein Stiftsymbol rechts neben der Datei befindet.

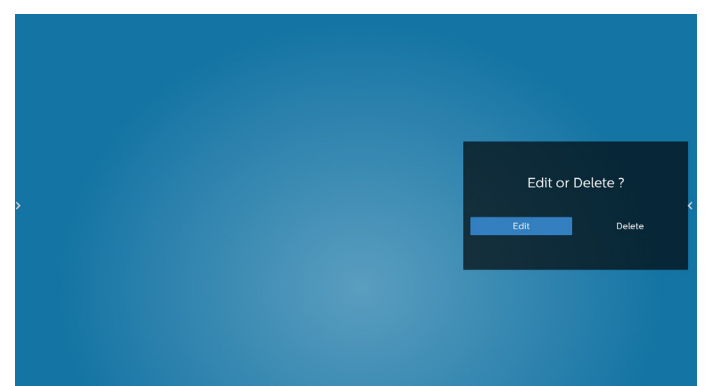

7. Sobald Sie mit der Bearbeitung einer Wiedergabeliste beginnen, erscheint das nachstehende Menü: Source (Quelle) – Dateien im Speicher. Playlist (Wiedergabeliste) – Dateien in der Wiedergabeliste. Option – Leiste einblenden. Play (Wiedergabe) – Mediendatei wiedergeben.

Info (Informationen) – Medieninformationen anzeigen. Touch file (Berührungsdatei) – Datei auswählen.

**Hinweis:** Wenn Sie ein Verzeichnis in der Quelle lange gedrückt halten, wird der vollständige Pfad angezeigt.

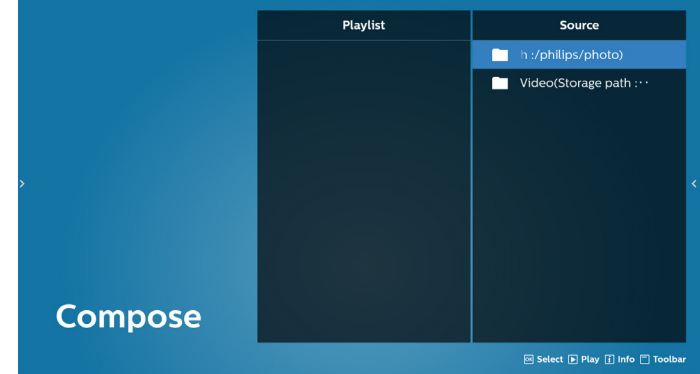

7.1 In der seitlichen Menüleiste stehen die folgenden Funktionen zur Verfügung:

- Select all (Alles auswählen): Wählt alle abgespeicherten Dateien aus.
- Delete all (Alles löschen): Löscht alle Wiedergabelistendateien.
- Add/Remove (Hinzufügen/Entfernen): Aktualisiert die Wiedergabeliste von der Quelle.
- Sort (Sortieren): Sortiert die Wiedergabeliste.
- Save/Abort (Speichern/Abbrechen): Speichert die Wiedergabeliste oder bricht den Vorgang ab.
- Back (Zurück): Rückkehr.

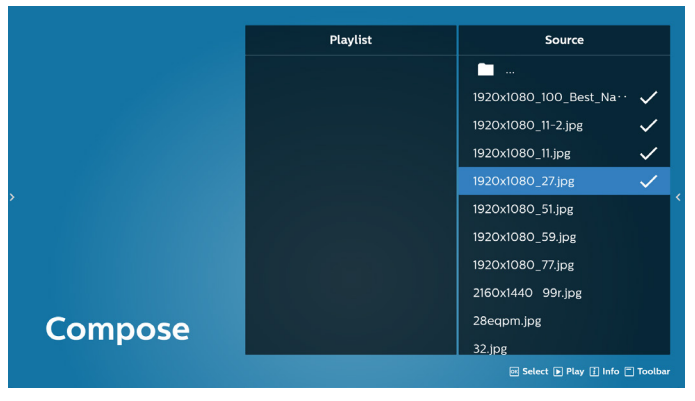

- 8. Ist "Sort" (Sortieren) ausgewählt, können Sie die Reihenfolge der Dateien anpassen.
- **Hinweis:** Beim Verlassen dieser Seite werden automatisch alle Daten gespeichert.

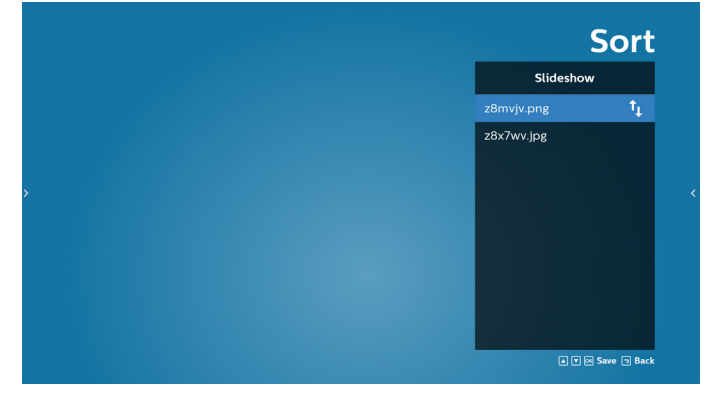

9. Drücken Sie nach Wahl der gewünschten Datei die "Info" (Informationen)-Taste, um detailliertere Informationen zu erhalten.

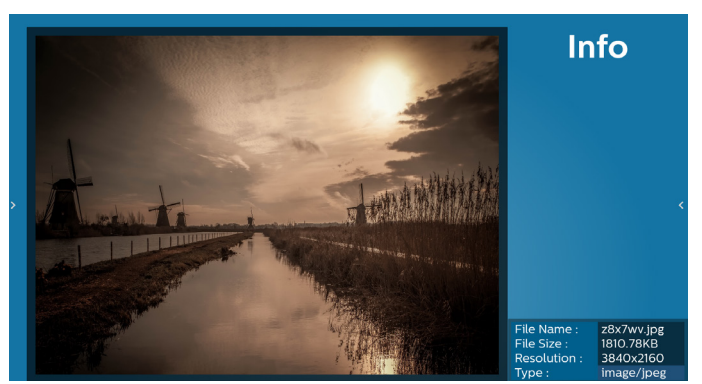

10. Drücken Sie nach Auswahl der gewünschten Datei zum sofortigen Wiedergeben der Mediendatei "Play (Wiedergabe)".

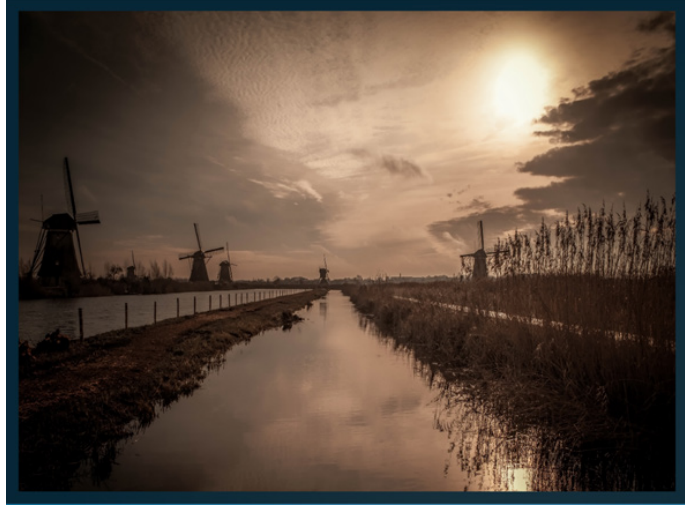

11. Haben Sie eine Wiedergabeliste mit allen Bilddateien erstellt, werden Sie vor dem Abspeichern der Liste gebeten, der Diaschau eine Hintergrundmusik hinzuzufügen.

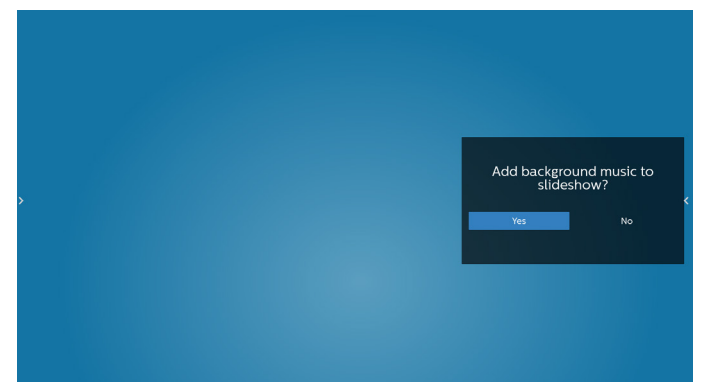

12. Wählen Sie "Settings" (Einstellungen) auf der Hauptseite, auf der fünf Optionen zur Verfügung stehen: "Repeat Mode" (Wiederholungsmodus), "Slideshow Effect" (Diaschaueffekt) und "Effect Duration" (Effektdauer), "Software Decode" (Software-Dekodierung) und "Autoplay" (Automatische Wiedergabe). **Repeat Mode (Wiederholungsmodus):** Wählen Sie zwischen Wiederholung eines und aller Elemente. **Slideshow Effect (Diaschaueffekt):** Fotodiaschaueffekt (rechts nach links, Falzecke oder ohne). **Effect Duration (Effektdauer):** Fotoeffektdauer (5 Sekunden, 10 Sekunden, 15 Sekunden oder 20 Sekunden). **Software Decode (Software-Dekodierung):** Verwendung des Software-Dekoders während der Wiedergabe

#### (Aktivieren, Deaktivieren).

**Autoplay (Automatische Wiedergabe):** Sobald das USB-Gerät angeschlossen wird, werden die Dateien im USB-Stammpfad wiedergegeben. (Automatische Wiedergabe aktivieren oder deaktivieren, nur Foto, nur Video, Foto und Video, Hilfe).

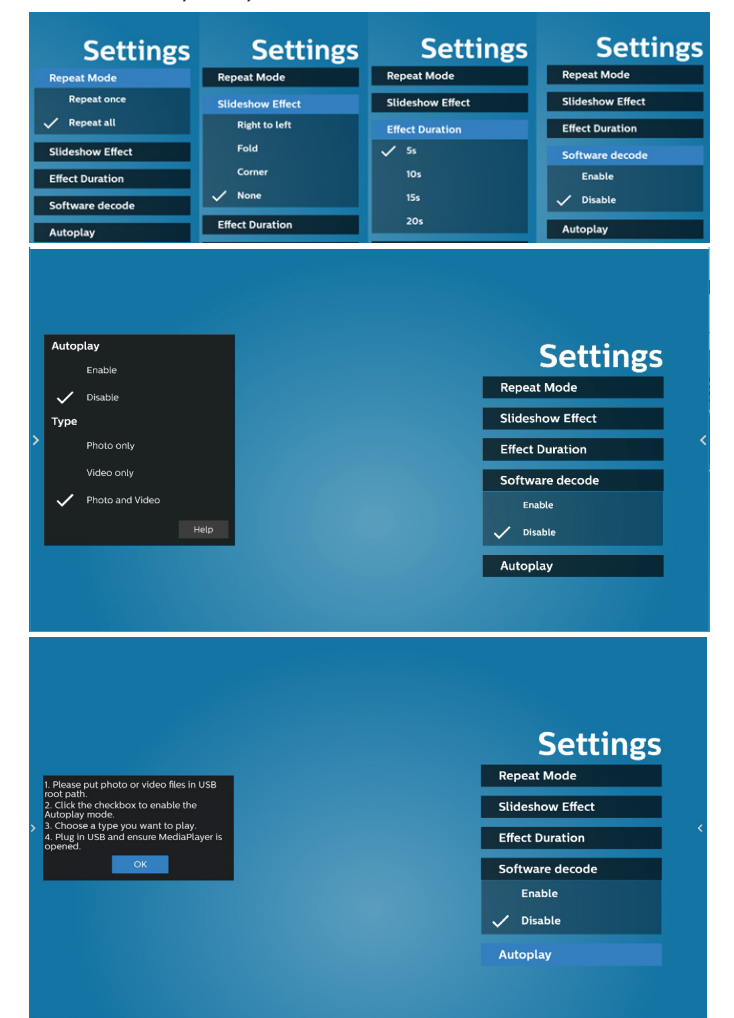

- 13. Medienplayer-Textdatei importieren
	- Schritt 1. Medienplayer-Textdatei erstellen.
	- File name (Dateiname): mpplaylistX.txt, "X" ist die Nummer der Wiedergabeliste (1, 2, 3, 4, 5, 6, 7).
	- Bsp. mpplaylist1.txt, mpplaylist2.txt
	- Content (Inhalt):

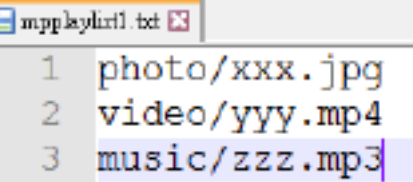

- Hinweis: Falls die Wiedergabeliste Video- und Musikdateien enthält, wird der Bildschirm bei Wiedergabe einer Musikdatei schwarz.
	- Schritt 2. Kopieren Sie "mpplaylistX.txt" in den "philips"-Ordner des internen Speichers. Dazu können Sie FTP nutzen.
	- Dateipfad: /storage/emulated/legacy/philips (für DL, PL)

Bsp. /storage/emulated/legacy/philips/ mpplaylist1.txt

Schritt 3. Mediendateien in Ordner "photo", "video" und "music" im Ordner "philips" vorbereiten, nur interner Speicher.

Bsp. /storage/emulated/legacy/philips/photo/xxx. jpg

/storage/emulated/legacy/philips/video/yyy. mp4

/storage/emulated/legacy/philips/photo/zzz. mp3

Schritt 4. Medienplayer-App starten, sie importiert die Medienplayer-Textdatei automatisch.

Hinweis: Sobald die Wiedergabedatei (Text) importiert wird, wird diese Änderung nicht in die Wiedergabelisten-Textdatei geschrieben, wenn Nutzer die Wiedergabeliste per Fernbedienung wechselt.

### <span id="page-35-0"></span>**5.5. Browser**

Stellen Sie vor Nutzung dieser Funktion sicher, dass das System erfolgreich mit dem Netzwerk verbunden ist.

1. Hauptseite der "Browser"-App, auf der Sie relevante Einstellungen vornehmen können.

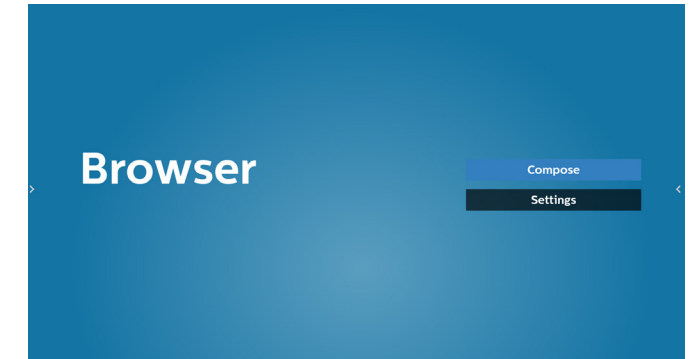

2. Wählen Sie "Compose" (Zusammenstellen), rufen Sie dann die nächste Seite auf. Nutzer können 1 bis 7 auswählen.

Beliebige Taste zur Anzeige eines Dialogs drücken.

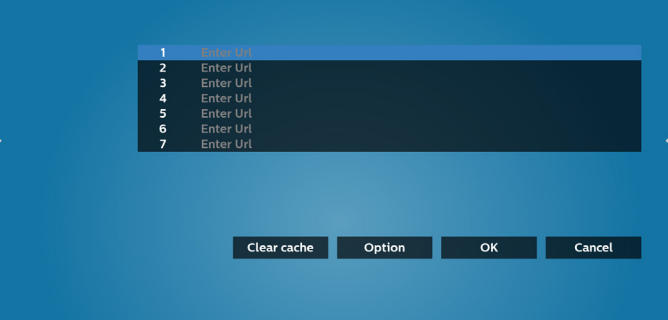

3. Geben Sie über die eingeblendete Tastatur die URL ein und drücken Sie OK. Die Daten werden in der Liste gespeichert.

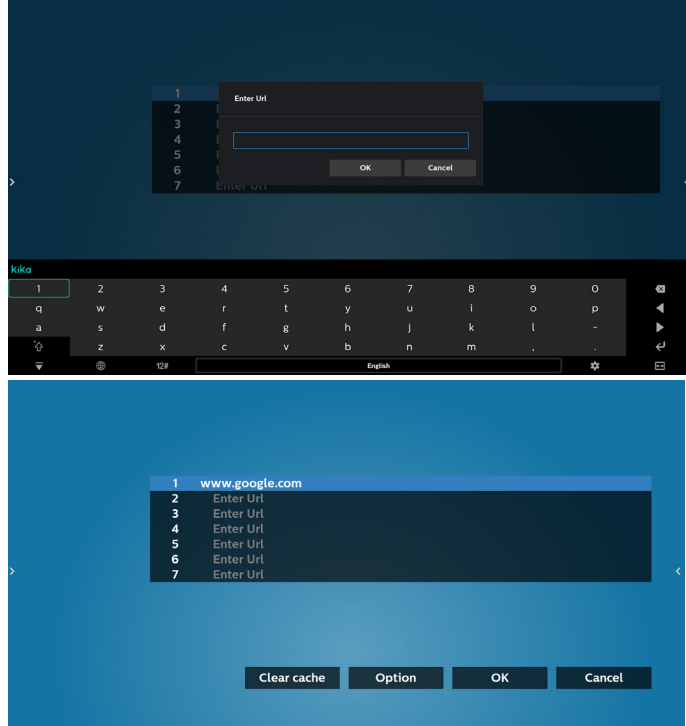

4. So geben Sie den Pfad der lokalen Website ein 4.1 Einen html-Dateipfad einrichten Verwenden Sie "file:///" als Präfix.

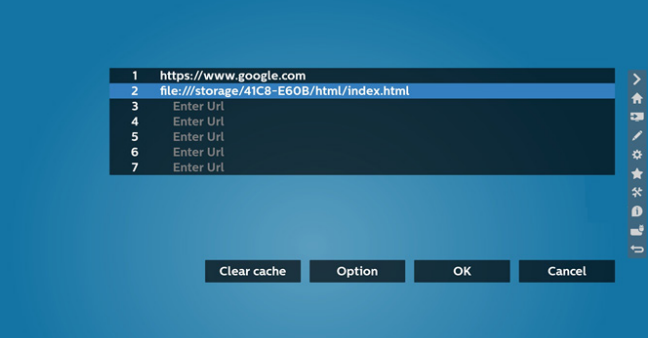

4.2 So beziehen Sie den html-Dateipfad des externen Speichers

Verwenden Sie den Dateimanager zum Abrufen des html-Dateipfads.

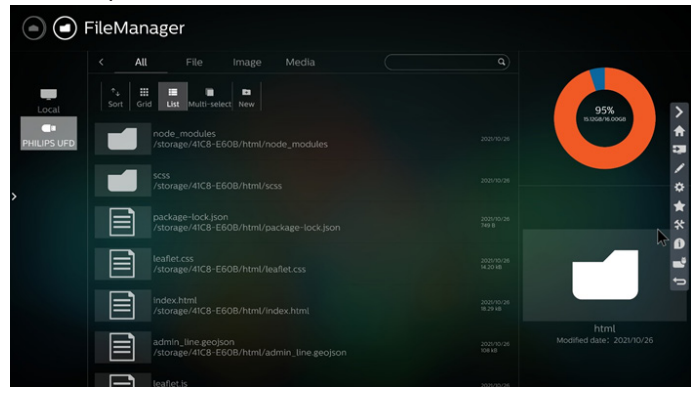
Please choose file **Delay** browse

Cancel

5. Drucken Sie Optionen und es erscheint eine Liste auf der • Eine Browser-Datei wählen linken Seite. Import. Zum Importieren der Datei der URL-Liste Export (Exportieren): Zum Exportieren der Datei der URL-Liste Delete all (Alles löschen): Zum Löschen aller URL-Aufzeichnungen vom Hauptbildschirm Back (Zurück): Seitliche Menüleiste schließen **Browser**  $\vert \cdot \vert$  Import  $\overline{A}$  Export • Importieren Sie die Browser-Datei und die URL wird am **面** Delete all Bildschirm aufgelistet. Back<br>ש Clear cache Option OK Cancel 5.1 Import (Importieren) • Wählen Sie Importieren. Clear cache Option OK Cancel  $\vert \underline{\mathbf{H}} \vert$  import **F** Export • Das beim Import unterstützte Dateiformat ist ".txt". **Delete all** Back urls.txt  $\overline{\mathbf{x}}$ Clear cache Option OK Cancel  $\mathbf{1}$ http://www.abc.com  $\overline{2}$ http://www.baidu.com 3 http://www.bbc.com • Wählen Sie den Speicher, von dem die Datei importiert http://www.bbc.com.tw wird. 5 http://www.cnn.com 6 http://www.youtube.com http://www.yahoo.com.tw

F Export

m Delete all

Import file from ?

Clear cache Option OK Cancel

#### 5.2 Export (Exportieren):

• Wählen Sie Export (Exportieren).

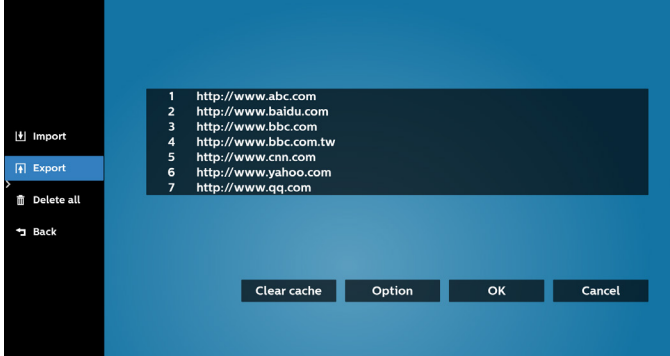

• Wählen Sie den Speicher, an den die Datei exportiert wird.

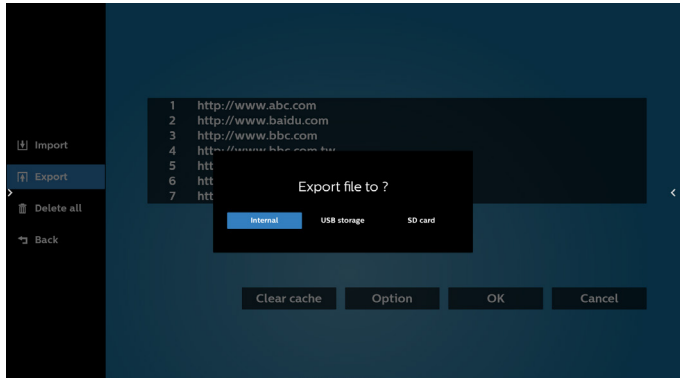

• Ein Dialog zeigt den Pfad der zu speichernden Datei sowie den Dateinamen. Drücken Sie zum Speichern der URL "Save" (Speichern).

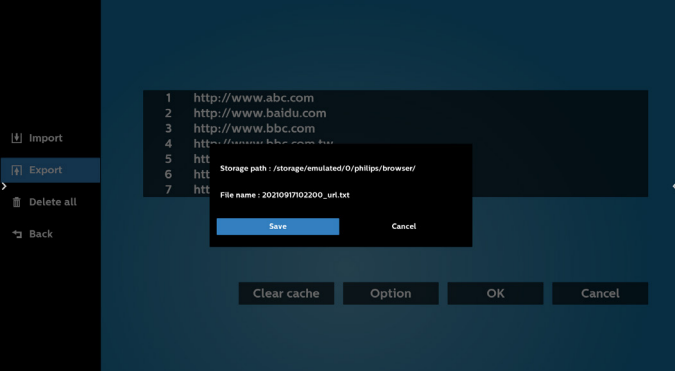

6. Drücken Sie zum Abspeichern der URL-Aufzeichnung die Taste "OK".

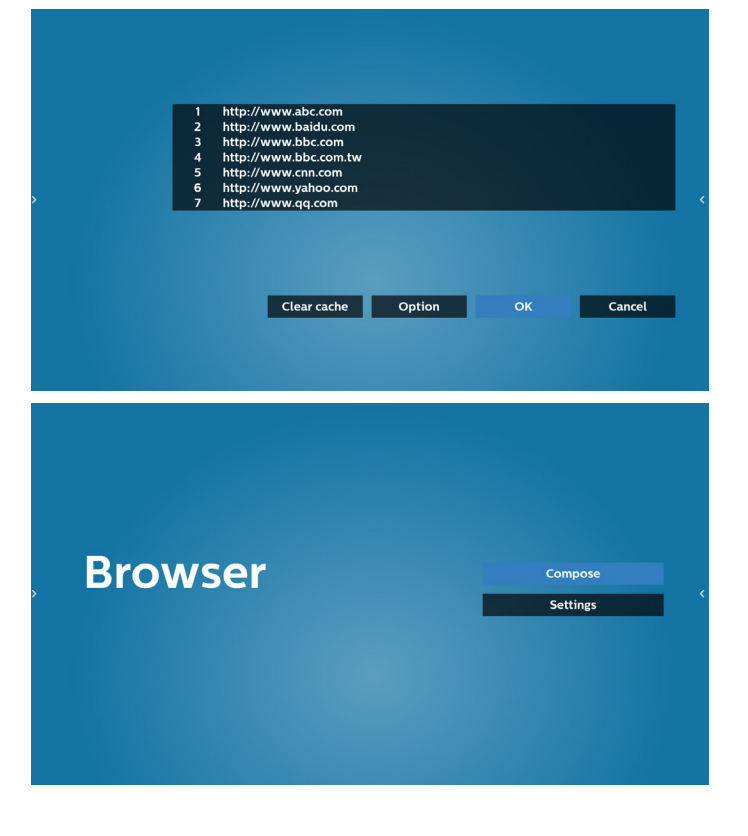

7. Wenn Sie einen nicht leeren Eintrag aus der URL-Liste wählen, werden Sie über eine Meldung gefragt, ob Sie die URL bearbeiten oder wiedergeben möchten. Wenn Sie "Edit" (Bearbeiten) wählen, ermöglicht Ihnen ein Dialogfenster die Bearbeitung der URL. Wenn Sie "Play" (Wiedergabe) wählen, erscheint eine Webseite der ausgewählten URL.

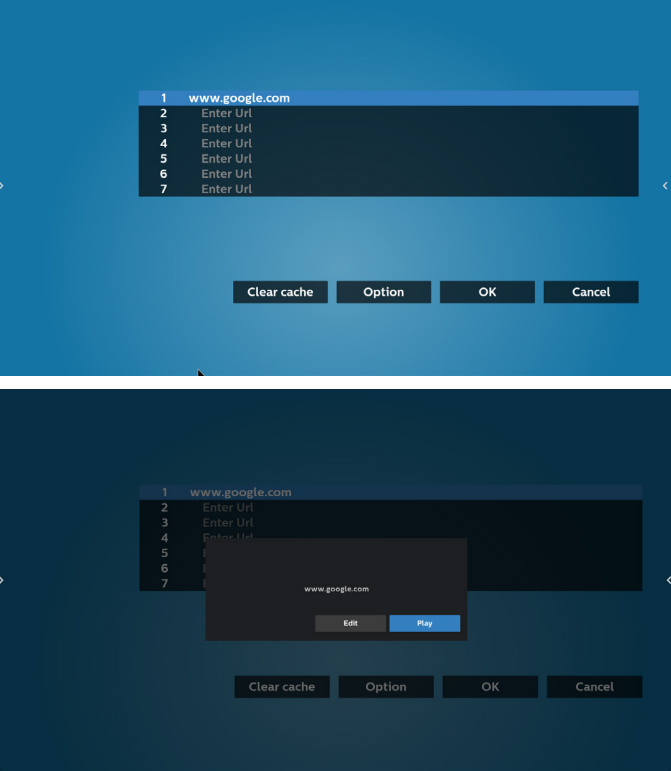

8. Wählen Sie "Settings" (Einstellungen), rufen Sie dann die nächste Seite auf.

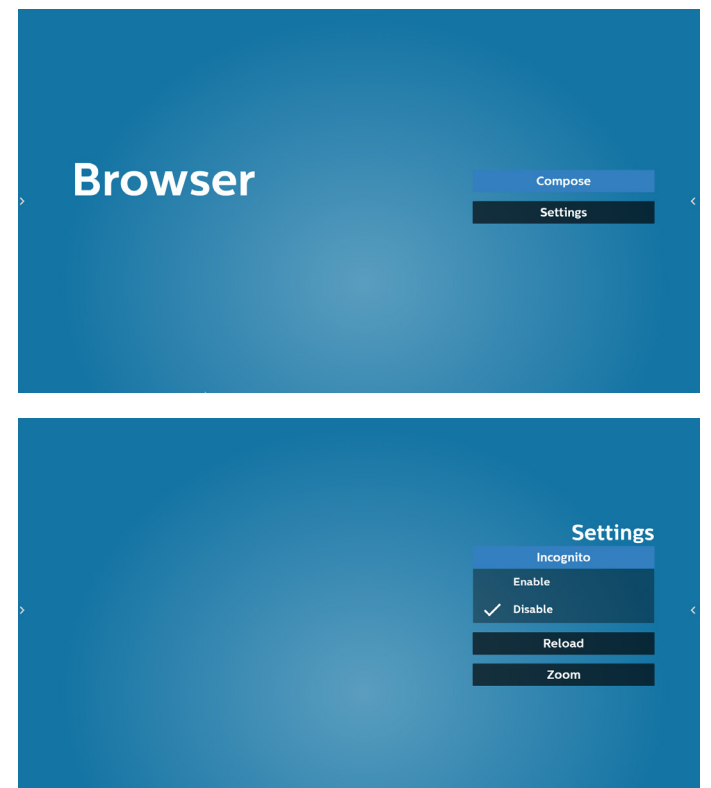

#### 8.1 Incognito (Inkognito)

a. Enable (Aktivieren): Zeigt Webseiten mit Inkognito-Modus.

b. Disable (Deaktivieren): Zeigt Webseiten ohne Inkognito-Modus.

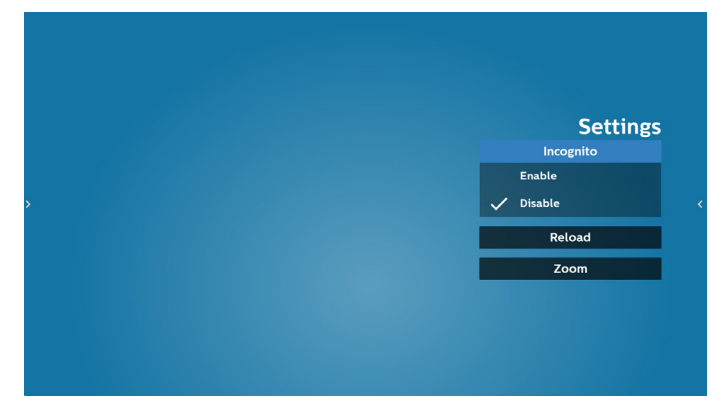

#### 8.2 Reload (Neu laden)

Ermöglicht dem Nutzer die Festlegung der Aktualisierungszeit der Webseite.

a. Wenn das "Aktiviert"-Kontrollkästchen abgewählt ist, beträgt die Standard-Aktualisierungszeit 60 Sekunden. Hinweis:

In diesem Fall lädt die Webseite nur neu, wenn sich der Netzwerkstatus ändert.

Wenn der Netzwerkstatus konstant bleibt, lädt die Webseite nach 60 Sekunden nicht neu.

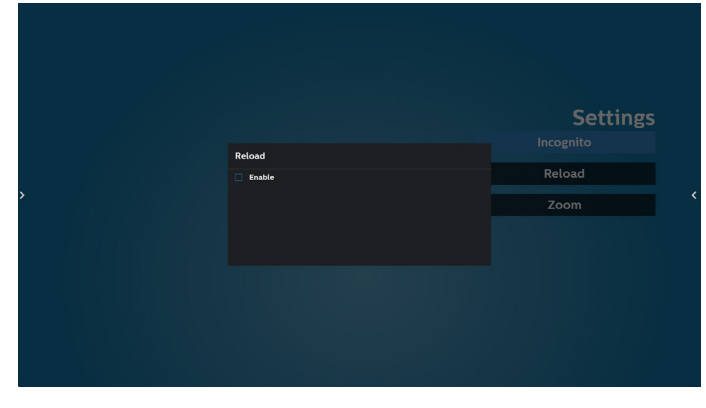

b. Wenn das "Enable (Aktiviert)"-Kontrollkästchen ausgewählt ist, können Sie die Aktualisierungszeit festlegen.

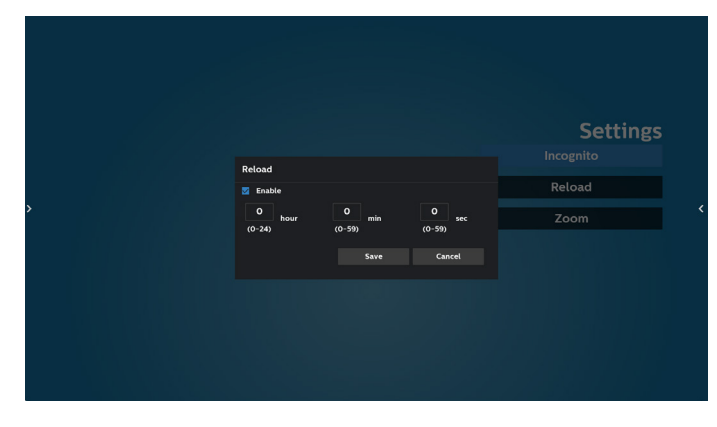

- 9. OSD-Menüinteraktion mit Browser
- 8-1. Startquelle
- OSD-Menü > Konfiguration 1 > Startquelle > Browser-Wiedergabeliste auf 0 einstellen. Anschließend zeigt PD nach dem Neustart den Browser.
- OSD-Menü > Konfiguration 1 > Startquelle > Eingabe BROWSER Wiedergabeliste auf 1 einstellen. Dann zeigt PD die Webseite der 1. URL in der Browser-App.
- 8-2. Zeitplan

Stellen Sie OSD-Menü > Erw. Einst. > Zeitplan > Ein-Zeit 1, Aus-Zeit 2, Eingabe über Browser, Wochentag und Wiedergabeliste ein. Abschließend das rechte Feld wählen.

PD zeigt die Webseite der URL in der Browser-App, die Anzeige beginnt bei Zeit 1 und endet bei Zeit 2.

10. URL-Liste per FTP bearbeiten

Schritt 1. Erstellen Sie eine Textdatei des Medienplayers.

- Dateiname: bookmarklist.txt.
- Inhalt:

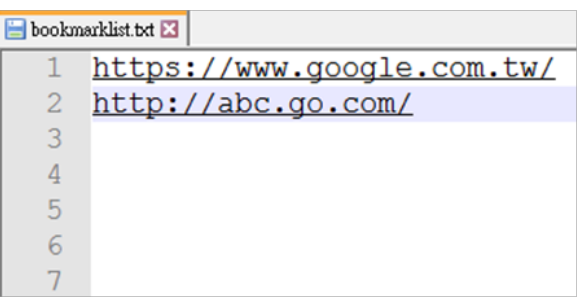

Schritt 2. bookmarklist.txt in "philips"-Ordner Ihres internen Speichers kopieren. Dazu können Sie FTP nutzen.

Dateipfad: /storage/emulated/legacy/philips (für DL, PL)

Bsp. /storage/emulated/legacy/philips/bookmarklist.txt

Schritt 3. Starten Sie die Browser-App, die Textdatei des Browsers wird automatisch importiert.

Hinweis: Sobald die Wiedergabeliste (Text) importiert wurde, werden Änderungen mittels Fernbedienung nicht in der Wiedergabeliste-Textdatei aufgezeichnet.

11. Offline-Browsing

Wenn URL 1 eine eingestellte Adresse hat und Sie den OSD-Zeitplan zum Öffnen der URL-1-Webseite nutzen, speichert die Browser-App die Webseitendaten der URL-1-Adresse automatisch im lokalen Speicher.

Falls das Netzwerk getrennt ist und der OSD-Zeitplan die Browser-App öffnet, öffnet die Browser-App automatisch die Seite der URL-1-Adresse im lokalen Speicher.

- Hinweis:
- a. Die Browser-App kann nur Seitendaten der URL-1-Adresse speichern. URL 2 bis URL 7 können nicht gespeichert werden.
- b. Lokaler Speicher: /sdcard/Download/OfflineBrowsing
- c. Durch Anklicken der Schaltfläche "Clear cache" (Zwischenspeicher leeren) können Seitendaten der URL-1-Adresse aus dem lokalen Speicher gelöscht werden.

# **5.6. PDF Player (PDF-Player)**

# **5.6.1. Interaktion des Menüs Einstellungen mit dem PDF-Player:**

- 1. Startquelle:
	- Eingabe:
		- Bei der Wahl des PDF-Players als Quelle ruft die Plattform nach Abschluss des Startvorgangs automatisch den PDF-Player auf.
	- Wdg.-Liste:
		- Hauptseite: Ruft die Hauptseite des PDF-Players auf.
		- Wiedergabeliste 1 bis 7: Ruft den PDF-Player auf und gibt die Dateien 1 bis 7 in der Wiedergabeliste automatisch wieder
- 2. Zeitplan:
	- Zeitplanliste:
		- Bis zu 7 Zeitpläne einrichten.
	- Aktivieren:
		- Aktiviert/deaktiviert den Zeitplan.
	- Startzeit:
		- Stellen Sie die Startzeit ein.
	- Endzeit:
		- Stellen Sie die Endzeit ein.
	- Wdg.-Liste:
		- 1-7: Ruft den PDF-Player auf und gibt die Dateien 1 bis 7 in der Wiedergabeliste automatisch wieder.
	- Wochentage:
		- Stellen Sie SO, MO, DI, MI, DO, FR oder SA ein.
	- Jede woche:
		- Legen Sie einen wöchentlichen Zeitplan fest.

# **5.6.2. PDF-Player-Vorstellung:**

1. Dies ist die Hauptseite des PDF-Players mit ihren drei Elementen: "Play" (Wiedergabe), "Compose" (Zusammenstellen) und "Settings" (Einstellungen).

Play (Wiedergabe): Wählen Sie eine Wiedergabeliste für die Wiedergabe aus.

Compose (Zusammenstellen): Bearbeiten Sie eine Wiedergabeliste.

Settings (Einstellungen): Legen Sie die Eigenschaften des PDF-Players fest.

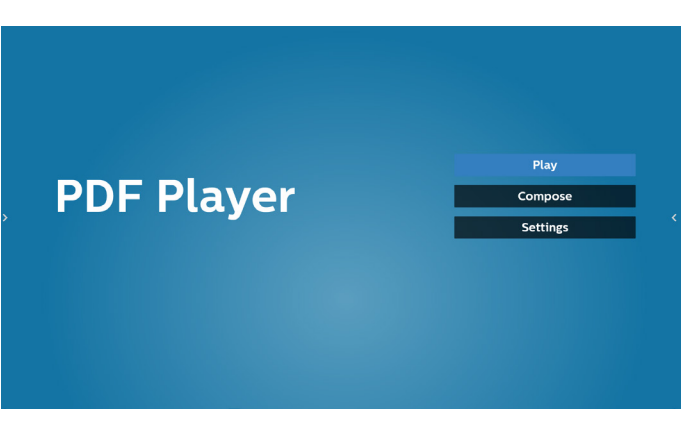

2. Wählen Sie auf der Hauptseite "Play" (Wiedergabe), wählen Sie dann eine Wiedergabeliste zur Wiedergabe zwischen DATEI 1 und DATEI 7.

Das Stiftsymbol zeigt an, dass die Wiedergabeliste nicht leer ist.

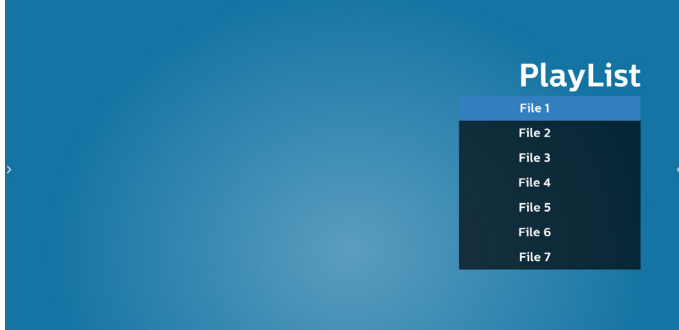

3. Bei der Wahl von "Compose" (Zusammenstellen) auf der Hauptseite sollten Sie zuerst eine Wiedergabeliste aus Datei 1 und Datei 7 zur Bearbeitung auswählen. Das Stiftsymbol zeigt an, dass die Wiedergabeliste nicht leer ist.

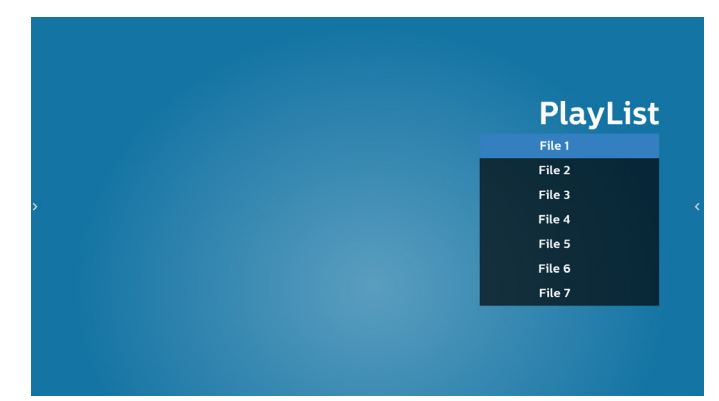

4. Bei Wahl einer leeren Wiedergabeliste führt Sie die App durch die Schritte zur Auswahl einer Medienquelle.

Alle Mediendateien sollten unter /philips/ im Stammverzeichnis abgelegt sein. Beispiel:

PDFs : {Stammverzeichnis des Speichermediums}/philips/ pdf/

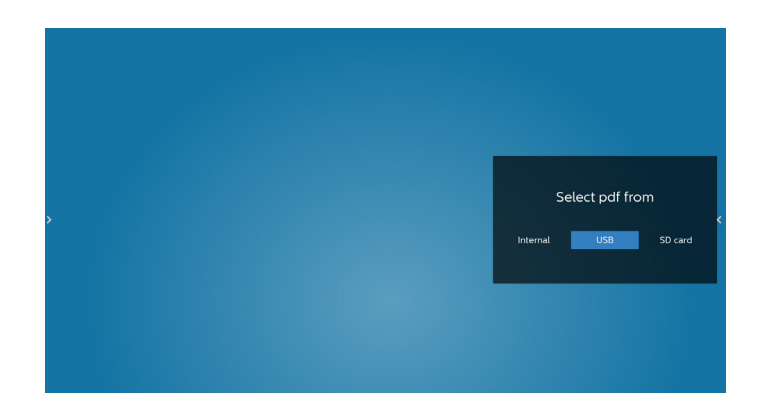

5. Wählen Sie zur Bearbeitung oder Entfernung einer nicht leeren Wiedergabeliste die gewünschte Wiedergabeliste aus, die ein Stiftsymbol rechts neben der ausgewählten Datei ausweist.

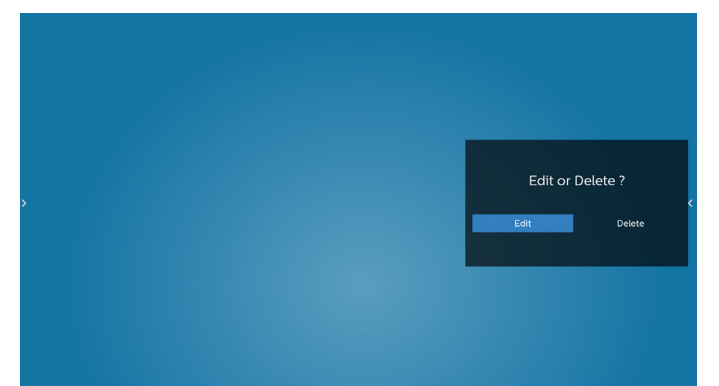

6. Sobald Sie mit der Bearbeitung einer Wiedergabeliste beginnen, erscheint der nachstehende Bildschirm.

Source (Quelle) – Dateien im Speicher.

Playlist (Wiedergabeliste) – Dateien in der Wiedergabeliste.

Die folgenden Funktionen können durch die entsprechenden Tasten an der Fernbedienung genutzt werden.

Option key (Optionstaste) – blendet die seitliche Menüleiste ein.

Play key (Wiedergabetaste) – Mediendatei wiedergeben. Info key (Infotaste) – Medieninformationen anzeigen.

Ok key (OK-Taste) – Datei aus-/abwählen.

6-1. Über die seitliche Menüleiste sind folgende Funktionen verfügbar:

- Select all (Alles auswählen): Wählt alle abgespeicherten Dateien aus.
- Delete all (Alles löschen): Löscht alle Wiedergabelistendateien.
- Add/Remove (Hinzufügen/Entfernen): Aktualisiert die Wiedergabeliste von der Quelle.
- Sort (Sortieren): Sortiert die Wiedergabeliste.
- Save/Abort (Speichern/Abbrechen): Speichert die Wiedergabeliste oder bricht den Vorgang ab.
- Back (Zurück): Kehrt zur vorherigen Seite zurück.

# 65BDL4052E/75BDL4052E/86BDL4052E

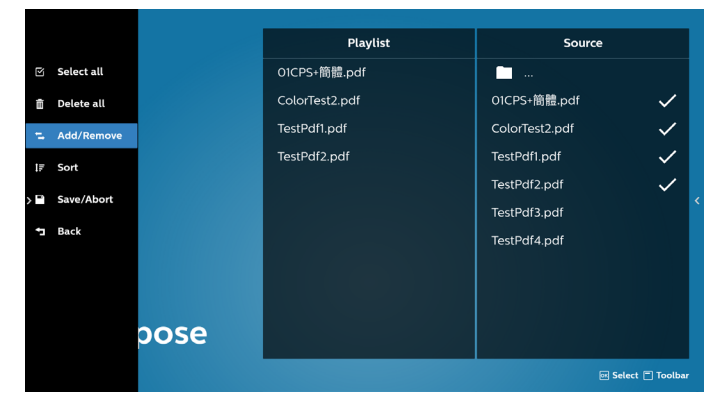

7. Ist "Sort" (Sortieren) ausgewählt, können Sie die Reihenfolge der Dateien anpassen.

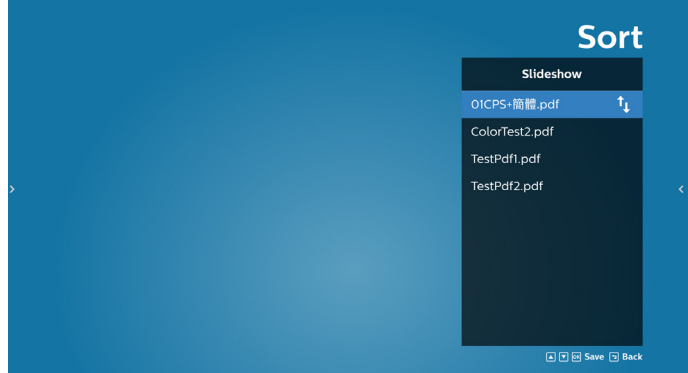

8. Wählen Sie "Settings" (Einstellungen) auf der Hauptseite, auf der 2 Optionen zur Verfügung stehen: "Repeat Mode" (Wiederholungsmodus) und "Effect Duration" (Effektdauer).

Repeat Mode (Wiederholungsmodus): Zur Legen Sie den Wiederholungsmodus fest.

Effect Duration (Effektdauer): Die Dauer des Fotoeffekts.

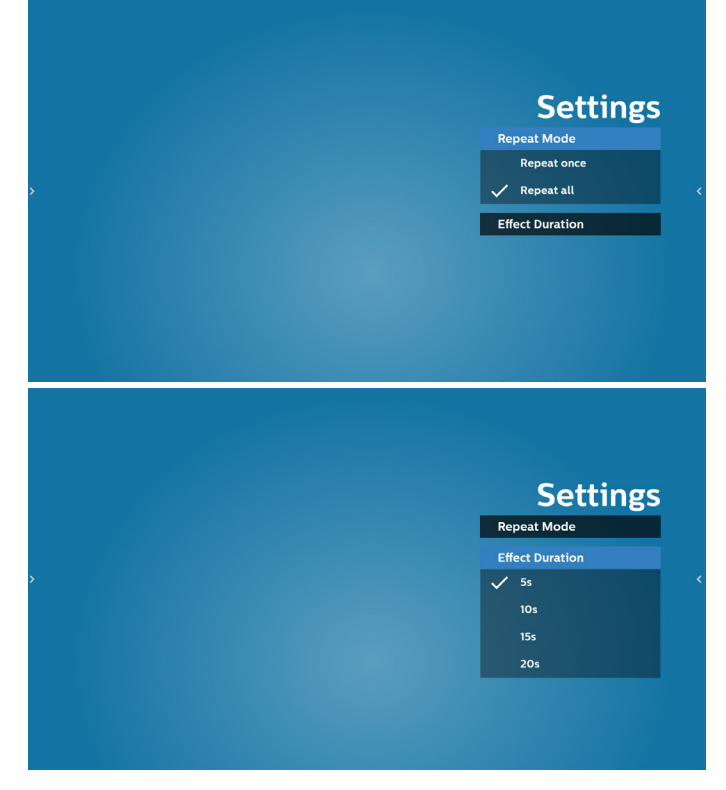

#### 65BDL4052E/75BDL4052E/86BDL4052E

- 9. PDF-Liste per FTP bearbeiten Schritt 1. PDF-Player-Textdatei erstellen.
	- Dateiname : pdfplaylistX.txt, "X" ist die Nummer der Wiedergabeliste (1, 2, 3, 4, 5, 6, 7). z. B. pdfplaylist1.txt, pdfplaylist2.txt
	- Inhalt:

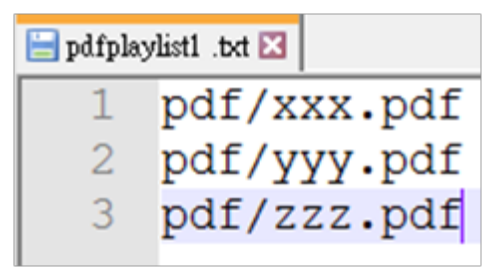

Schritt 2. pdfplaylistX.txt in "philips"-Ordner des internen Speichers kopieren. Dazu können Sie FTP nutzen.

Dateipfad: /storage/emulated/legacy/philips (für DL, PL)

Bsp. /storage/emulated/legacy/philips/pdfplaylist1. txt

Schritt 3. Bereiten Sie die PDF-Dateien im "PDF"-Ordner vor, der sich im Hauptordner "Philips" Ihres internen Speichers befinden.

Bsp. /storage/emulated/legacy/philips/pdf/xxx.pdf /storage/emulated/legacy/philips/pdf/yyy.pdf /storage/emulated/legacy/philips/pdf/zzz.pdf

Schritt 4. Starten Sie die App PDF-Player. Er importiert automatisch die Textdatei vom PDF-Player.

Hinweis: Sobald die Wiedergabeliste (Text) importiert wurde, werden Änderungen mittels Fernbedienung nicht in der Wiedergabeliste-Textdatei aufgezeichnet.

#### Medienschnelltaste:

Wiedergabe: Datei wiedergeben.

Pause: Unterbricht die Wiedergabe kurzzeitig.

Schnellvorlauf: Ruft die nächste Seite auf. Ist dies die letzte Seite der Datei, wird die nächste Datei aufgerufen.

Rücklauf: Kehrt zur vorherigen Seite zurück. Ist dies die erste Seite der Datei wird, wird die vorherige Datei aufgerufen.

Stopp: Kehrt zur ersten Seite der Datei zurück.

#### Pfeiltasten:

Links: Ruft die vorherige Seite auf. Rechts: Ruft die nächste Seite auf.

#### Tastenkombination:

Zahlentaste + OK-Taste: Ruft eine bestimmte Seite auf.

- Wählen Sie durch Drücken der Zahlentaste eine bestimmte Seite aus.

- Drücken Sie die "OK"-Taste. Die Seitenzahl wird unten auf der Seite angezeigt. Sollte die von Ihnen gewählte Seitenzahl höher sein als die Gesamtseitenzahl, wird keine weitere Seite aufgerufen, sondern es wird stattdessen die aktuelle Seitenzahl angezeigt.

#### Hinweis:

Schließen Sie zur Bearbeitung der Wiedergabeliste zwei oder mehr USB-Datenträger an, kann die Wiedergabeliste nach dem Ein-/Ausschalten nicht mit Bestimmtheit abgespielt werden, da sich der USB-Speicherpfad geändert haben könnte. Bei der Bearbeitung der Wiedergabeliste wird daher dringendst empfohlen, nur einen USB-Datenträger zu verwenden.

# **5.7. CMND & Play**

1) Server

Serveradresse von CMND & Play einrichten

2) Account (Konto)

Konto von CMND & Play einrichten

3) PIN Code (PIN-Code)

PIN-Code von CMND & Play einrichten

(4) Version

Es gibt zwei Optionen, Ver.2 und Ver.3

Ver. 2

Vereinbarung 2.0/2.2

Ver. 3

Vereinbarung 3.0/3.1

(5) Content (Inhalt)

Es sind 3 Optionen verfügbar: Interner Speicher, SD-Karte und USB-Speicher.

Bei Auswahl von Ver. 2 werden Server/Konto/PIN-Code ausgegraut und können nicht eingestellt werden.

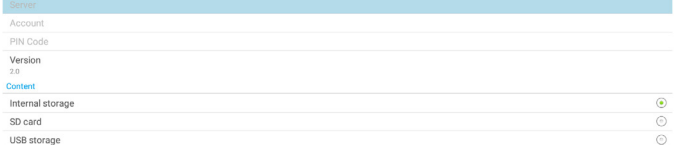

# **5.8. Custom App (Angepasste App)**

Sie können die Applikation als angepasste Quelle festlegen

# **5.8.1. Bildschirmmenü bedienen:**

Fernbedienung: Quelle -> Angepasst

Haben Sie die Kunden-APK eingerichtet, startet die Kunden-App, wenn die Quelle in den angepassten Modus geschaltet wird.

Haben Sie keine Kunden-APK eingerichtet, zeigt das System einen schwarzen Bildschirm, wenn die Quelle in den angepassten Modus geschaltet wird.

Sollte jedoch eine Kunden-APK installiert sein, kann der Nutzer diese aus der Liste auswählen.

• Beispiel 1: Die angepasste App ist nicht eingestellt. Die angepasste App wird angezeigt und legt den Fokus automatisch das erste Element.

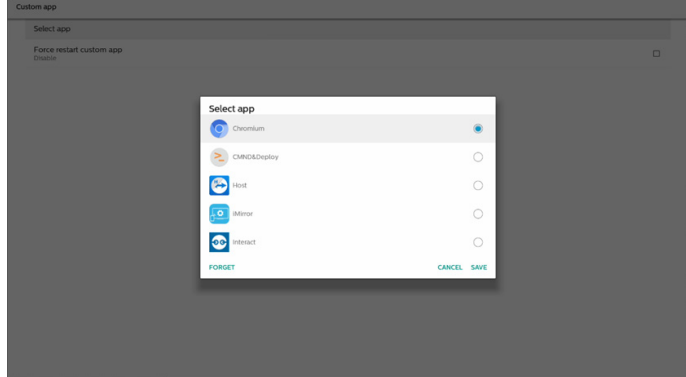

Nach der Einrichtung zeigt der Bildschirm den Namen der App an.

# Select app Force restart cus

# **5.8.3. Select app (App auswählen)**

**5.8.2. Angepasste Quelle konfigurieren**

Quelleinstellungen -> Angepasste App zu.

Greifen Sie auf Android-Einstellungen -> Signage-Anzeige ->

# Save (Speichern)

Select App Custom App

Select app Force restart custom app<br>Disable

Wählen Sie die App und klicken Sie zur Ausführung der Speicherfunktion auf "Speichern".

## Forget (Vergessen)

Durch Klicken auf "Forget" (Vergessen) werden die zuvor gespeicherten Informationen entfernt.

# Cancel (Abbrechen)

Durch Klicken auf "Cancel" (Abbrechen) wird der Vorgang ohne Abspeichern der Änderungen beendet.

Ist keine Kunden-APK installiert, ist die Liste leer und die Schaltflächen "Save" (Speichern) und "Forget" (Vergessen) sind ausgegraut.

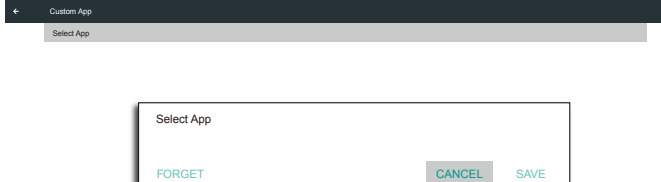

# **5.8.4. Neustart der angepassten App erzwingen**

Erzwingen Sie den Neustart der ausgewählten App, wenn sie abgestürzt ist oder nicht reagiert.

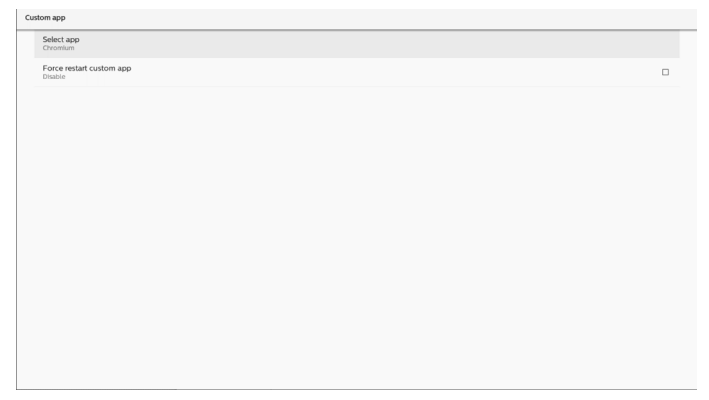

# **5.9. Side Bar (Seitliche Leiste)**

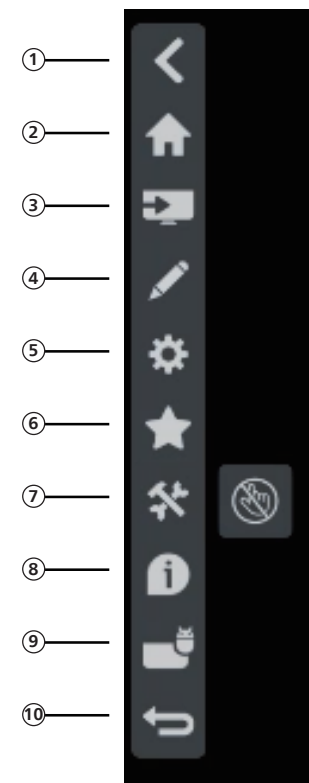

**<sup>1</sup>** Ausblenden Seitliche Leiste ausblenden.

- **<sup>2</sup>** Startseite Startseite öffnen.
- **<sup>3</sup>** Eingangsmenü Eingangsmenü öffnen.
- **<sup>4</sup>** Anmerkung Anmerkung öffnen.
- **<sup>5</sup>** OSD-Menü OSD-Menü öffnen.
- **<sup>6</sup>** Mein Favorit Meinen Favoriten öffnen, häufig genutzte APK zufügen oder entfernen.

## **<sup>7</sup>** Werkzeug

Berührungssteuerung sperren: Touch-Funktion sperren. Wenn die Touch-Funktion gesperrt ist, geben Sie zur Freigabe das Kennwort ein. Standardkennwort ist 123. Gehen Sie zur Einrichtung eines anderen Kennwortes wie folgt vor: Einstellungen -> Signage-Anzeige -> Systemwerkzeuge -> Berührungssteuerung-Kennwort.

## **<sup>8</sup>** Übersicht

Zeigt Informationen zu Uhrzeit, Netzwerk und Monitorinformationen.

# **<sup>9</sup>** Verlauf

Verlaufs-App anzeigen.

## **<sup>10</sup>** Zurück

Zur Rückkehr zur letzten Seite und zum Verlassen einer Funktion.

# **6. Whiteboard**

# **6.1. Hauptseite**

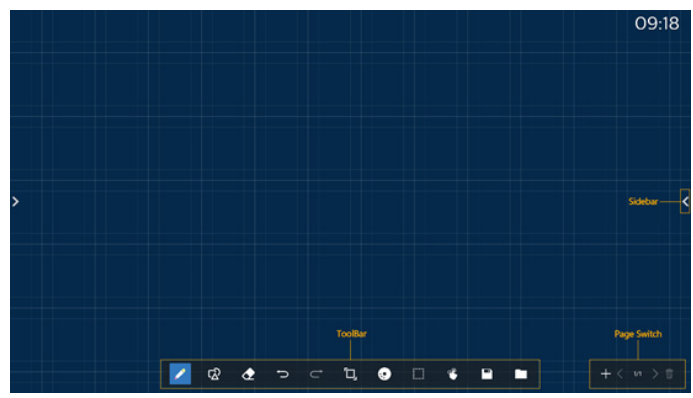

1 Zeichenblock-Bereich: Zeigt den Schreibeffekt des Pinsels und den Einfügungseffekt des Bildes.

2 Werkzeugleiste: Bietet eine Vielzahl von Werkzeugen zum Schreiben.

3 Seitenwechsel und -vorschau: Seitenwechsel und Seitenvorschau.

4 Seitliche Leiste: Zeigt Startseite, Anmerkung und Rückkehr.

# **6.2. Toolbar (Werkzeugleiste)**

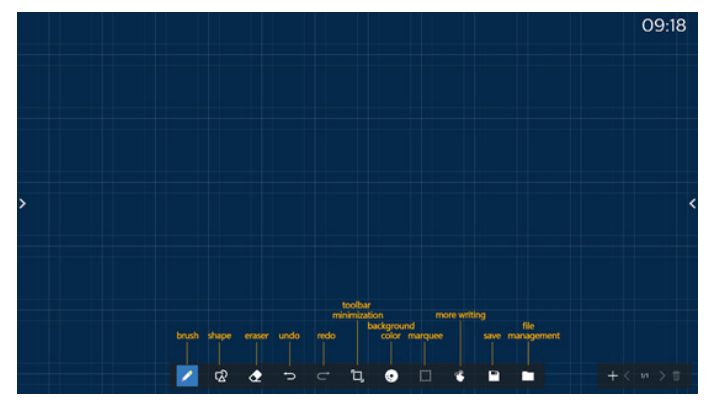

Pinsel: Ermöglicht Einzelpunkt-Schreiben und Einstellung der PInselstrichstärke.

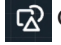

Grafiken: Erstellung von Formen, Grafiken und Vorlagen.

Radierer: Löscht Pinselinhalte auf dem aktuellen

Zeichenblock und unterstützt Punktlöschung, kreisförmige Löschung und Ein-Klick-Bildschirmlöschung.

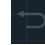

Vorheriger Schritt: Einen Schritt rückgängig machen.

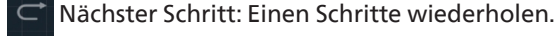

Minimierung der Werkzeugleiste: Whiteboard-٠Œ.

Werkzeugleiste zusammenklappen.

Hintergrundfarbe: Hintergrundfarbe für jede Seite des Board wählen und festlegen.

Marquee (Markise): Tippen Sie auf das Symbol "Marquee" (Markise) und wählen Sie ein Objekt zur Durchführung von Aktionen wie Kopieren, Löschen und Verschieben der Ebene.

 $\mathcal{C}$ Mehrpunkt-Schreiben: Unterstützt gleichzeitiges Schreiben von 20 Punkten.

Speichern: Unterstützt das Speichern in drei

Dateiformaten (Bild, PDF, Whiteboard).

 Folder (Ordner): Öffnen Sie den Dateimanager, wählen Sie dann die Bilder, die im Zeichenblock eingefügt werden sollen.

# **6.2.1. Pinsel**

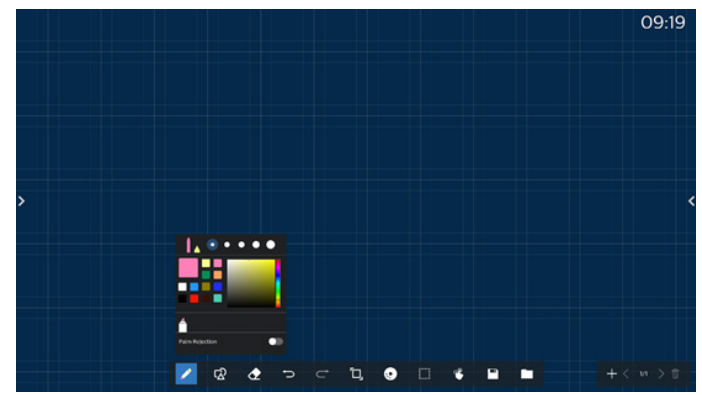

Legen Sie Stiftart, Stiftdicke und Farbe fest. Unterstützt Marker als Schreibstift.

Unterstützt die Funktion zum Schutz vor fehlerhaften Berührungen. Die Funktion des Schreibens mit dem Finger und des Löschens mit der Handfläche wird deaktiviert, wenn die Funktion zum Schutz vor fehlerhaften Berührungen eingeschaltet wird.

# **6.2.2. Graphics (Grafiken)**

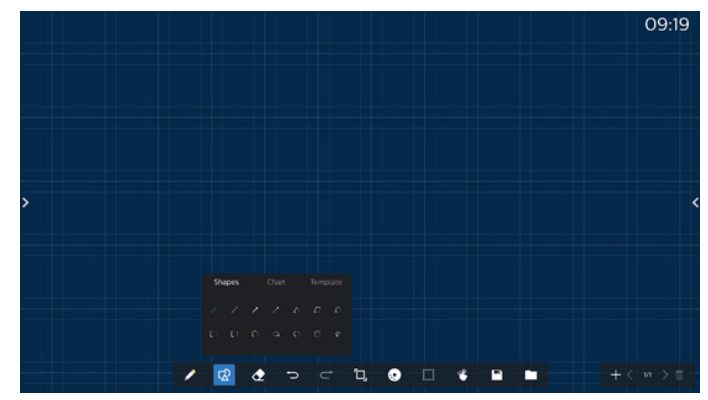

Stellt häufig verwendete Formen, Grafiken und Vorlagen zur Auswahl.

# **6.2.3. Background color (Hintergrundfarbe)**

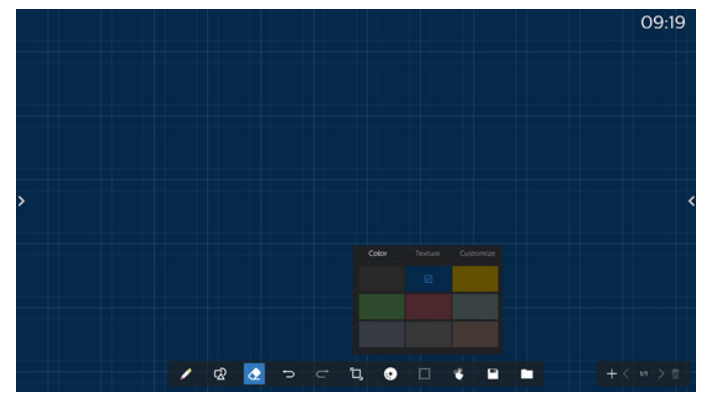

Bietet voreingestellte Hintergrundfarben, -texturen und anpassbare Hintergründe zur Auswahl.

# **6.2.4. Marquee (Markise)**

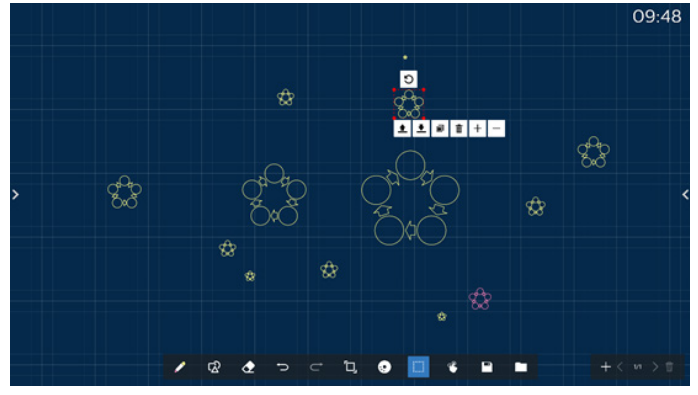

Wählen Sie die Objekte (Schreibobjekte und Bilder) auf dem Zeichenblock und führen Sie Aktionen durch, die Schichtverhältnis (obere Schicht, untere Schicht), Zoom, Verschieben, Kopieren, Drehen und Löschen.

## **6.2.5. Save (Speichern)**

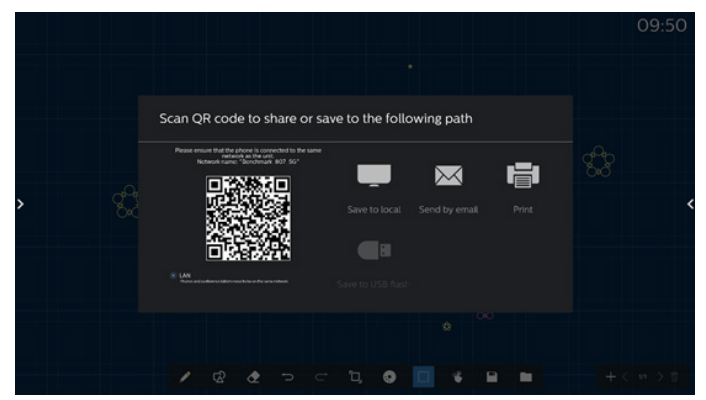

Zum Speichern der aktuellen Seite können Sie wie folgt vorgehen: Scannen Sie den Code, speichern Sie ihn lokal/ auf einem USB-Datenträger, senden Sie ihn per E-Mail oder drucken Sie ihn.

# **6.3. Seitenwechsel und -vorschau**

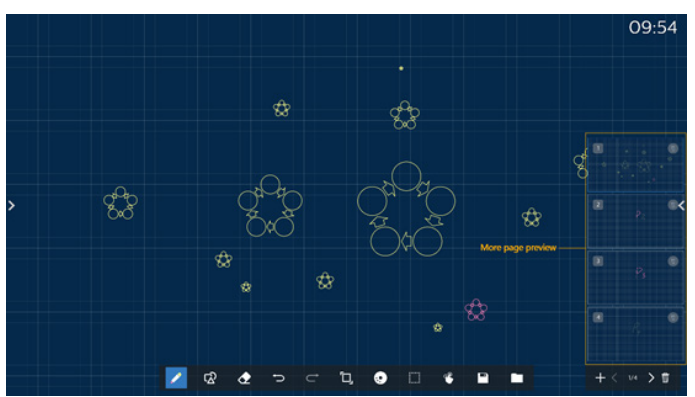

Seitenvorschau: Sie können alle hinzugefügten Seiten prüfen.

Seite hinzufügen: Zum Hinzufügen einer leeren Seite zur letzten Seite.

Seitenwechsel: Sie können die zum Umblättern auf die Schaltfläche der nächsten / vorherigen Seite klicken oder eine Seite in der Vorschau wählen.

Seite löschen: Sie können die aktuelle Seite löschen und die Löschung abbrechen.

# **6.4. Gestensteuerung**

## **6.4.1. Gestenlöschung**

Regulieren Sie die Radierer-Größe entsprechend der Kontaktfläche und nutzen Sie Gesten zur Löschung der gewünschten mit dem Pinsel geschriebenen Inhalte. Diese Geste funktioniert auch im Anmerkungsmodus.

## **6.4.2. Zoomen mit zwei Fingern**

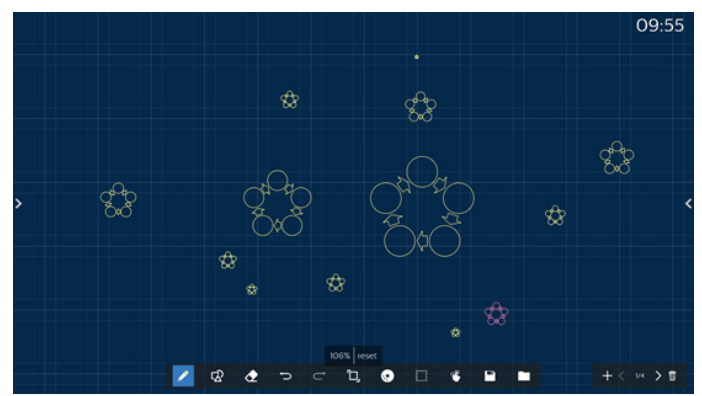

Mit Einzelpunkt-Modus kann die Leinwand entsprechend dem Abstand zwischen zwei Fingern auf 300 % vergrößert oder auf 50 % verkleinert werden. Nach dem Vergrößern und Verkleinern kann die Leinwand auf die ursprüngliche Größe zurückgesetzt werden.

In diesem Vorgang werden alle Objekte auf der Leinwand auf die gleiche Größe skaliert.

# **6.4.3. Verschieben mit zwei Fingern**

Im Einzelpunkt-Modus können Sie die Leinwand in eine Richtung verschieben, indem Sie beide Finger auf den Zeichenblock gedrückt halten.

In diesem Vorgang werden alle Objekte auf der Leinwand mit der Leinwand verschoben.

# **6.5. Exit (Beenden)**

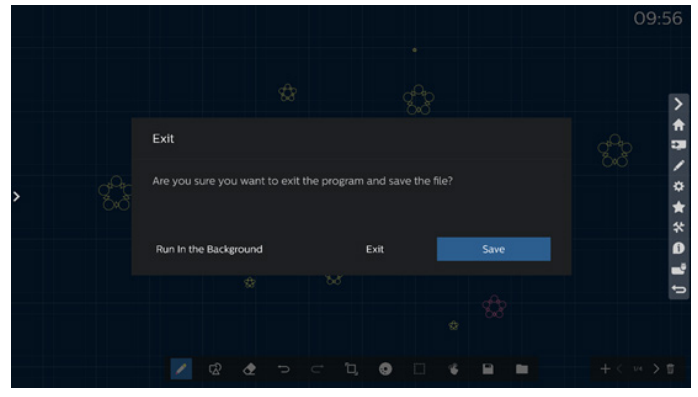

Im Hintergrund ausführen: Auch wenn Sie den Whiteboard-Modus verlassen, läuft er weiterhin im Hintergrund.

Beenden: Schließen Sie das Whiteboard und verlassen Sie es, ohne die aktuelle Datei zu speichern.

Speichern: Sie müssen die aktuelle Datei zunächst speichern, anschließend das Whiteboard schließen und beenden.

# **6.6. Anmerkungsmodus**

Eingabe: Tippen Sie zur Anzeige der seitlichen Leiste auf den Pfeil und wählen Sie den Anmerkungsmodus.

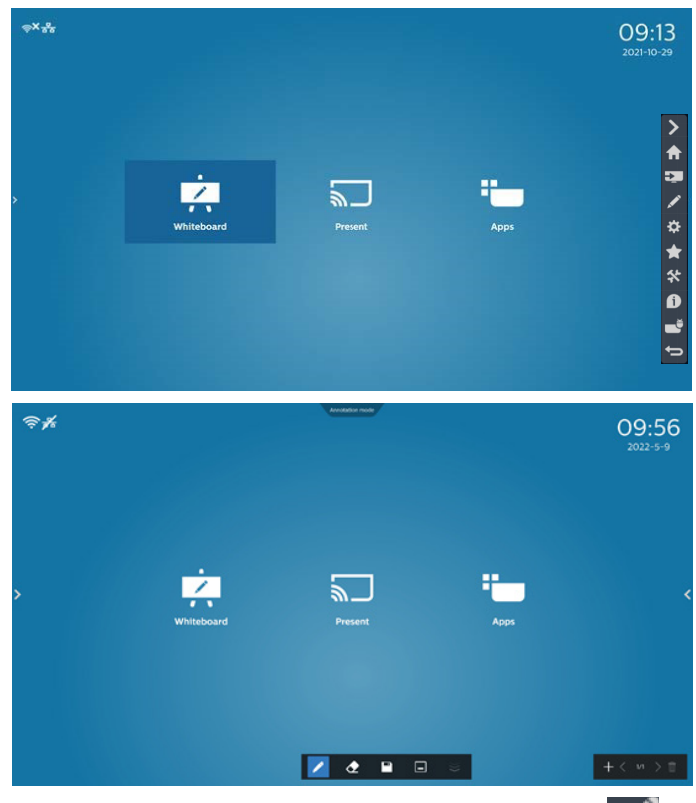

Tippen Sie zum Aufrufen des Anmerkungsmodus auf

und Sie können mit am aktuellen Bildschirm mit einem Pinsel schreiben; Sie können die Pinselstrichstärke und -farbe wählen.

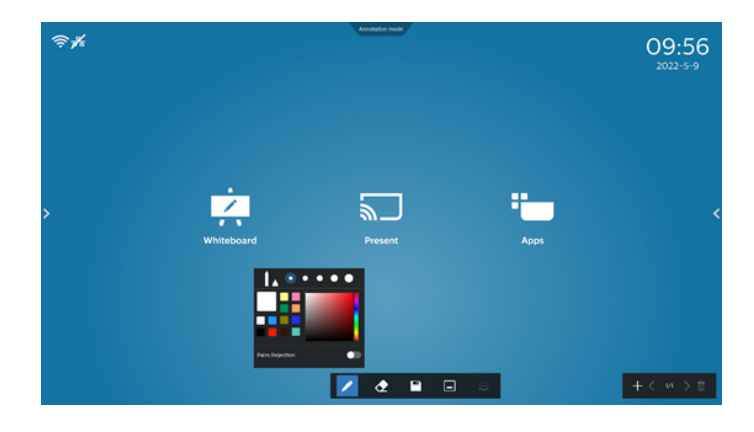

# **6.6.1. Radierer**

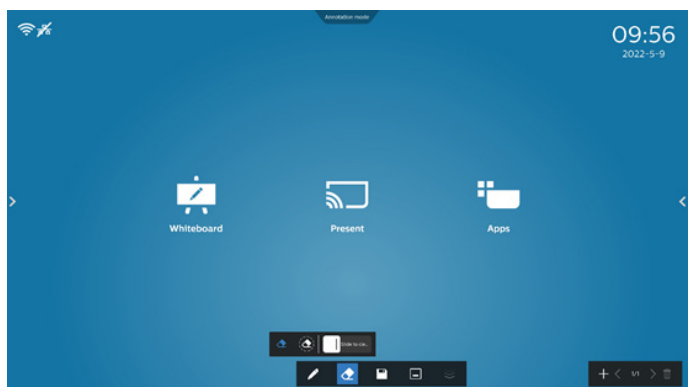

Löscht den aktuellen Anmerkungsinhalt durch Punktradierer, kreisförmigen Radierer und Löschung des gesamten Bildschirminhalts mit einem Klick.

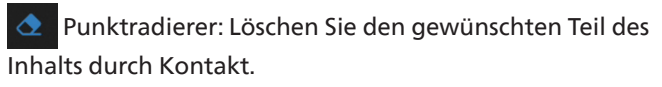

 $\langle \bigdiamondsuit$ Kreisförmiger Radierer: Wählen Sie einen Bereich zur Löschung eines Teils des Inhalts.

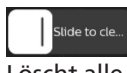

Löschung des Bildschirminhalts mit einem Klick: Löscht alle Anmerkungen.

# **7. File manager (Dateimanager)**

Eingabe: Klicken Sie am Android-Startbildschirm auf das Dateimanager-Symbol und Sie gelangen zum nativen Dateimanager.

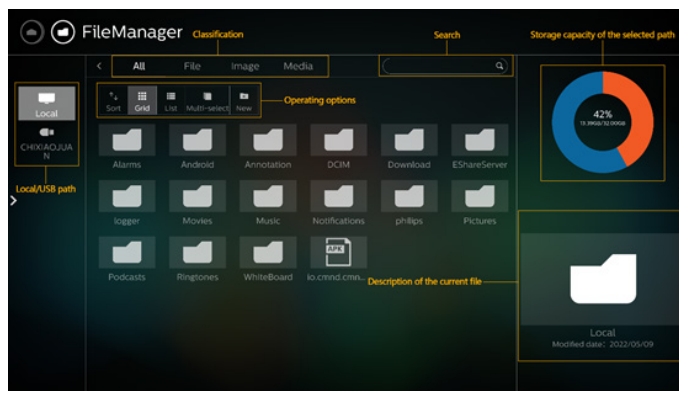

# **7.1. File manager (Dateimanager)**

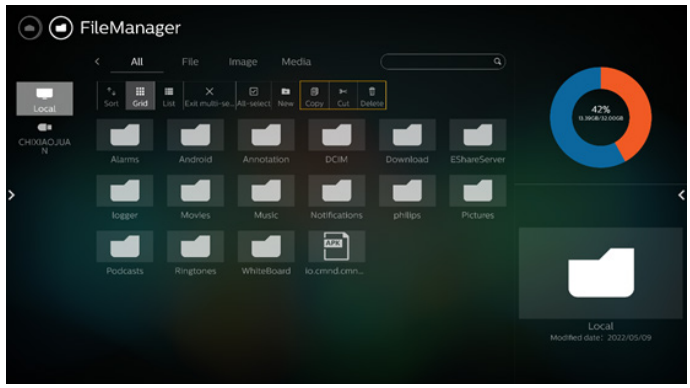

Wählen Sie eine Datei und Sie können sie umbenennen, kopieren, einfügen, ausschneiden oder löschen.

# **7.2. Anzeige umschalten**

Dateien werden im Listenmodus angezeigt.

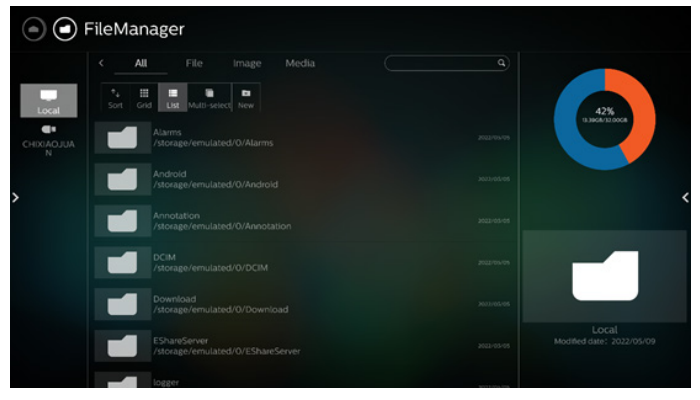

# Dateien werden im Miniaturbildmodus angezeigt.

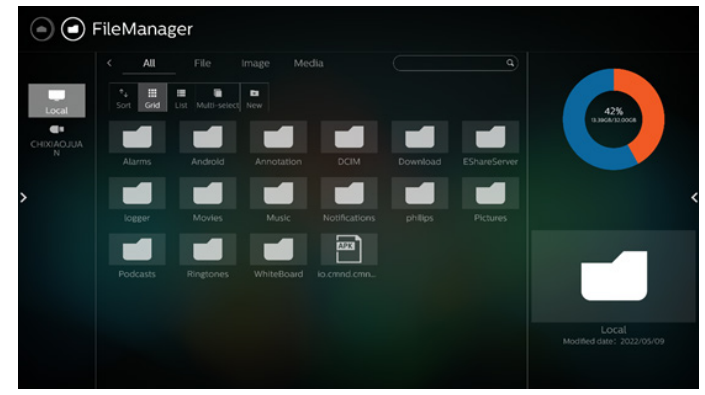

# **8. Setting UI (Nutzerschnittstelle für Einstellungen)**

Folgende Optionen sind im Einstellungsmenü verfügbar:

- (1). Network & Internet (Netzwerk & Internet)
- (2). Signage Display (Signage-Anzeige)
- (3). Apps & notification (Apps & Benachrichtigungen)
- (4). Display (Anzeige)
- (5). Security (Sicherheit)
- (6). System
- (7). About (Info)

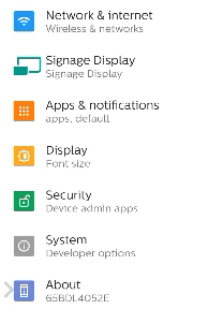

# **8.1. Network & Internet (Netzwerk & Internet)**

Einstellungen für WLAN, Ethernet und Hotspot-Netzwerk.

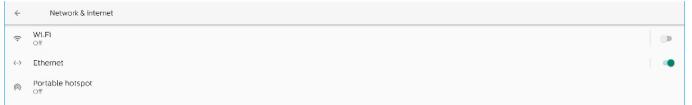

# **8.1.1. WLAN**

## Einschalten und verbinden

Tippen Sie zum De-/Aktivieren von WLAN auf "Use Wi-Fi" (WLAN verwenden).

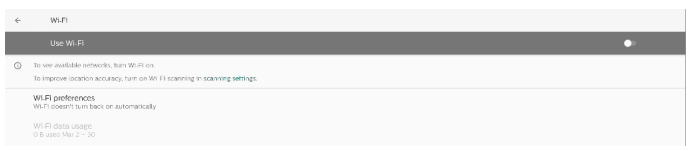

Wenn Sie WLAN eingeschaltet haben, sucht das Gerät nach verfügbaren WLAN-Netzwerken. Das Gerät verbindet sich automatisch mit WLAN-Netzwerken in der Nähe, mit denen es zuvor bereits verbunden wurde.

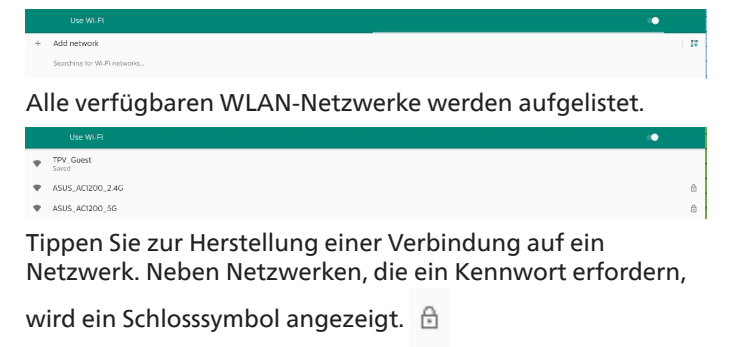

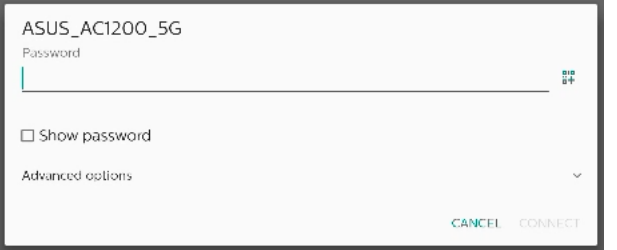

#### Tippen Sie für detaillierte Optionen, wie die Zuweisung einer statischen IP, auf Advanced Options (Erweiterte Optionen).

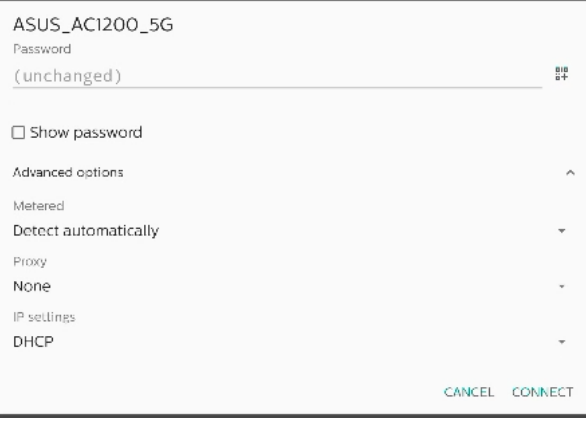

Tippen Sie zum Speichern der Optionen und zur Verbindung mit einem Netzwerk auf "Connect" (Verbinden).

## Netzwerke hinzufügen

Tippen Sie zum Hinzufügen eines nicht aufgelisteten Netzwerks auf "Add network" (Netzwerk hinzufügen).

 $+$  Add network

#### Geben Sie die WLAN-SSID ein und wählen Sie den Sicherheitstyp zur Verbindung mit einem ausgeblendeten Netzwerk.

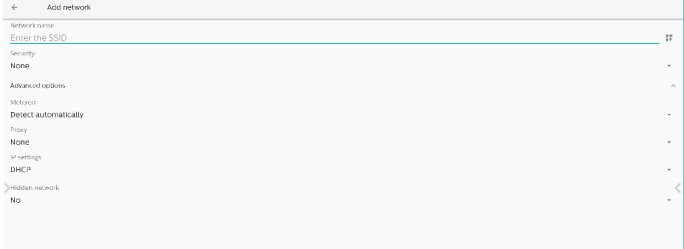

# Gespeicherte Netzwerke ändern

Klicken Sie zur Steuerung gelisteter gespeicherter Netzwerke auf gespeicherte Netzwerke.

E Saved networks TPV\_Guest

Sie können dieses Netzwerk vergessen, verbinden und teilen.

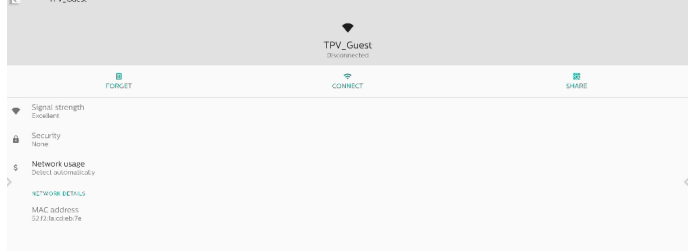

#### Schnelloption zu aufgelisteten Netzwerken. Sie können ein Netzwerk verbinden, vergessen oder ändern.

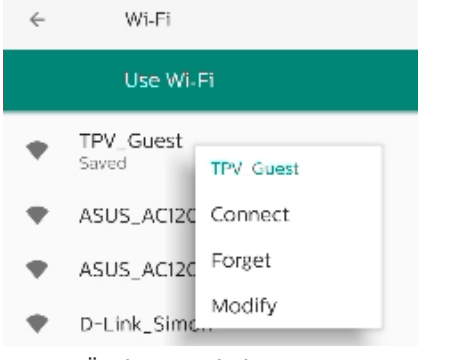

#### WLAN-Änderungsdialog:

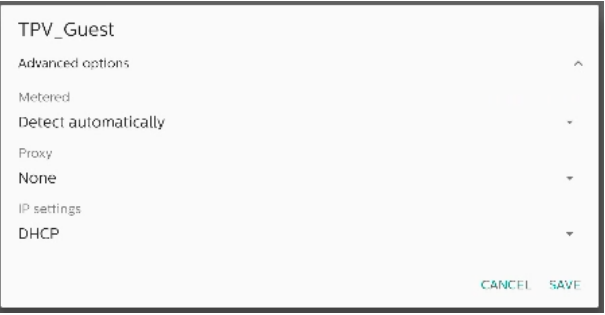

#### WLAN-Datennutzung

Zeigt Informationen der aktuellen WLAN-Verbindung.

Wi-Fi data usage O B used Mar 2 - 30

# **8.1.2. Ethernet**

Tippen Sie zum Ein- und Ausschalten von Ethernet.

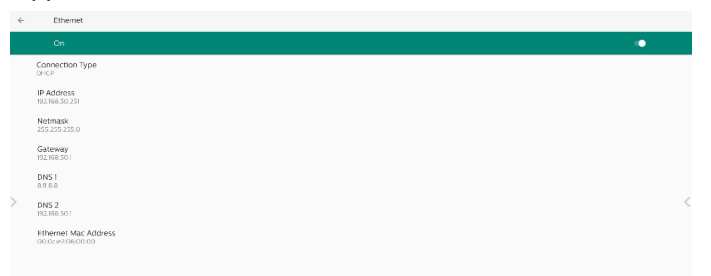

## Connection Type (Verbindungstyp)

Wählen Sie als Verbindungstyp DHCP oder Static IP (Statische IP).

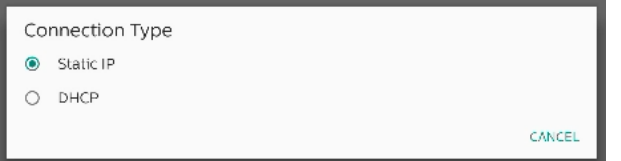

#### DHCP

Die Einstellungen von IP-Adresse, Netzmaske, DNS-Adresse und Gateway werden vom DHCP-Server zugewiesen, sie können nicht geändert werden. Bei erfolgreicher Verbindung erscheinen die aktuellen Netzwerkeinstellungen.

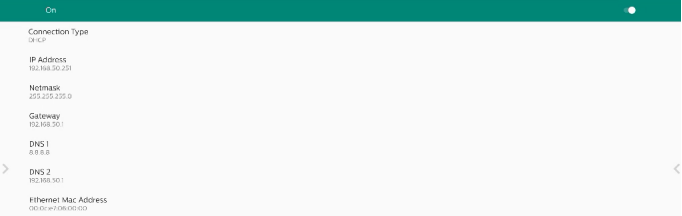

## Static IP (Statische IP)

Sie können IP-Adresse des Gerätes, Netzmaske, DNS-Adresse und Gateway-Einstellungen des Ethernets bei Verbindung über eine statische IP zuweisen.

#### Hinweis:

- 1. IP-Adresse, Netzmaske, DNS-Serveradresse und Gateway-Adresse sind erforderlich.
- 2. Eingabebeschränkung Format: Ziffern 0 bis 9, Dezimalpunkt "."

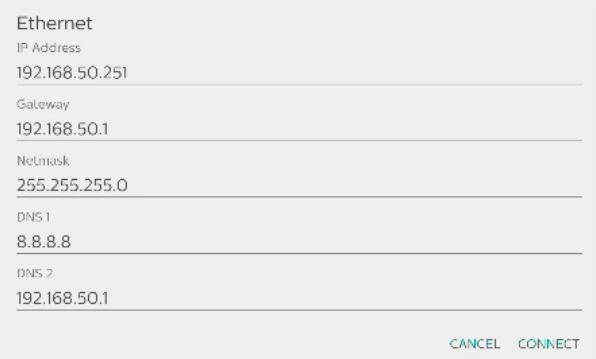

# **8.2. Portable hotspot (Transportabler Hotspot)**

#### Aktivieren Sie Tethering.

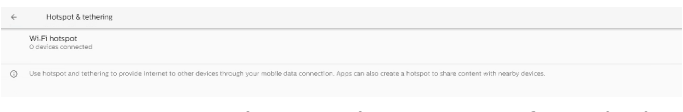

#### Tippen Sie zum De-/Aktivieren des Hotspots auf "On" (Ein)/  $n$ Off" (Aus).

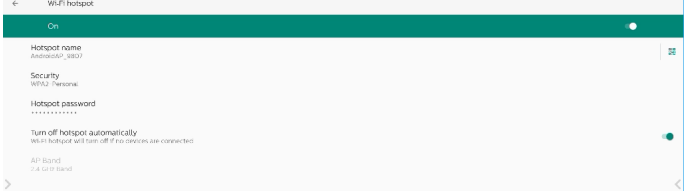

Sie können Namen und Sicherheitsoptionen des Hotspots ändern.

# **8.3. Signage Display (Signage-Anzeige)**

Einstellungen für Signage-Anzeige-Funktionen.

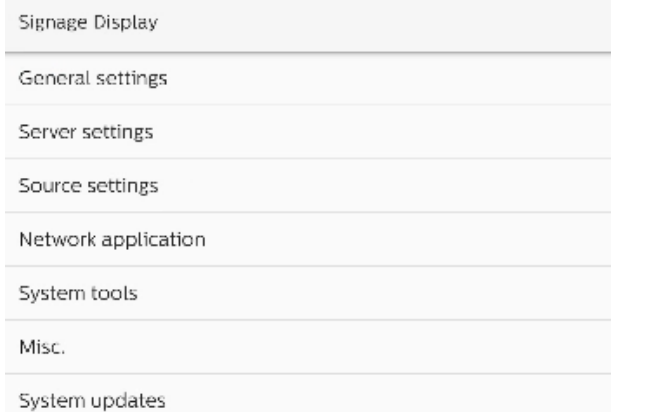

# **8.3.1. General Settings (Allgemeine Einstellungen)**

General settings

Signage display name PD 000ce7060000

Boot Logo

Navigation bar

Home shortcut

# Signage Display Name (Signage-Anzeigename)

Der standardmäßige Signage-Anzeige-Name lautet "PD\_ {Ethernet\_MAC\_Adresse}". Sie können den Namen ändern, die maximale Namenslänge beträgt 36 Zeichen.

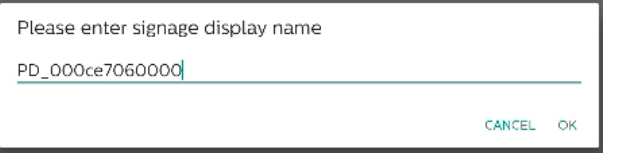

## Boot Logo (Startlogo)

Legen Sie die persönliche Startanimation fest, die beim Hochfahren des Systems angezeigt werden soll. Diese Option ist nur verfügbar, wenn OSD-Menü -> Configuration (Konfiguration) -> Logo auf "User" (Benutzer) eingestellt ist.

Boot Logo

Choose Boot Animation

Das System sucht im Stammverzeichnis des externen Speichers nach "bootanimation.zip" und nach der zuletzt vom Nutzer gespeicherten bootanimation.zip und listet diese auf. Wenn "Speichern" ausgewählt wird, kopiert das System die ausgewählt Datei in den Ordner /data/local/ bootanimation/ bzw. überschreibt die dortige Datei.

#### Choose Boot Animation

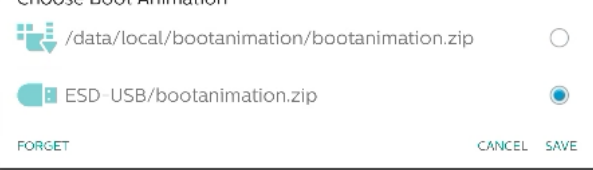

Klicken Sie zum Entfernen der bereits im Ordner /data/local/ bootanimation/ gespeicherten Datei bootanimation.zip auf "FORGET" (VERGESSEN).

#### Navigation bar (Navigationsleiste)

Legen Sie das Verhalten der Navigationsleiste fest.

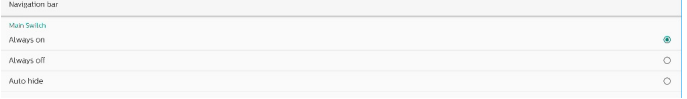

Always on (Immer ein): Zeigt die Navigationsleiste immer am Bildschirm an.

Always off (Immer aus): Zeigt die Navigationsleiste niemals am Bildschirm an.

Auto hide (Automatisch ausblenden): Die Navigationsleiste wird ausgeblendet, wenn 10 Sekunden keine Aktivität durch den Nutzer erfolgt.

Hinweis:

Die Navigation bar (Navigationsleiste wird bei einer Kiosk-Quelle niemals angezeigt.

Home Shortcut (Startseite-Verknüpfung)

Definieren Sie die Verknüpfung am Startbildschirm. Sie können dem Startbildschirm eine App oder Quellen hinzufügen.

Hinweis:

Standardmäßig aktiviert die Whiteboard-Verknüpfung die Whiteboard-APK, die Präsentationsverknüpfung startet die Interaktions-APK und die Apps-Verknüpfung listet alle auf dem System installierten Apps auf. Sie können die Standardaktion anhand der Schritte im folgenden Abschnitt ändern.

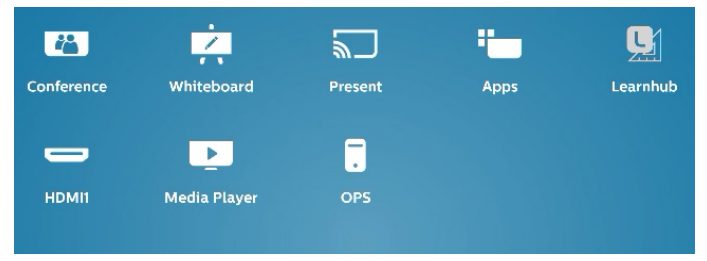

## App für Startseite-Verknüpfung wählen

Wählen Sie die Apps für die Konferenzverknüpfung. Wählen Sie zunächst, welche Verknüpfung geändert werden soll.

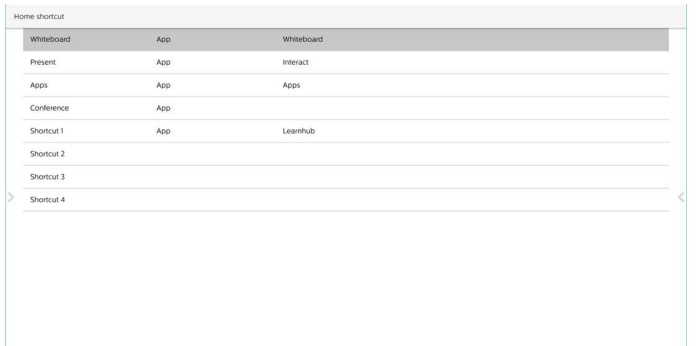

#### Tippen Sie auf App.

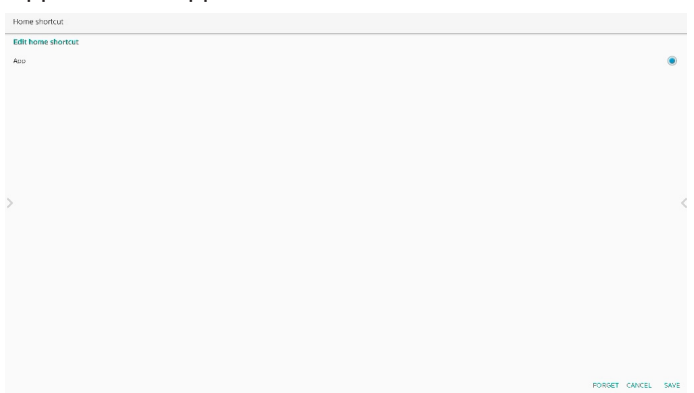

Wählen Sie eine installierte App zur Erstellung einer Verknüpfung.

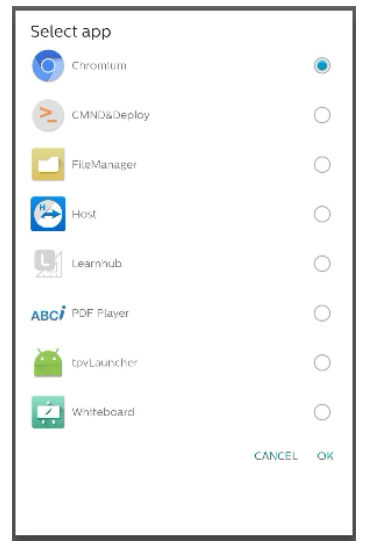

Klicken Sie zum Löschen vorheriger Einstellungen auf "FORGET" (VERGESSEN). Durch "CANCEL" (ABBRECHEN) werden Änderungen ignoriert.

Klicken Sie auf "SAVE" (SPEICHERN) und Sie kehren zur Seite Startseite-Verknüpfung zurück.

Hinweis:

Es kann nur eine App für die Konferenzverknüpfung ausgewählt werden.

Das Konferenzsymbol ist vom System festgelegt, es ändert sich nicht entsprechend dem Symbol der vom Nutzer gewählten App. Wenn keine App ausgewählt wird, wird diese Verknüpfung ausgeblendet.

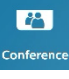

#### Quelle für Startseite-Verknüpfung wählen

Wählen Sie "Source" (Quelle auf der Seite Edit home shortcut (Startseite-Verknüpfung bearbeiten).

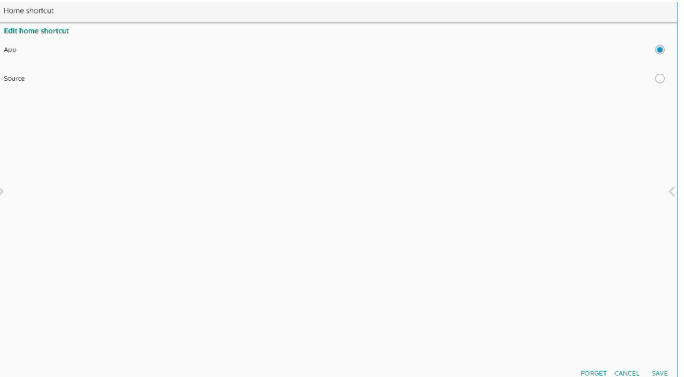

#### Wählen Sie eine Quelle für diese Verknüpfung.

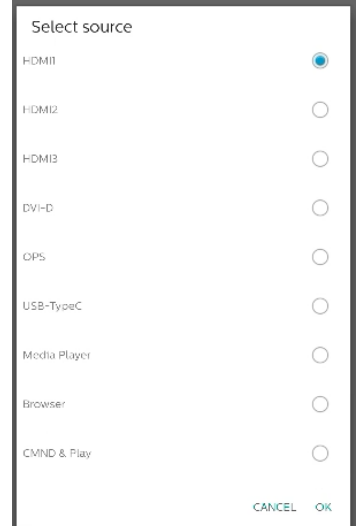

Klicken Sie zum Löschen vorheriger Einstellungen auf "FORGET" (VERGESSEN). Durch "CANCEL" (ABBRECHEN) werden Änderungen ignoriert.

Klicken Sie auf "SAVE" (SPEICHERN) und Sie kehren zur Seite Startseite-Verknüpfung zurück.

# **8.3.2. Server Settings (Servereinstellungen)** FTP

Einstellungen -> Signage-Anzeige -> Servereinstellungen -> FTP

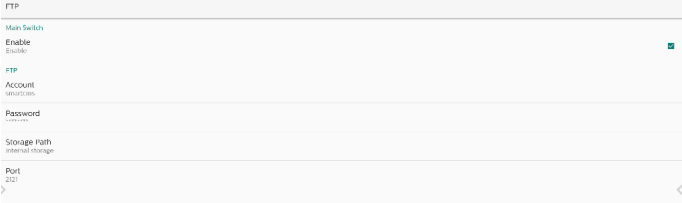

Klicken Sie zum Aktivieren/Deaktivieren der FTP-Serverfunktion auf das Kontrollkästchen. Nach Aktivierung kann das Nutzer Konto, Kennwort und Anschlussnummer einrichten.

- a. Account (Konto): Benutzername zur Anmeldung am FTP-Server. Die Namenslänge ist auf 4 bis 20 Zeichen beschränkt, erlaubt sind nur [a bis z][A bis Z][0 bis 9].
- b. Password (Kennwort): Kennwort zur Anmeldung am FTP-Server. Die Kennwortlänge ist auf 6 bis 20 Zeichen beschränkt, erlaubt sind nur [a bis z][A bis Z][0 bis 9]. Nach der Einrichtung wird das Kennwort nur mit "\*" angezeigt.
- c. Storage path (Speicherpfad): Der FTP-Server greift nur auf internen Speicher zu. Kann vom Nutzer nicht geändert werden.
- d. Port: Die Portnummer des FTP-Servers. Verfügbarer Anschlussnummernbereich geht von 1025 bis 65535. Standard ist 2121. Die folgenden Portnummern können nicht verwendet werden. 8000 / 9988 / 15220 / 28123 / 28124 und SICP-Netzwerkport (Standard 5000).

Zum Abschluss müssen Sie das System manuell neu starten, um die FTP-Einstellungen zu übernehmen.

# Remote Control (Fernbedienung)

Einstellungen -> Signage-Anzeige -> Servereinstellungen -> Fernbedienung

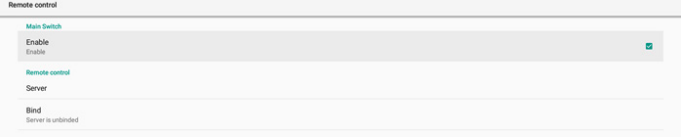

Klicken Sie zum Aktivieren/Deaktivieren des Fernsteuerungs-Client-Dienstes auf das Kontrollkästchen Enable (Aktivieren). Standardmäßig deaktiviert. Zur Verwendung der Fernbedienungsfunktion muss das Gerät an den Fernbedienungsserver gebunden sein.

"Server" für Nutzereingabe-Fernsteuerungsserver-URL-Adresse (mit Präfix https://). Falls das Gerät zuvor nicht an mit dem Fernsteuerungsserver verbunden wurde, geben Sie den vom Server bereitgestellten PIN-Code ein.

Bindungsstatus:

- (1). Wenn das Gerät nicht mit dem Netzwerk verbunden ist, erscheint "Network is disconnected (Netzwerk ist getrennt)".
- (2). Falls das Gerät nicht mit dem Fernsteuerungsserver verbunden ist, erscheint "Server is disconnected (Server ist getrennt)".
- (3). Falls der Server verbunden ist, aber keine Verbindung zum Server herstellt, erscheint "Server is unbinded" (Server ist nicht verbunden).
- (4). Falls sich das Gerät erfolgreich mit dem Server verbunden hat, erscheint "Server is binded" (Server ist verbunden).
- (5). Falls der PIN-Code nicht stimmt, erscheint "Error PIN code (PIN-Code falsch)".

# ADB Over Network (ADB über Netzwerk)

Sie können mit dem Standardport 5555 eine ADB-Verbindung über ein Netzwerk herstellen.

ADB Over Network

# **8.3.3. Source Setting (Quelleinstellungen)**

Einstellungen -> Signage-Anzeige -> Quelleinstellungen

# Android Source (Android-Quelle)

Nutzer können die Optionen der Android-Quellen-APK im Detail konfigurieren.

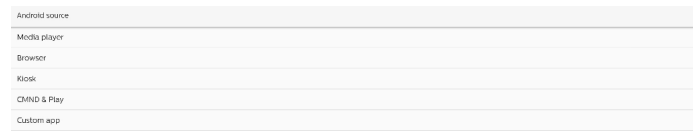

# Media Player (Medienplayer)

Einstellungen -> Signage-Anzeige -> Quelleinstellungen -> Medienplayer

Öffnen Sie die Bearbeitungsaktivität der Wiedergabeliste der Medienplayer-APK und bearbeiten Sie die Aktivität der Effekteinstellungen.

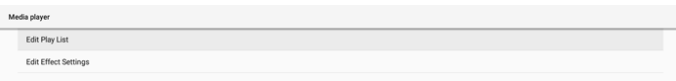

Edit play list (Wiedergabeliste öffnen) öffnet die Seite zur Zusammenstellung von Medienplayer-Wiedergabelisten.

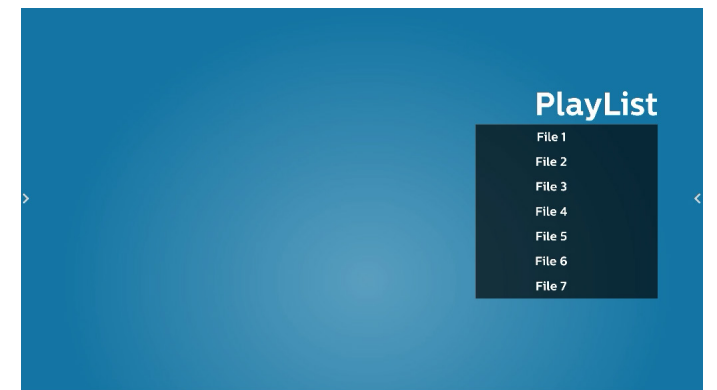

Durch Edit effect settings (Effekteinstellungen bearbeiten) öffnet sich die Seite mit den Medienplayer-Einstellungen.

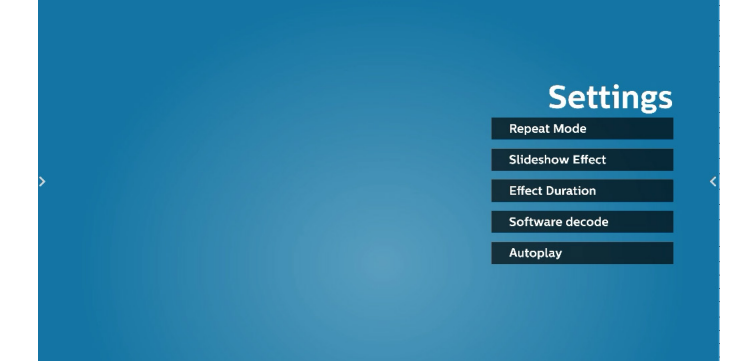

#### Browser

Einstellungen -> Signage-Anzeige -> Quelleinstellungen -> Browser

Öffnen Sie die Hauptaktivität der Browser-APK.

#### Kiosk

Einstellungen -> Signage-Anzeige -> Quelleinstellungen -> Kiosk

Öffnen Sie die Hauptaktivität der Kiosk-APK.

Edit K

## CMND & Play (CMND und Wiedergabe)

Einstellungen -> Signage-Anzeige -> Quelleinstellungen -> CMND & Play

Aktivität der Einstellungen der CMND & Play-APK

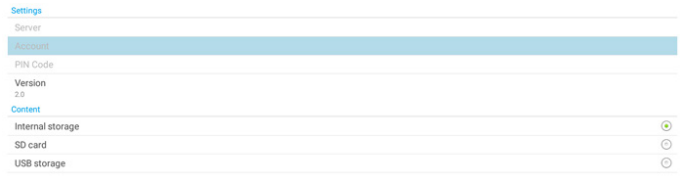

(1). Server

Richten Sie die Server-IP-Adresse von CMND & Play ein. Ist im Protokoll 2.0 nicht verfügbar.

(2). Account (Konto)

Richten Sie das CMND & Play-Serverkonto ein, wobei das Konto eine Zeichenkette aus [a-z] [A-Z] [0-9] sein sollte. Ist im Protokoll 2.0 nicht verfügbar.

- (3). PIN Code (PIN-Code) Richten Sie den PIN-Code von CMND & Play ein. Ist im Protokoll 2.0 nicht verfügbar.
- (4). Version Richten Sie die Protokollversion des CMND & Play-Servers ein.
- (a). 2.0: Verwendet für Protokollversion 2.0/2.2 (Standard)
- (b). 3.0: Verwendet für Protokollversion 3.0/3.1 (Standard, wenn der Nutzer die Sprache JP unter OOBE auswählt)

#### (3). Content (Inhalt)

Die CMND & Play-APK unterstützt die Wiedergabe von Inhalten im internen Speicher (wählen Sie "Internal Storage" (Interner Speicher)) und auf dem externen Speichergerät (wählen Sie "SD card" (SD-Karte) oder "USB storage" (USB-Speichergerät)). Die CMDN & Play-APK sucht den Inhalt im ausgewählten Speichergeräte. Der interne Speicher ist standardmäßig eingestellt. Beachten Sie bitte, dass das externe Speichergerät nicht entfernt (abgesteckt) werden darf, wenn CMND & Play Inhalte wiedergibt. Zudem muss der freie Speicherplatz des externen Speichers zum Entpacken der CMS-Inhalte doppelt so groß sein wie die CMS-Datei.

## Custom app (Angepasste App)

Einstellungen -> Signage-Anzeige -> Quelleinstellungen -> Angepasste App

Nutzer können die angepasste Quellen-APK einrichten. Die ausgewählte APK startet beim Umschalten zur angepassten Eingangsquelle. Haben Sie keine angepasste Quellen-APK eingerichtet, zeigt System beim Umschalten zur angepassten Eingangsquelle den Startbildschirm.

## App auswählen

Wählen Sie eine bestimmte App für die angepasste APP-Quelle aus.

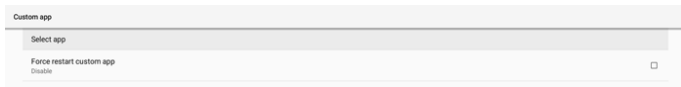

Falls der Nutzer APK für Kunden-App-Quelle einrichtet, wird der APK-Name angezeigt. Falls nicht, bedeutet dies, dass Custom App (Angepasste App) nicht konfiguriert ist.

Wählen Sie eine bestimmte App für die angepasste APP-Quelle aus.

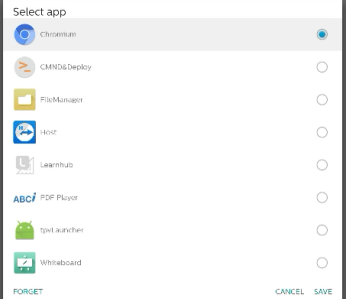

#### Hinweis:

Die meisten vorinstallierten APKs werden nicht in der Liste angezeigt. Listet nur die manuell vom Nutzer installierten oder entfernbaren APKs auf.

#### Schaltflächen:

- (1). FORGET (VERGESSEN) Kundenquellanwendung löschen. Es wird grau, wenn die Kundenquellanwendung nicht eingerichtet ist.
- (2). CANCEL (ABBRECHEN) Vorgang abbrechen und das Dialogfenster schließen.
- (3). SAVE (SPEICHERN) Klicken Sie zur Wahl der ausgewählten APK als Kundenquellanwendung auf SAVE (SPEICHERN).

## Force Restart Custom APP (Neustart der angepassten App erzwingen)

Das System kann überwachen, ob die App vorhanden oder abgestürzt ist, wenn "Neustart der angepassten App erzwingen" aktiviert ist. Ist die angepasste App nicht vorhanden und ist die Startquelle auf "Custom App" (Angepasste App) eingestellt, versucht das System, die angepasste App erneut zu starten.

Standardmäßig deaktiviert.

Force restart custom app

#### Einstellungen Source label & enable settings (Quellenetikett/aktivieren)

Sie können die externe Quelle im Eingangsmenü de-/ aktivieren. Zudem können Sie den Namen der externen Quelle ändern.

Tippen Sie zum De-/Aktivieren der externen Quelle auf das Kontrollkästchen.

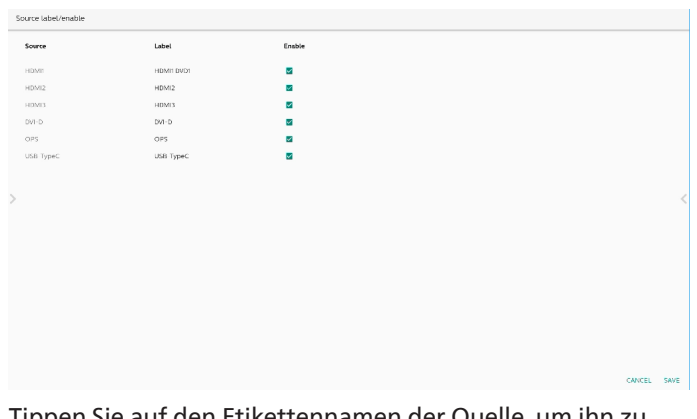

Tippen Sie auf den Etikettennamen der Quelle, um ihn zu ändern.

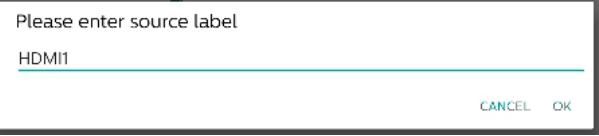

Tippen Sie anschließend zum Speichern der Änderungen auf "SAVE" (SPEICHERN) oder zum Ignorieren der Änderungen auf "CANCEL" (ABBRECHEN).

# **8.3.4. Network Application (Netzwerkanwendung)**

Einstellungen -> Signage-Anzeige -> Netzwerkanwendung

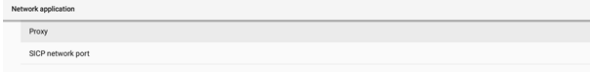

#### Proxy

Einstellungen -> Signage-Anzeige -> Netzwerkanwendung -> Proxy

Aktivieren/deaktivieren Sie den Netzwerk-Proxy durch Antippen des Kontrollkästchens "Enable (Aktivieren)". Der Nutzer kann Host-IP und Portnummer des Proxyservers einrichten. Standardmäßig deaktiviert.

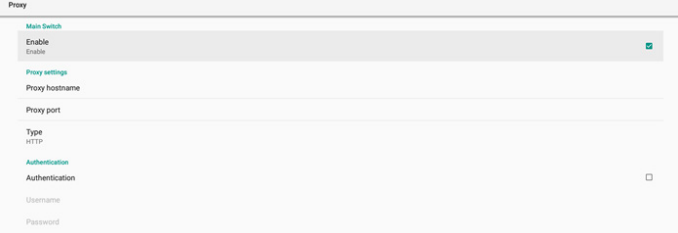

Das System unterstützt die folgenden Proxytypen: HTTP, HTTPS, SOCKS4 und SOCKS5. Wählen Sie einen für Ihren Proxyserver.

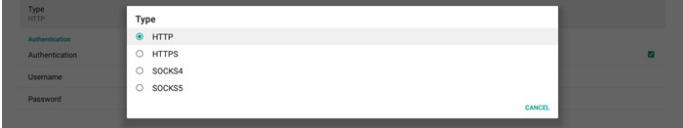

Wenn die Autorisierung mit Anmeldenamen und Kennwort für den Proxy-Server erforderlich ist, aktivieren Sie das Kontrollkästchen für diese Elemente.

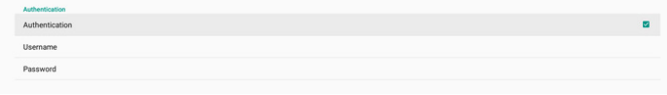

#### SICP Network Port (SICP-Netzwerkport)

Einstellungen -> Signage-Anzeige -> Netzwerkanwendung -> SICP-Netzwerkport

Richten Sie SICP-Standardanschluss ein und aktivieren/ deaktivieren Sie Netzwerk-SICP. Standard-SICP ist mit Anschluss 5000 aktiviert.

Hinweis:

Die Portnummern liegen im Bereich 1025 bis 65535.

Die folgenden Anschlüsse sind belegt und können nicht dem SICP-Netzwerkport zugewiesen werden. 8000, 9988, 15220, 28123, 28124 und FTP-Anschluss (Standard 2121).

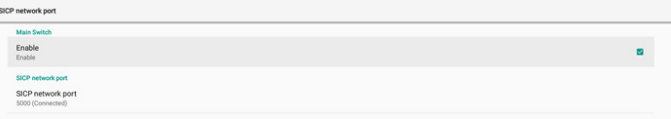

# **8.3.5. System Tools (Systemwerkzeuge)**

Einstellungen -> Signage-Anzeige -> Systemwerkzeuge Systemfunktionen für Signage-Anzeige.

- (1). Clear Storage (Speicher löschen)
- (2). Reset (Zurücksetzen)
- (3). Auto Restart (Automatischer Neustart)
- (4). Import & Export (Importieren und Exportieren)
- (5). Clone (Klonen)
- (6). Security (Sicherheit)
- (7). Admin Password (Admin-Kennwort)
- (8). Touch lock password (Kennwort zur Sperrung der Berührungssteuerung)
- (9). Touch Access I/O (Touch-Zugang-I/O)
- (10). Swipe up (Nach oben wischen)

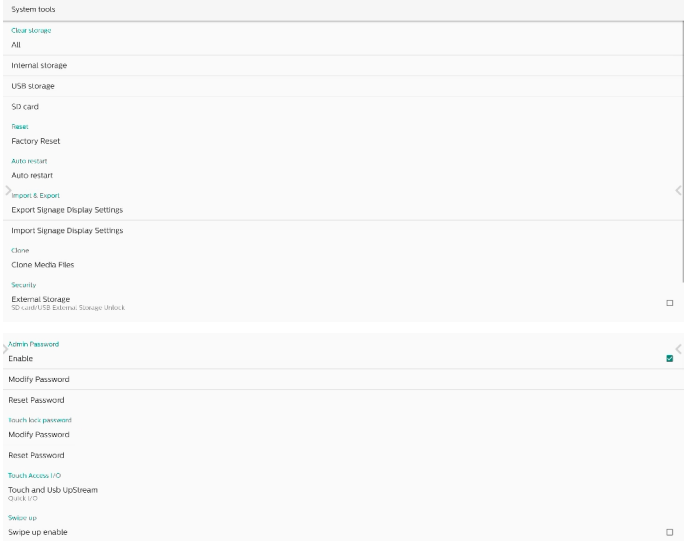

# Clear Storage (Speicher löschen)

Einstellungen -> Signage-Anzeige -> Systemwerkzeuge -> Speicher löschen

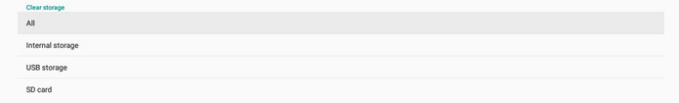

Zur Löschung aller Daten im Ordner {storage}/philips im internen und externen Speicher.

- (1). All (Alles): Ordner philips/ im internen Speicher, auf USB-Gerät und SD-Karte löschen.
- (2). Internal Storage (Interner Speicher) Ordner philips/ nur im internen Speicher löschen.
- (3). USB Storage (USB-Speicher) Ordner philips/ nur auf USB-Speicher löschen.
- (4). SD Card (SD-Karte) Ordner philips/ nur auf SD-Karte löschen.

Die zu löschenden Ordner werden aufgelistet. Drücken Sie zum Löschen aller Daten aus aufgelisteten Ordner "RESET (Zurücksetzen)". Oder drücken Sie zum Verlassen ohne Änderung die Zurück-Taste.

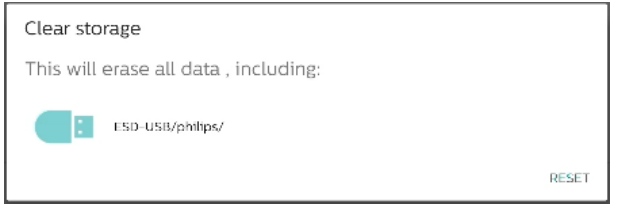

## Reset (Zurücksetzen)

Einstellungen -> Signage-Anzeige -> Systemwerkzeuge -> Zurücksetzen

Factory R

# Factory Reset (Werkseinstellung)

Mit Werkseinstellung löschen Sie alle Nutzerdaten und -einstellungen. Das System startet automatisch neu und springt nach Abschluss zu OOBE.

Wichtiger Hinweis:

- 1. Alle Systemdaten werden unwiederbringlich gelöscht, einschließlich Geräteeinstellungen, installierter Apps, App-Daten, heruntergeladener Dateien, Musik, Fotos und aller Daten unter /data. Daten im USB-Speicher und auf der SD-Karte werden hingegen nicht gelöscht. Es werden nur Daten aus dem internen Speicher gelöscht.
- 2. Bitte achten Sie darauf, dass das Netzteil während Zurücksetzung auf Werkseinstellung immer angeschlossen und eine unterbrechungsfreie Stromversorgung gewährleistet ist. Schalten Sie das System erst ab, nachdem OOBE wieder am Bildschirm angezeigt wird.

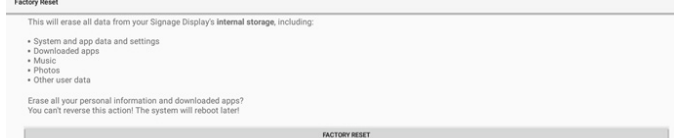

Tippen Sie auf "Factory Reset (Werkseinstellung)" und Sie werden zur Bestätigung der Wiederherstellung aufgefordert. Beachten Sie, dass dadurch alle Daten vom internen Speicher gelöscht werden. Dieser Vorgang kann nicht rückgängig gemacht werden.

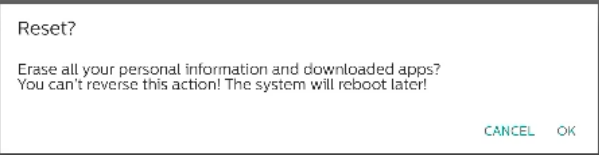

## Auto Restart (Automatischer Neustart)

Legen Sie eine Zeit fest, zu der das System täglich automatisch neu starten soll.

Sie können die Funktion zum automatischen Neustart aktivieren oder deaktivieren.

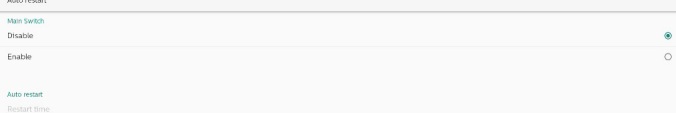

Legen Sie die Zeit des Neustarts mit dem Zeitwähler fest.

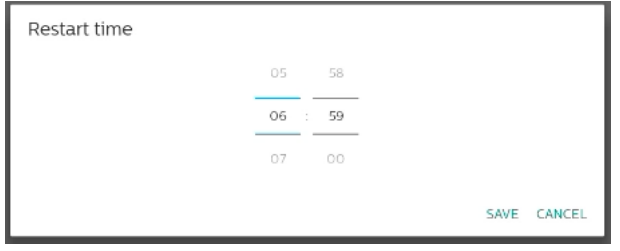

Wählen Sie "SAVE (Speichern)" und das System startet zur angegebenen Zeit neu.

Auto restart<br>Restart time

Import & Export (Importieren und Exportieren)

Einstellungen -> Signage-Anzeige -> Systemwerkzeuge -> Exportieren und Importieren

Export Signage Display Setting

Diese Funktion ermöglicht Ihnen das Importieren von Datenbank-Einstellungen und Drittanbieter-APK an einem anderen Gerät. Bitte beachten:

- (1). Exportieren Sie die Daten zur Datei BDL4052E-clone.zip im {Speicher}/philips/clone-Ordner.
- (2). Zur Unterstützung alter Klondateien sind folgende Dateien unter {Speicher}/philips/sys\_backup abgelegt:
	- a. AndroidPDMediaPlayerData.db
	- b. AndroidPDUrlListData.db
	- c. AndroidPDPdfData.db
	- d. menu\_settings.db
	- e. runtime-permissions.xml
	- f. settings\_global.xml
	- g. settings\_secure.xml
	- h. settings\_system.xml
	- i. signage\_settings.db
	- j. smartcms.db

Die aktuellsten exportierten Daten werden in einer ZIP-Datei archiviert.

(3). "Signage Display Name" (Name der Signage-Anzeige) wird nicht importiert.

#### Export Signage Display Settings (Signage-Anzeige-Einstellungen exportieren)

Das System exportiert die Datenbankdaten und APKs von Dritten zur Datei {Speicher}/philips/clone/BDL4052E-clone.

#### zip im ausgewählten Speicher (interner Speicher, SD-Karte oder USB-Speichergerät).

Export Signage Display Settings Please Wait.

Hinweis:

Sollte der Ordner philips/ nicht im ausgewählten Speicher (interner Speicher, USB-Speichergerät oder SD-Karte) vorhanden sein, erstellt ihn das System automatisch.

Alle verfügbaren Speichermedien werden für den Nutzer zur Auswahl aufgelistet.

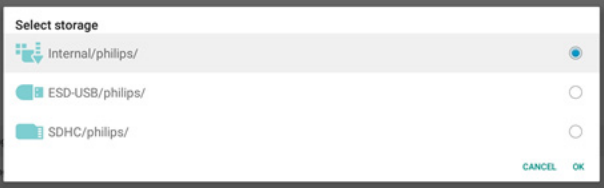

# Import Signage Display Settings (Signage-Anzeige-Einstellungen importieren)

Importieren Sie Datenbankdaten von der Datei philips/ clone/BDL4052E-clone.zip des ausgewählten Speichers (interner Speicher, SD-Karte oder USB-Speichergerät). Das System importiert die folgenden Daten in eine ZIP-Datei:

(1). Import der Datenbank in BDL4052E-clone.zip

(2). Import der APK von Dritten in BDL4052E-clone.zip

Alle verfügbaren Speichermedien werden aufgelistet (interner Speicher, USB und SD-Karte).

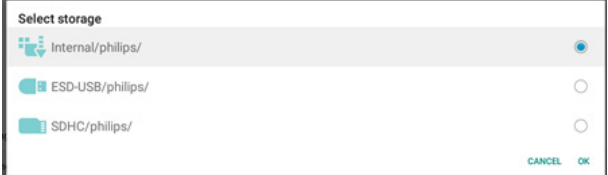

Ein Dialogfenster erscheint und fordert den Nutzer zur Bestätigung des Imports auf. Klicken Sie zum Starten des Datenimports auf "OK".

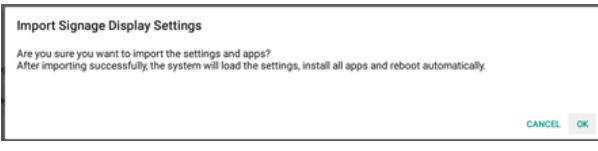

# Clone (Klonen)

Einstellungen -> Signage-Anzeige -> Systemwerkzeuge -> Klonen

# Clone Media Files (Mediendateien klonen)

Zum Klonen von Mediendateien vom ausgewählten Quellspeicher am Zielspeicher.

(1). System klont Dateien in der folgenden Ordnerliste:

- a. philips/photo
- b. philips/music
- c. philips/video
- d. philips/cms
- e. philips/pdf
- f. philips/browser
- (2). Geklonte CMS-Dateien (Dateiendung lautet ".cms"):
	- a. Source storage Der interne Speicher ist die Quelle. Prüfen Sie, ob sich die CMS-Datei im FTP befindet. Falls sich keine CMS-Datei im FTP befindet, prüfen Sie Ordner philips/ des Quellspeichers. Der externe Speicher ist die Quelle (SD-Karte oder USB-Speichergerät) Prüfen Sie, ob sich die CMS-Datei im Stammverzeichnis des Speichers befindet. b. Zielspeicher Ziel ist interner Speicher.
	- CMS-Dateien werden im Ordner philips/ abgespeichert. Der externe Speicher ist das Ziel (SD-Karte oder USB-Speichergerät) CMS-Dateien werden im Stammverzeichnis des Speichers abgespeichert.

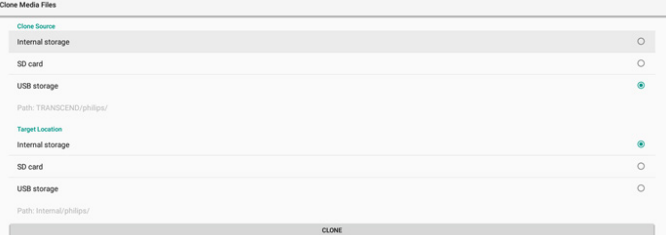

# Security (Sicherheit)

# External Storage Lock (Sperrung des externen Speichers)

Zum Deaktivieren der Stromversorgung für USB-Anschluss und SD-Karte.

# Admin Password (Admin-Kennwort)

Einstellungen -> Signage-Anzeige -> Systemwerkzeuge -> Admin-Kennwort

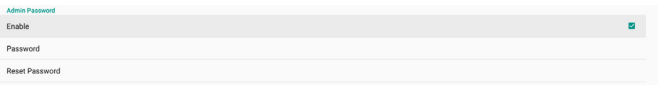

# Enable (Aktivieren)

Sie können das Admin-Kennwort aktivieren oder deaktivieren. Dieses Kennwort ist standardmäßig deaktiviert.

- (1). Abgewählt: Deaktivieren.
- (2). Ausgewählt: Aktivieren.
- Hinweis:

Enable

Nach Aktivierung benötigen Sie das Kennwort zur Anmeldung im Admin-Modus. Standardkennwort ist "1234".

## Kennwort ändern

Einstellungen -> Signage-Anzeige -> Systemwerkzeuge -> Admin-Kennwort > Kennwort ändern.

Sie können das Kennwort zur Anmeldung am Admin-Modus ändern. Befolgen Sie die nachstehenden Schritte:

(1). Zuerst aktuelles Kennwort eingeben. Standardkennwort ist "1234".

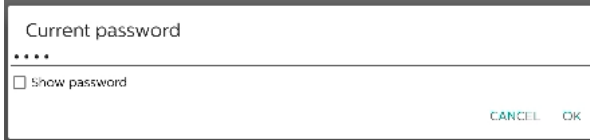

Falls das aktuelle Kennwort nicht richtig ist, sehen Sie die Meldung "Kennwort falsch".

Incorrect password.

#### (2). Geben Sie ein neues Kennwort ein.

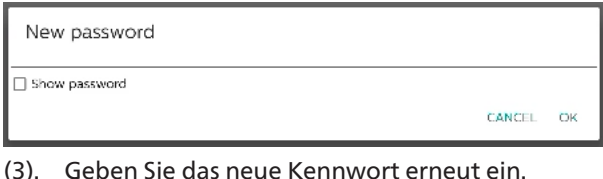

New password again Show password CANCEL OK

Versuchen Sie es erneut, falls das neue Kennwort nicht richtig war.

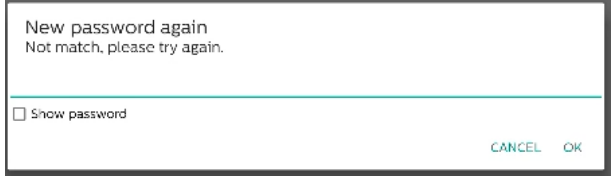

Bei erfolgreicher Änderung des Kennwortes sehen Sie die Meldung "Erfolgreich".

Successful

## Reset password (Kennwort zurücksetzen)

Einstellungen -> Signage-Anzeige -> Systemwerkzeuge -> Admin-Kennwort > Kennwort zurücksetzen.

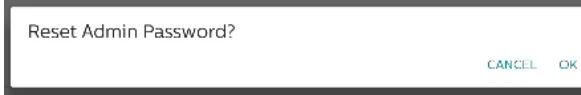

Dadurch wird das Kennwort auf den Standard "1234" zurückgesetzt. Bei erfolgreicher Rücksetzung sehen Sie die Meldung "Erfolgreich".

Successful

#### Touch lock password

#### (Kennwort zur Sperrung der Berührungssteuerung)

Das standardmäßige Berührungssteuerung-Freigabekennwort lautet "123".

Hint Dialog Enable (Hinweisdialog aktivieren)

Durch Aktivierung dieser Funktion erscheint ein Hinweisdialog, der den Nutzer benachrichtigt, dass die Berührungssteuerung gesperrt ist.

#### Hint Dialog Enable

#### Modify password (Kennwort ändern)

Zum Ändern des standardmäßigen Berührungssteuerung-Freigabekennworts. Geben Sie zunächst das aktuelle Berührungssteuerung-Freigabekennwort ein.

Current password

□ Show password

CANCEL OK

Falls das aktuelle Kennwort nicht richtig ist, sehen Sie die Meldung "Kennwort falsch".

Incorrect password.

Geben Sie als Nächstes das neue Kennwort ein.

New password

Show password

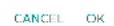

#### Geben Sie das neue Kennwort erneut ein.

New password again

Show password

□ Show password

CANCEL OK

CANCEL OK

#### Versuchen Sie es erneut, falls das neue Kennwort nicht richtig war.

New password again

Not match, please try again.

Bei erfolgreicher Änderung des Kennwortes sehen Sie die Meldung "Erfolgreich".

Successful

# Reset password (Kennwort zurücksetzen)

Zum Zurücksetzen des standardmäßigen Berührungssteuerung-Freigabekennworts auf "123".

Reset Touch Lock Password?

CANCEL OK

Bei erfolgreicher Rücksetzung sehen Sie die Meldung "Erfolgreich".

Successful

## Touch access I/O (Touch-Zugang-I/O)

Diese Option ändert USB- und Touch-Upstream-Anschluss in Schnell-I/O (Seite des Gerätes) oder Hintere I/O (Rückseite des Gerätes)

Touch and Usb UpStream

# Touch and USB Upstream (Touch- und USB-Upstream)

Geben Sie an, zu welchem I/O USB und Touch wechseln, wenn die Quelle auf eine externe Quelle umgeschaltet wird. OPS-Quelle und USB-Type-C-Quelle können von dieser Einstellung ausgenommen werden.

Hinweis:

Wenn Sie HDMI als Quelle ändern, wird nur ein USB-2.0- Datenträger unterstützt.

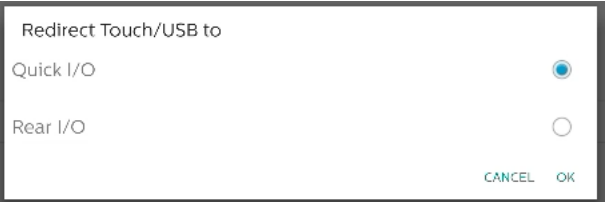

#### Swipe up (Nach oben wischen)

Zum Aufrufen des Eingangsmenü nach oben wischen.

Swipe up enable (Nach oben wischen aktivieren)

Klicken Sie zum Aktivieren auf das Kontrollkästchen, damit durch Wischen nach oben das Eingangsmenü eingeblendet wird.

# **8.3.6. Misc. (Verschiedenes)**

#### TeamViewer support (TeamViewer-Unterstützung)

TeamViewer support (TeamViewer-Unterstützung) aktivieren oder deaktivieren. TeamViewer sendet eine virtuelle Startseite-Taste zum Öffnen des Admin-Modus. TeamViewer ist standardmäßig aktiviert.

TeamViewerHost-APKs werden nicht automatisch im System installiert. Andernfalls entfernt das System sie, wenn der Nutzer "TeamViewer Support (TeamViewer-Unterstützung)" deaktiviert.

Ist TeamViewer support (TeamViewer-Unterstützung) aktiviert, werden die folgenden APKs unter Einstellungen -> Apps aufgelistet.

 $Host$ 

#### Hide the close button of whiteboard (Schließen-Taste des Whiteboards ausblenden)

Schließen-Taste des Whiteboards einblenden oder ausblenden. Enable (Aktivieren) (Ausblenden) ist standardmäßig eingestellt.

Hide the close bu

Die Schließen-Schaltfläche rechts unten in der Whiteboard-

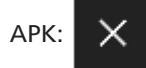

## Change wallpaper (Hintergrundbild ändern)

Zum Ändern des Hintergrundbildes des Startbildschirms.

Hintergrundbilder im Ordner philips/wallpaper des internen Speichers platzieren. Bitte beachten Sie, dass Hintergrundbilder nur im internen Speicher abgelegt

werden können. Hintergrundbilder nutzen das Format PNG oder JPG. Das System listet alle verfügbaren Bilddateien für Hintergrundbilder auf.

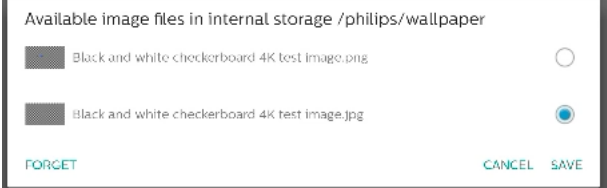

Tippen Sie zur Anwendung der Änderungen auf "SAVE" (SPEICHERN) und zum Ignorieren auf "CANCEL" (ABBRECHEN). "FORGET" (VERGESSEN) stellt das Standard-Hintergrundbild wieder her.

#### Change the color of the icons on Home (Farbe der Symbole am Startbildschirm ändern)

Ermöglicht Ihnen die Änderung der Farbe von Symbolen am Startbildschirm. Wählen Sie eine Farbe und drücken Sie zur Übernahme "SAVE" (SPEICHERN). Drücken Sie zur Wiederherstellung der Standardfarbe Weiß "FORGET" (VERGESSEN).

Change the color of the icons on Home

#### Color section dialog (Farbabschnitt-Dialog)

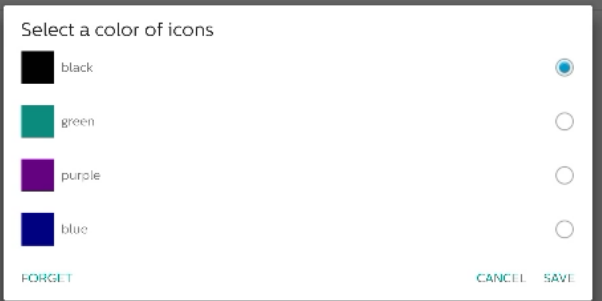

#### Weiß (Standard)

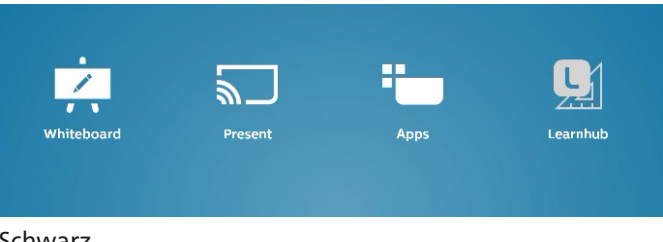

#### Schwarz

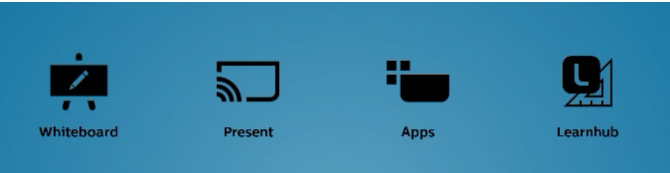

#### Grün

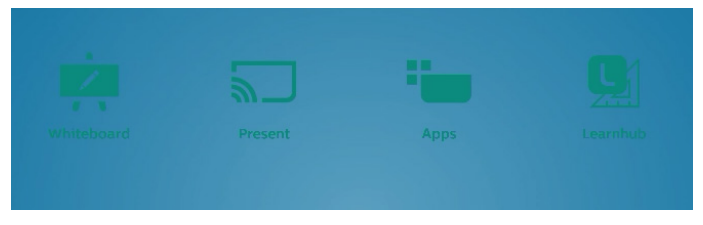

#### Lila

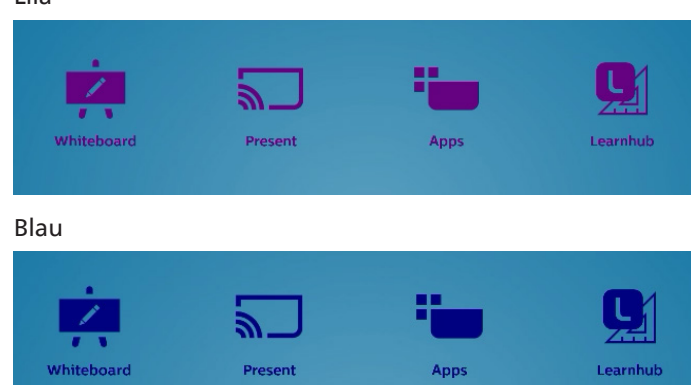

# ErP Lot 5

Ermöglicht dem Gerät die Abstimmung der ErP-Lot5- Energiesparfunktionen. Standardmäßig aktiviert. ErP Lot 5

# **8.3.7. System updates (Systemaktualisierungen)**

Aktualisieren Sie das System über den Speicher.

#### Local update (Lokale Aktualisierung)

Einstellungen -> Signage-Anzeige -> Systemwerkzeuge -> Lokale Aktualisierung

System sucht automatisch nach "update.zip" im Stammordner des externen Speichers. Wenn das System "update.zip" im externen Speicher gefunden hat, erscheint eine Liste, über die der Nutzer die Datei zur Aktualisierung auswählen kann.

Local undate

Nach Auswahl der Datei aus der Liste startet das System neu und führt die Systemaktualisierung durch.

Bitte beachten:

- a. Das System darf während der Systemaktualisierung nicht ausgeschaltet werden.
- b. Derzeit unterstützt das System nur die vollständige Android-Aktualisierung.
- c. Die Aktualisierungsdatei darf nur als "update.zip" benannt werden.
- d. Die Datei "update.zip" muss im Stammordner Ihres externes Speichergeräts abgelegt werden.

## Remote update (Externe Aktualisierung)

Einstellungen -> Signage-Anzeige -> Systemwerkzeuge -> Externe Aktualisierung

Bitte achten Sie darauf, dass das Netzwerk verbunden und verfügbar bleibt. Wählen Sie "Latest" (Neuestes) oder "Download code" (Download-Code) zum Herunterladen von "update.zip" in den Stammordner vom externen FW-Server. Bei Auswahl von "Download Code" (Download-Code) müssen Sie den 10-stelligen Code eingeben, den Sie vom externen FW-Server erhalten haben.

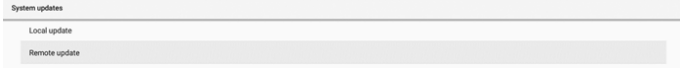

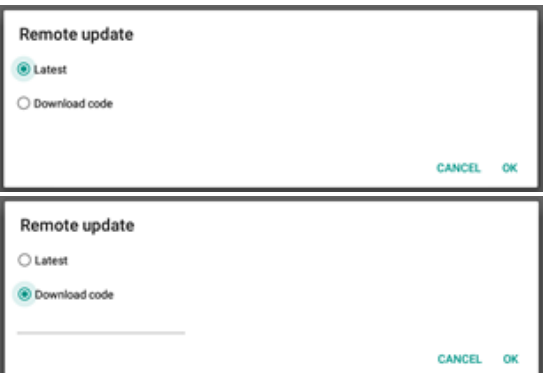

Tippen Sie auf "OK" und warten Sie 5 Minuten (je nach Netzwerkgeschwindigkeit), bis "update.zip" heruntergeladen wurde. Bei erfolgreichem Download überträgt das System die Datei automatisch an den Prozess "Local update" (Local update (Lokale Aktualisierung). Das System startet neu und führt die Systemaktualisierung durch. Bitte beachten:

- a. Das System darf während der Systemaktualisierung nicht ausgeschaltet werden.
- b. Derzeit unterstützt das System nur die vollständige Android-Aktualisierung.

# **8.4. App & notification (App & Benachrichtigungen)**

Anwendungsinformationen und Benachrichtigungseinstellungen für installierte Anwendungen im System.

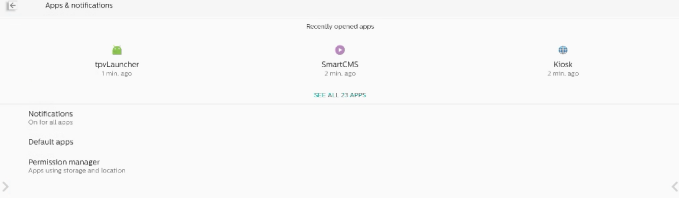

# **8.4.1. Siehe Alle Apps**

Listet alle auf dem System installierten Anwendungen auf, ermöglicht die Prüfung aktueller Einstellungen und der Informationen zu jeder App. Verfügbar sind z. B. Benachrichtigungs-, Berechtigungs-, Speicher- und Cache-, Netzwerknutzungs- und andere Einstellungen.

# **8.5. Display (Anzeige)**

# **8.5.1. Font size (Schriftgröße)**

Zum Einstellen der Standard-Schriftgröße.

Passen Sie die Systemschriftgröße über den Regler an. Standard ist "Largest (Am größten)".

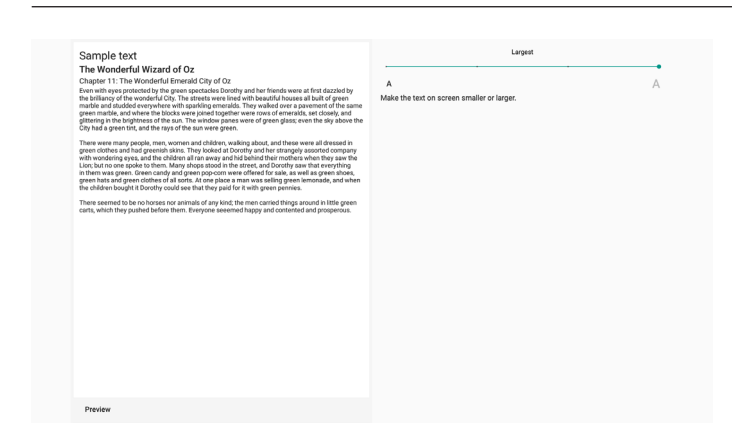

# **8.6. Security (Sicherheit)**

Android-System-Sicherheitseinstellungen.

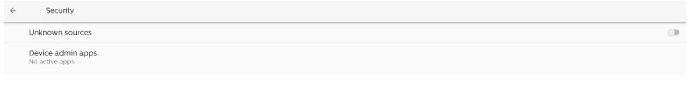

# **8.6.1. Unknown sources (Unbekannte Quellen)**

Aktivieren Sie diese Option, damit Drittanbieter-Apps installiert werden können.

# **8.6.2. Device admin apps (Geräte-Admin-Apps)**

Zur Auflistung und Steuerung der installierten Geräte-Admin-Apps, falls zutreffend.

# **8.7. System**

Eingabemethode und Entwickleroptionen des Android-Systems.

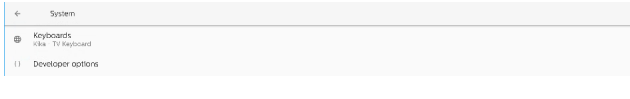

# **8.7.1. Keyboards (Tastaturen)**

Virtuelle Tastaturen und reale Tastaturen.

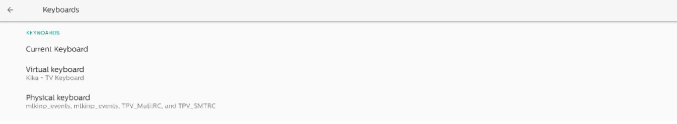

# **8.7.2. Current keyboard (Aktuelle Tastatur)**

Liste aller verfügbaren Tastaturen zur Einrichtung der Standardtastatur.

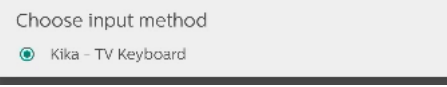

# **8.7.3. Virtual keyboard (Virtuelle Tastatur)**

Zur Steuerung der einzelnen IME-Detaileinstellungen. Verwalten Sie die Tastaturen zur De-/Aktivierung von IMEs. Wenn das System nur eine IME installiert hat, können Sie dies nicht deaktivieren. Es wird mindestens ein IME im System benötigt.

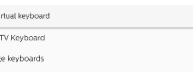

kks<sup>ks</sup>

 $+$  Manag

# **8.7.4. Physical keyboard (RealeTastatur)**

Einstellungen der realen Tastatur.

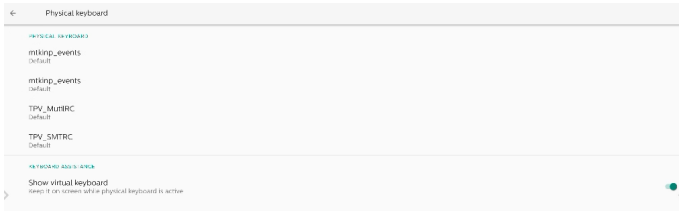

# **8.7.5. Developer options (Entwickleroptionen)**

Entwickleroptionen des Android-Systems für die technische Entwicklung.

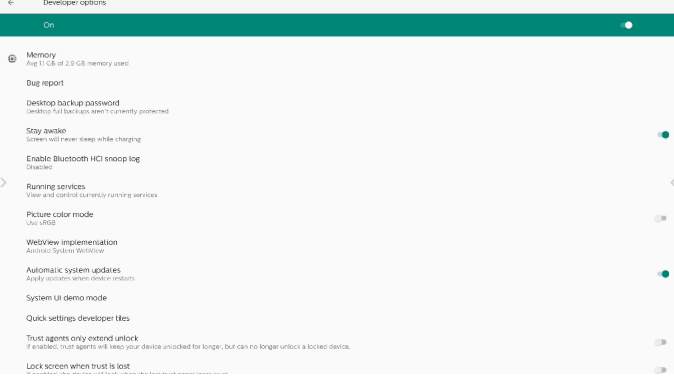

# **8.8. About (Info)**

Zeigt die System-SICP-Version, rechtliche Informationen, Modellnamen, Android-Version und mehr.

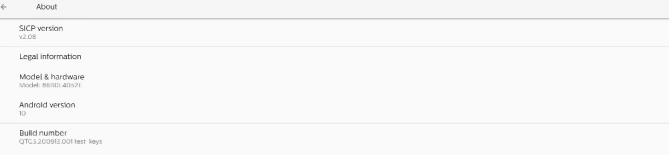

# **8.8.1. Legal Information (Rechtliche Informationen)**

Zeigt die Open-Source-Lizenzen, Drittanbieter-Lizenzen, System-WebView-Lizenzen und Hintergrundbild-Lizenz..

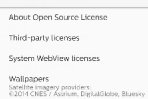

# **9. OSD-Menü**

Nachstehend sehen Sie eine Übersicht der Struktur des Bildschirmmenüs. Sie können es zur weiteren Anpassung Ihres Anzeigegerätes als Referenz verwenden.

# **9.1. Im Bildschirmmenü navigieren**

**9.1.1. Im Bildschirmmenü mit der Fernbedienung navigieren**

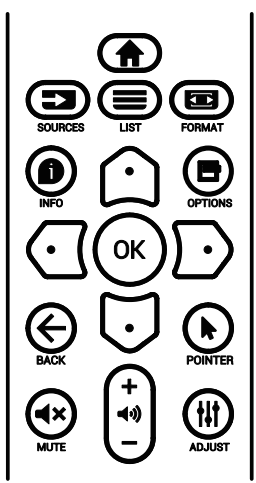

- 1. Drücken Sie zur Anzeige des Bildschirmmenüs die Taste [<sup>2</sup>] an der Fernbedienung.
- 2. Wählen Sie mit den Tasten  $[\bigcirc] / [\bigcirc]$  das Element, das Sie anpassen möchten.
- 3. Rufen Sie mit  $[OK]$  oder  $[\nabla]$  das Untermenü auf.
- 4. Wechseln Sie im Untermenü mit [ c] oder [ U] zwischen den Elementen, drücken Sie zum Anpassen der Einstellungen [ < ] oder [ p]. Falls ein Untermenü vorhanden ist, können Sie dieses mit [OK] oder [ $\Box$ ] aufrufen.
- 5. Mit  $\left\{\leftarrow\right\}$  kehren Sie zum vorherigen Menü zurück, mit [<sup>2</sup>] verlassen Sie das Bildschirmmenü.

# **9.1.2. Im Bildschirmmenü mit den Bedienfeldtasten des Anzeigegerätes navigieren**

- 1. Drücken Sie zum Einblenden des Bildschirmmenüs die [**Menü**]-Taste.
- 2. Wählen Sie mit den Tasten  $[+] / [-]$  das Element, das Sie anpassen möchten.
- 3. Rufen Sie mit  $[+]$  das Untermenü auf.
- 4. Wechseln Sie im Untermenü mit [▲] / [▼] zwischen den Elementen, drücken Sie zum Anpassen der Einstellungen [+] / [-]. Falls ein Untermenü vorhanden ist, können Sie dieses mit  $[+]$  aufrufen.
- 5. Mit der [Menü]-Taste kehren Sie zum vorherigen Menü zurück, durch mehrmaliges Drücken der [Menü]-Taste verlassen Sie das Bildschirmmenü.

# **9.2. Übersicht über das Bildschirmmenü**

# **9.2.1. Bild-Menü**

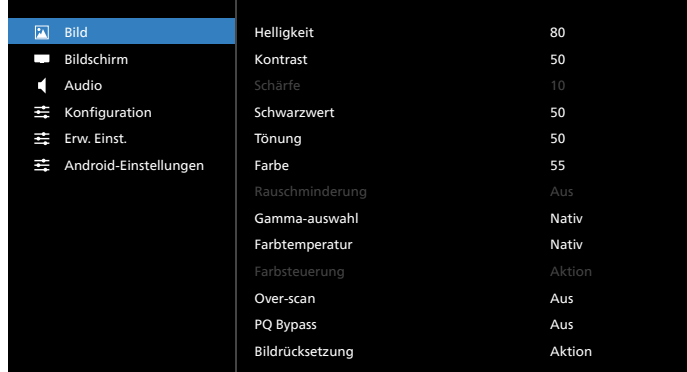

#### **Helligkeit**

Zum Anpassen der Helligkeit der Display-Hintergrundbeleuchtung.

#### **Kontrast**

Zum Anpassen des Kontrastverhältnisses für das Eingangssignal.

Hinweis: Nur Video-Quelle

#### **Schärfe**

Reserviert.

#### **Schwarzwert**

Zum Anpassen der Bildhelligkeit für die Hintergrundbeleuchtung.

Hinweis: Nur Video-Quelle. Der sRGB-Bildmodus ist Standard und kann nicht geändert werden.

#### **Tönung (Farbton)**

Zum Anpassen des Tönung.

Drücken Sie die Taste +, damit der Hautton grünlich wird. Drücken Sie die Taste -, damit der Hautton lilafarben wird. Hinweis: Nur Video-Quelle

#### **Farbe (Sättigung)**

Passen Sie die Farbe des Bildschirms an.

Drücken Sie zum Erhöhen der Farbtiefe die Taste +.

Drücken Sie zum Verringern der Farbtiefe die Taste -. Hinweis: Nur Video-Quelle

#### **Rauschminderung**

# Reserviert.

## **Gamma-auswahl**

Wählen Sie ein Anzeigegamma. Bezieht sich auf die Helligkeitsleistungskurve des Signaleingangs. Wählen Sie zwischen {Nativ} / {2.2} / {2.4} / {S-gamma} / {D-image}.

Hinweis: Nur Video-Quelle. Der sRGB-Bildmodus ist Standard und kann nicht geändert werden.

## **Farbtemperatur**

Passen Sie die Farbtemperatur an.

Das Bild wird rötlich, wenn die Farbtemperatur abnimmt, und bläulich, wenn die Farbtemperatur zunimmt. Hinweis: Nur Video-Quelle.

# **Farbsteuerung**

Die Farbstufen von Rot, Grün und Blau werden mit Hilfe von Farbbalken angepasst.

R: Rotverstärkung, G: Grünverstärkung, B: Blauverstärkung.

#### **Over-scan**

Sollten Overscan-Probleme auftreten, können Sie den Anzeigebereich des Bildes ändern.

- {Ein}: Zeigt 95 % des gesamten Bildbereichs an.
- {Aus}: Zeigt 100 % des gesamten Bildbereichs an. Hinweis: Nur Video-Quelle.

## **PQ Bypass (PQ-Umgehung)**

Zur Umgehung aller PQ-Einstellungen.

Diese Option wird verwendet, wenn der HDMI-Eingang je nach HW-Design der HDMI-Daisy-Chain der HDMI-Ausgang eines anderen Gerätes ist. Mit Ausnahme des 1. Gerätes sollte diese Funktion bei allen anderen Geräten zur Umgehung sämtlicher PQ-Einstellungen aktiviert sein.

{Ein}: Zur Aktivierung von PQ-Umgehung.

{Aus}: Zur Deaktivierung von PQ-Umgehung.

Hinweis: Wenn Sie PQ-Umgehung von Ein auf Aus einstellen (einschließlich Werkseinstellung, startet das System neu.

#### **Bildrücksetzung**

Setzt alle Einstellungen im Bild-Menü zurück.

Bei Wahl von "Zurücksetzen" werden die werksseitig voreingestellten Daten wiederhergestellt.

Drücken Sie "Abbrechen", wenn Sie den Vorgang abbrechen und zum vorherigen Menü zurückkehren möchten.

# **9.2.2. Bildschirm-Menü**

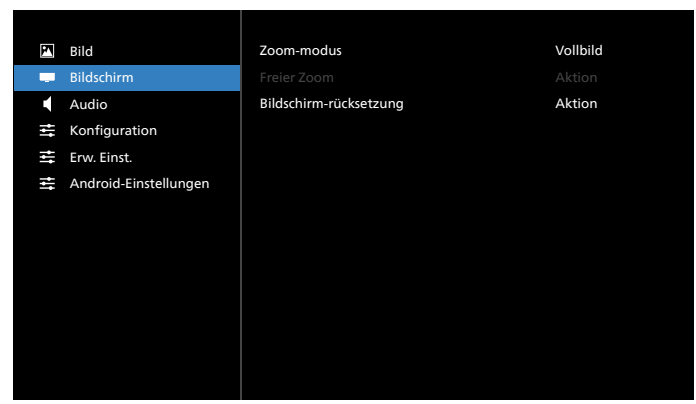

#### **Zoom-modus**

Wählen Sie einen Modus für den Videoeingang aus: {Vollbild} / {Real} / {21:9}/ {4:3}/ {Benutzerdefiniert}

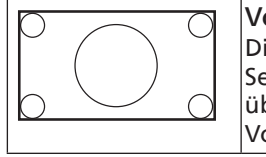

Vollbild Dieser Modus stellt das richtige Seitenverhältnis des in 16:9 übertragenen Bildes mit Vollbildanzeige wieder her.

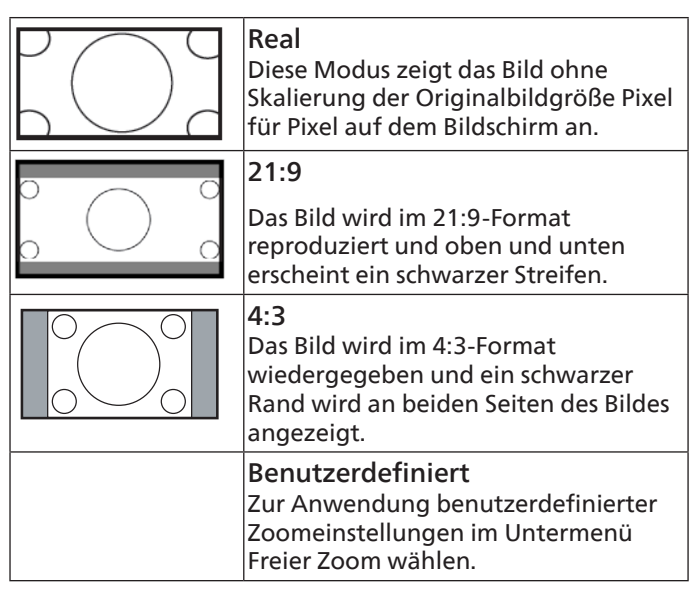

## **Freier Zoom**

Mit dieser Funktion können Sie die Zoomeinstellungen zur Feineinstellung des Bildes weiter anpassen.

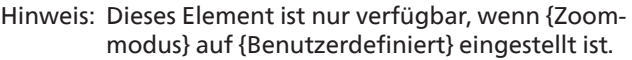

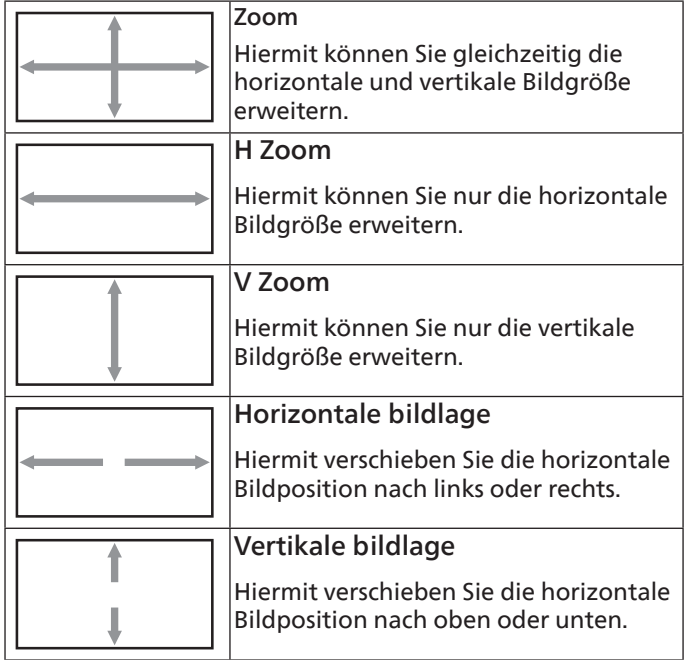

#### **Bildschirm-rücksetzung**

Setzt alle Einstellungen im Bildschirm-Menü auf die werkseitigen Standardwerte zurück.

# **9.2.3. Audio-Menü**

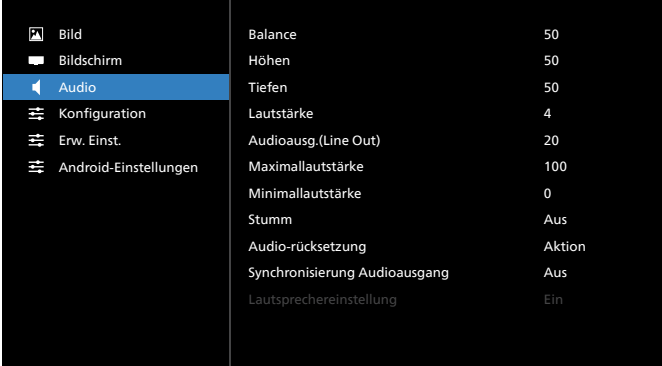

#### **Balance**

Hiermit können Sie die Balance des linken oder rechten Audioausgangs betonen.

Hinweis: Kann nur die Balance der Lautsprecherausgabe anpassen.

#### **Höhen**

Hiermit können Sie die höheren Töne verstärken oder verringern.

#### **Tiefen**

Hiermit können Sie die tieferen Töne verstärken oder verringern.

#### **Lautstärke**

Zum Einstellen der Lautstärke.

#### **Audioausg. (Line Out)**

Hiermit erhöhen oder verringern Sie den Ausgabepegel (die Lautstärke) des Audioausgangs.

Hinweis: Diese Funktion wird deaktiviert, wenn Synchronisierung Audioausgang eingeschaltet ist.

#### **Maximallautstärke**

Legen Sie den Grenzwert für die Maximallautstärke fest.

#### **Minimallautstärke**

Legen Sie den Grenzwert für die Mindestlaustärke fest.

#### **Stumm**

Hiermit de-/aktivieren Sie die Stummschaltung.

#### **Audio-rücksetzung**

Setzt alle Einstellungen im Audio-Menü auf die werksseitigen Standardwerte zurück.

#### **Synchronisierung Audioausgang**

Die Lautstärke des Ausgabepegels synchronisiert sich mit der Lautstärke des internen Lautsprechers.

{Ein}: Aktiviert diese Funktion, sodass der Audioausgang (Ausgabepegel) nicht mehr eingestellt werden kann (Option ist ausgegraut).

{Aus}: Deaktiviert diese Funktion.

#### **Lautsprechereinstellung**

Hiermit setzen Sie den internen Lautsprecher auf {Ein}/{Aus}.

# **9.2.4. Konfigurationsmenü**

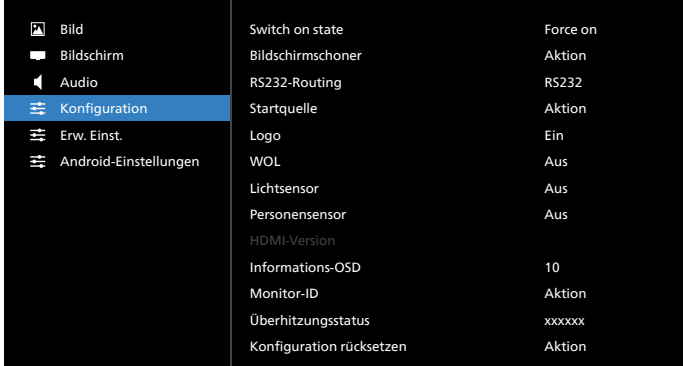

#### **Switch on state (Einschaltzustand)**

Wählen Sie den Anzeigestatus, der angewandt wird, wenn Sie das Netzkabel das nächste Mal anschließen.

- {Power off (Ausschalten)} Das Display bleibt ausgeschaltet, wenn das Netzkabel an eine Steckdose angeschlossen wird.
- {Forced on (Ein erzwingen)} Das Display schaltet sich ein, wenn das Netzkabel an eine Steckdose angeschlossen wird.
- {Last status (Letzter Zustand)} Das Display kehrt zum vorherigen Stromversorgungsmodus (Ein/Aus/ Bereitschaftsmodus) zurück, wenn das Netzkabel an eine Steckdose angeschlossen wird.

#### **Bildschirmschoner**

Mit dieser Option können Sie die Bildschirmschoner-Funktionen aktivieren und somit das Risiko von "Nachbildern" und "Geisterbildern" reduzieren.

- {Helligkeit} Bei Wahl von {Ein} wird die Bildhelligkeit auf eine angemessene Stufe verringert. Die im Bild-Menü eingestellte Helligkeit kann nicht geändert werden, wenn diese Einstellung aktiviert ist.
- {Pixel shift} Bei Festlegung des Zeitintervalls auf ({Autom}, {10 – 900} Sekunden / {Aus}), expandiert die angezeigte Bildgröße ein wenig und verschiebt die Position der Pixel in vier Richtungen (nach oben, unten, links und rechts). Bei Aktivierung des Pixelversatzes werden die horizontale Bildlage, die vertikale Bildlage und der Zoommodus im Bildschirm-Menü deaktiviert.

Hinweis: Nur Video-Quelle.

#### **RS232-Routing**

Legen Sie den RS232-Routing-Pfad fest

- {RS232} Der RS232-Pfad kommt von der 2,5-mm-Klinkenbuchse
- {LAN->RS232} Der RS232-Pfad kommt von RJ45
- {OPS RS232} Der RS232-Pfad kommt von OPS

#### **Startquelle**

Wählen Sie hier eine Quelle für den Systemstart aus.

- {Eingabe} Legen Sie die Eingangsquelle für den Systemstart fest.
- {Wdg.-Liste} Wählen Sie den Wiedergabelistenindex für Medienplayer, Browser. 0 bedeutet, dass keine Wiedergabeliste vorhanden ist.

## **Logo**

Zum De-/Aktivieren der Logoanzeige bei Einschaltung Ihres Anzeigegerätes.

- {Aus} Es wird weder das statische Philips-Logo noch die Android-Startanimation angezeigt.
- {Ein} Standardeinstellung. Es werden sowohl das Philips-Logo als auch die Android-Startanimation angezeigt.
- {Nutzer} Es wird nicht das statische Philips-Logo angezeigt, sondern nur die vom Nutzer unter Android-Einstellungen ausgewählte Startanimation.

Hinweis: Das Logo wird nicht gedreht, selbst wenn eine Dreheinstellung festgelegt wurde.

## **WOL (Wake-On-LAN)**

Ermöglicht, dass die Anzeige über eine Aktivität im Netzwerk eingeschaltet wird.

Hinweis: Diese Funktion ist nur im Betriebsmodus 1 und Betriebsmodus 2 verfügbar.

## **Lichtsensor**

Schaltet die Lichtsensorfunktion ein oder aus.

#### **Personensensor**

Schaltet die Personensensor ein oder aus.

#### **HDMI-Version**

Die HDMI-Version ist entweder auf 1.4 oder 2.0 eingestellt.

Hinweise: 1. Nur HDMI-Eingangsquelle.

2. Wenn bei Timing-Einstellung auf 4K bei 60 Hz Anzeigeprobleme auftreten, stellen Sie HDMI-Version bitte auf 1.4 ein.

#### **Informations-OSD**

Stellen Sie ein, wie lange das Info-OSD in der oberen linken Ecke des Bildschirms angezeigt werden soll. Das Info-OSD wird bei Änderung der Eingangsquelle und des Eingangssignals angezeigt.

Die Optionen sind {Aus, 1 - 60} Sekunden.

#### **Monitor-ID**

Stellen Sie die Kennung zur Steuerung des Anzeigegerätes per RS232 ein. Wenn mehrere Anzeigegeräte miteinander verbunden sind, muss jedes Anzeigegerät über eine einzigartige Kennung verfügen. Der Zahlenbereich der Monitorkennung liegt zwischen 1 und 255.

- Der Einstellungsbereich von {Monitor-ID} ist {1 255}. Die Standardeinstellung ist 1.
- Der Einstellungsbereich von {Monitorgrup.} ist {1 254}. Die Standardeinstellung ist 1.

## **Überhitzungsstatus**

Zeigt den aktuellen Wärmezustand an.

#### **Konfiguration rücksetzen**

Setzt alle Einstellungen im Konfiguration-Menü auf die werksseitigen Standardwerte zurück.

#### **Factory Reset (Werkseinstellung)**

Setzt alle benutzerdefinierten Einstellungen unter Bild, Bildschirm, Audio, Konfiguration und Advanced Option (Erw. Einst.) auf die werksseitigen Standardwerte zurück.

# **9.2.5. Menü Erw. Einst.**

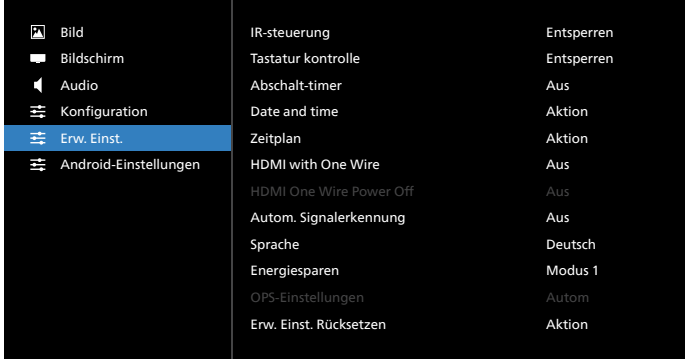

#### **IR-steuerung**

Legen Sie den Betriebsmodus der Fernbedienung fest, wenn mehrere Anzeigegeräte per RS232 verbunden sind.

- {Entsperren} Alle Anzeigegeräte können normal mit der Fernbedienung gesteuert werden.
- {Alles sperren} / {Sperre (außer Lautst.)} / {Sperre (außer Ein/Aus)} / {Alle sperren außer PWR&VOL}- Fernbedienungssteuerung dieses Anzeigegerätes sperren. Halten Sie zur Freigabe die INFO-Taste an der Fernbedienung 6 (sechs) Sekunden gedrückt.
- {Primär} Kennzeichnet dieses Anzeigegerät als primäres Gerät für die Fernbedienung. Dieses Anzeigegerät kann nur über die Fernbedienung gesteuert werden. (Im Primärmodus ist die IR-Taste immer unabhängig von der eingestellten Monitorkennung/-gruppe wirksam).
- {Sekundär} Kennzeichnet dieses Gerät als sekundäres Gerät. Dieses Anzeigegerät kann nicht mit der Fernbedienung gesteuert werden und empfängt per RS232 nur das Fernbedienungssignal vom primären Anzeigegerät.

## **Tastatur kontrolle**

Hiermit de-/aktivieren Sie die Tastaturfunktion des Anzeigegerätes.

- {Entsperren} Zum Aktivieren aller Tasten.
- {Alles sperren} / {Sperre (außer Lautst.)} / {Sperre (außer Ein/Aus)} / {Alle sperren außer PWR&VOL} – Zum Deaktivieren aller Tasten.
- Hinweis: "Tastatursteuerung sperren" Diese Funktion deaktiviert den Zugriff auf alle Funktionen der Tastatursteuerung. Halten Sie zur Deaktivierung/ Aktivierung der Tastatursperre die Tasten [VOL+] und [UP ] länger als 3 Sekunden gleichzeitig gedrückt.

## **Abschalt-timer**

Legt die automatische Abschaltzeit (in Stunden) fest.

#### **Date and time (Datum & zeit)**

Stellen Sie das Datum und die Uhrzeit der internen Uhr ein.

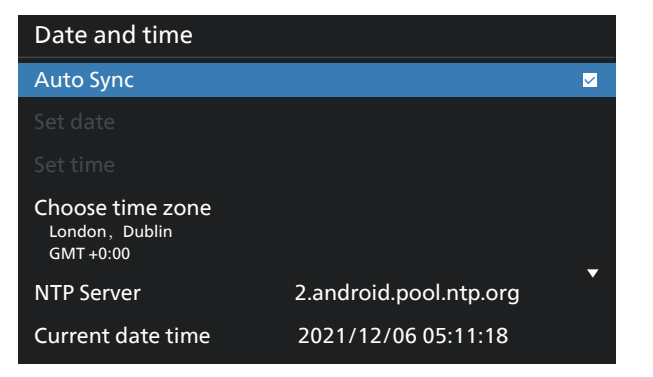

• {Auto Sync (Auto.Sync.)} - Synchronisiert die Uhranzeige des Anzeigegeräts automatisch mit dem NTP-Server.

#### **Zeitplan**

Nutzer können bis zu sieben unterschiedliche Zeitplanintervalle für die Anzeigeaktivität einstellen.

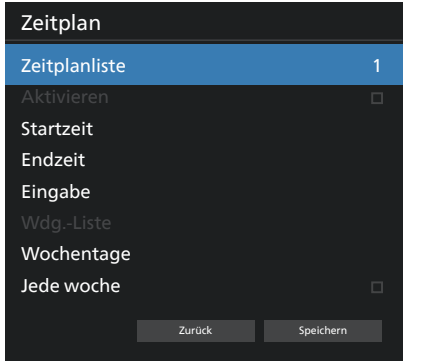

- {Zeitplanliste} Es können 1 bis 7 Zeitpläne zur Bearbeitung ausgewählt werden.
- {Aktivieren} Aktiviert/deaktiviert den ausgewählten Zeitplan. Steht die Zeit mit der Start-/Endzeit eines anderen Zeitplans in Konflikt, bleibt die Eingangsquelle leer und der Nutzer kann diesen Zeitplan nicht aktivieren.
- {Startzeit} Stellen Sie die Startzeit ein.
- {Endzeit} Stellen Sie die Endzeit ein.
- {Eingabe} Legen Sie die Eingangsquelle fest, die das System zur Startzeit automatisch auswählt.
- {Wdg.-Liste} Es können 1 bis 7 Wiedergabelisten für den Medienplayer und die Browserquellen festgelegt werden.
- {Wochentage} Es kann Sonntag, Montag, Dienstag, Mittwoch, Donnerstag, Freitag und Samstag eingestellt werden.
- {Jede woche} Legen Sie den Lebenszyklus fest.
- {Zurück} Bricht den Vorgang ab und ändert keine Zeitplandaten.
- {Speichern} Speichert die Zeitplandaten.

#### **HDMI with One Wire**

Deaktiviert oder deaktiviert HDMI-CEC.

#### **HDMI One Wire Power Off (HDMI-One-Wire-Abschaltung)**

Mit dieser Funktion kann der Nutzer durch Drücken der Ein/ Aus-Taste mehrere Geräte in den Bereitschaftsmodus setzen. Sie ist nur verfügbar, wenn HDMI-CEC aktiviert ist.

#### **Autom. Signalerkennung**

Option:

{Aus}, {Alles}, {Failover}

{Aus}: Autom. Signalerkennung deaktivieren

{Alles}: HDMI1 -> HDMI2 -> HDMI3\* -> DVI\*\* -> TYPE-C\* -> VGA\* -> OPS\* -> Medienplayer -> Browser -> SmartCMS ->Kiosk -> Benutzerdefiniert -> Startseite

\* Nicht alle Module haben alle Quellen in dieser Liste. DVI kann DVI-I oder DVI-D sein

\* Medienplayer, Browser wtestet nur Wiedergabelisten-Indx 1 {Failover}

Failover 1: Startseite (Standard) Failover 2: Startseite (Standard) Faliover 3: Startseite (Standard) Failover 4: Startseite (Standard) Failover 5: Startseite (Standard) Failover 6: Startseite (Standard) Failover 7: Startseite (Standard) Failover 8: Startseite (Standard) Failover 9: Startseite (Standard)\* Failover 10: Startseite (Standard)\* Failover 11: Startseite (Standard)\* Failover 12: Startseite (Standard)\* Failover 13: Startseite (Standard)\*

\* Nicht alle Module haben alle 13 Failover-Listen, abhängig von der Gesamt-Modulquelle

#### **Sprache**

Wählen Sie die Sprache des Bildschirmmenüs.

Die Optionen lauten: English/Deutsch/ **简体中文** /Français/ Italiano/Español/Pyccкий/Polski/Türkçe/ **繁體中文** / 日本語 / Português/ةيبرعلا/Danish/Swedish/Finnish/Norwegian/ Dutch/Czech/Lithuanian/Latvian/Estonian.

#### **Energiesparen**

Modus 1 [TCP aus, WOL ein, automatische Abschaltung] Modus 2 reserviert

Modus 3 [TCP ein, WOL aus, automatische Ein-/Abschaltung] Modus 4 [TCP ein, WOL aus, keine automatische Ein-/ Abschaltung]

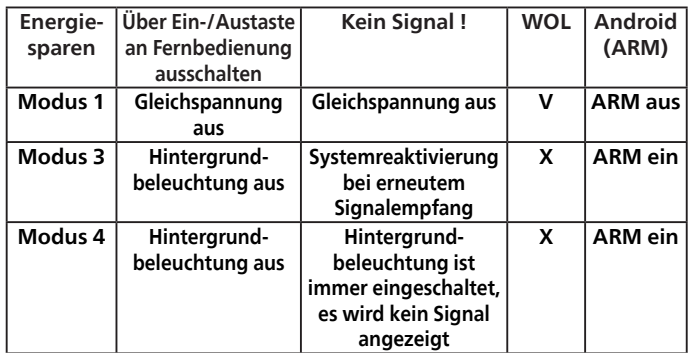

Folgende Tabelle zeigt die Aktion des Android-Boards bei verschiedenen Betriebsmodi.

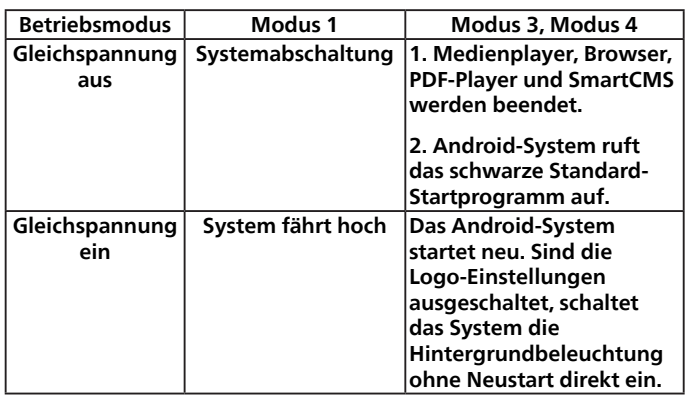

## **OPS-Einstellungen**

Stellen Sie die OPS-Konfiguration pro Betriebsbedingung ein.

- {Autom} Nach Auswahl von {Card OPS (Karte OPS)} als Videoquelle wird OPS ausgeschaltet, wenn der Bildschirm ausgeschaltet wird, bzw. umgekehrt. Bei Einstellung auf andere Videoquellen ist OPS immer eingeschaltet.
- {Immer aus} OPS ist immer ausgeschaltet.
- {Immer ein} OPS ist immer eingeschaltet.

#### **Erw. Einst. Rücksetzen**

Setzt alle Einstellungen außer {Date and time (Datum & zeit)} im Menü Erw. Einst. auf die werksseitigen Standardwerte zurück.

# **9.3. Android-Einstellungen**

#### **Android-Einstellungen öffnen**

1. Bei Aktivierung des Admin-Kennwortes unter Android-Einstellungen -> Systemwerkzeuge muss vor Aufrufen der Android-Einstellungen das Kennwort eingegeben werden. Standardkennwort ist 1234.

# **10. Unterstützte Medienformate**

USB-Multimediaformate

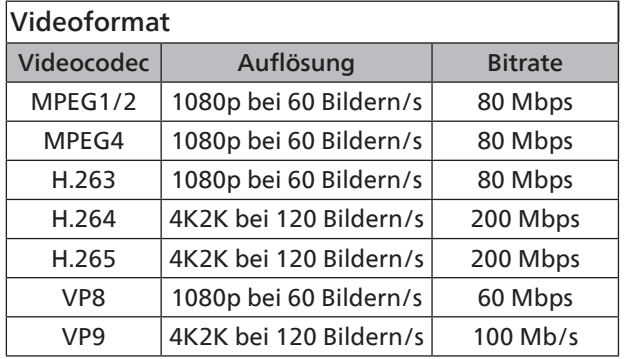

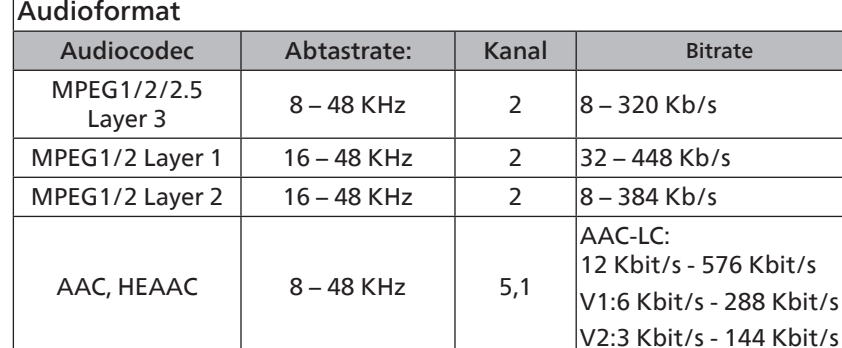

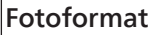

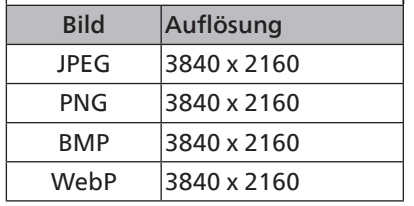

Hinweise:

- Ton oder Video funktionieren möglicherweise nicht, falls die Inhalte eine standardmäßige Bitrate/Bildwiederholfrequenz jenseits der in der obigen Tabelle gelisteten kompatiblen Bildfrequenz (Bilder/s) aufweisen.
- Videoinhalte mit einer Bitrate oder Bildwiederholfrequenz jenseits der in der obigen Tabelle angegebenen Werte können während der Wiedergabe abgehakt wirken.

# **11. Eingangsmodus**

# Timing-Unterstützung (Computerformate):

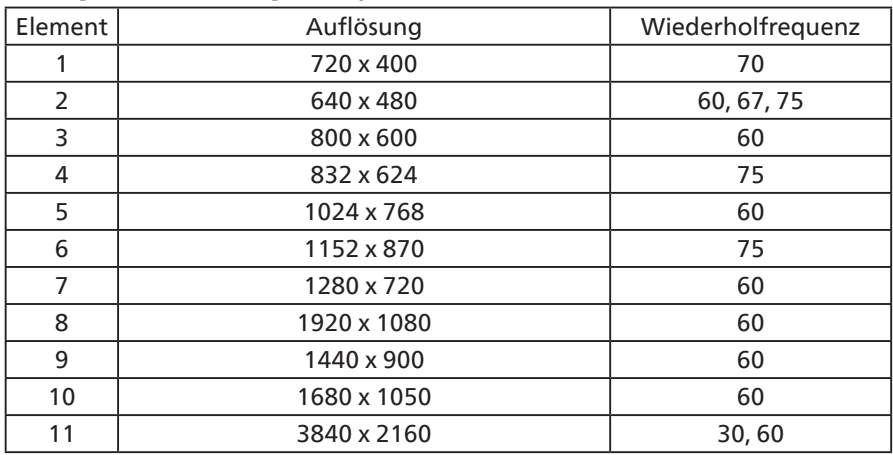

# Timing-Unterstützung (Videoformat):

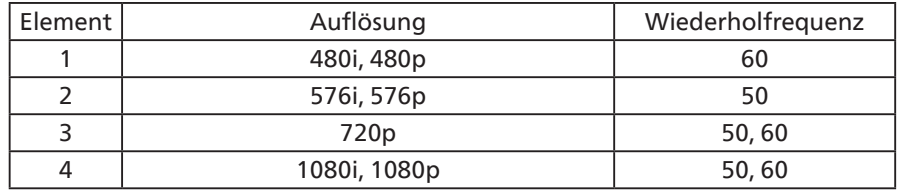

• Die PC-Textqualität ist im UHD-Modus optimal (3840 x 2160, 60 Hz).

• Ihre PC-Anzeige kann je nach Hersteller (und Ihrer Windows-Version) abweichen.

• Informationen zum Anschließen von Computer und Monitor entnehmen Sie bitte der Bedienungsanleitung Ihres Computers.

- Falls ein vertikaler und horizontaler Frequenzauswahlmodus existiert, wählen Sie 60Hz (vertikal) und 31,5KHz (horizontal). In einigen Fällen können am Bildschirm unnormale Signale (z. B. Streifen) auftreten, wenn der Computer ausgeschaltet (oder getrennt) wird. Drücken Sie in diesem Fall zum Aufrufen des Videomodus die Taste [Eingabe]. Stellen Sie zudem sicher, dass der Computer angeschlossen ist.
- Wenn horizontal synchrone Signale im RGB-Modus unregelmäßig wirken, prüfen Sie bitte den Energiesparmodus des Computer bzw. die Verkabelung.
- Die Tabelle der Anzeigeeinstellungen entspricht den IBM/VESA-Standards und basiert auf dem analogen Eingang.
- Der DVI-Unterstützungsmodus entspricht dem PC-Unterstützungsmodus.
- Der beste Takt für die vertikale Frequenz beträgt bei jedem Modus 60 Hz.
- Im UHD-Modus (3840 x 2160, 60 Hz), Pixelrate HDMI:594, TYPE-C:533.25.

# **12. Richtlinie zu Pixelfehlern**

Wir sind stets darum bemüht, Produkte von höchster Qualität anzubieten, und verwenden einige der branchenweit fortschrittlichsten Herstellungsverfahren, während wir zudem strenge Qualitätskontrollen durchführen. Dennoch sind die bei PDP- / TFT-Bildschirmen für Plasma- & LCD-Anzeigegeräte eingesetzten Pixel- oder Subpixeldefekte manchmal unvermeidlich. Kein Hersteller kann eine Gewährleistung für vollkommen fehlerfreie Bildschirme abgeben; dennoch garantiert Philips, dass alle Plasma- & LCD-Anzeigegeräte mit einer inakzeptablen Anzahl an Defekten innerhalb der Garantiedauer gemäß Ihren örtlichen Garantiebedingungen repariert werden.

In diesem Hinweis werden die verschiedenen Arten von Pixelfehlern erläutert und akzeptable Defektstufen für den LCD-Bildschirm definiert. Damit das Gerät im Rahmen der Garantie repariert wird, muss die Anzahl an Pixelfehlern einen bestimmten Wert überschreiten (vgl. Referenztabelle). Falls der LCD-Bildschirm die Spezifikationen erfüllt, werden ein Austausch im Rahmen der Garantie sowie Rückgabeforderungen zurückgewiesen. Da einige Arten oder Kombinationen von Pixelfehlern zudem auffälliger sind als andere, legt Philips bei diesen noch höhere Qualitätsstandards fest.

# **12.1. Pixel und Subpixel**

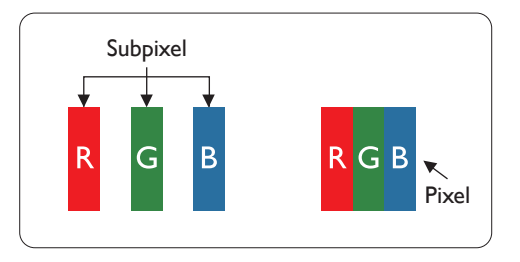

Ein Pixel oder Bildelement besteht aus drei Subpixeln in den Grundfarben Rot, Grün und Blau. Bilder werden durch eine Zusammensetzung vieler Pixel erzeugt. Wenn alle Subpixel eines Pixels erleuchtet sind, erscheinen die drei farbigen Subpixel als einzelnes weißes Pixel. Wenn alle drei Subpixel nicht erleuchtet sind, erscheinen die drei farbigen Subpixel als einzelnes schwarzes Pixel. Weitere Kombinationen beleuchteter und unbeleuchteter Pixel erscheinen als Einzelpixel anderer Farben.

# **12.2. Arten von Pixelfehlern + Punktdefinition**

Pixel- und Subpixeldefekte erscheinen auf dem Bildschirm in verschiedenen Arten. Es gibt drei Kategorien von Pixeldefekten und mehrere Arten von Subpixeldefekten innerhalb dieser Kategorien.

# Punktdefinition = Was ist ein defekter "Punkt"?:

Ein oder mehrere defekte angrenzende Subpixel werden als "Punkt" bezeichnet. Die Anzahl an defekten Subpixeln spielt bei der Definition eines defekten Punktes keine Rolle. Das bedeutet, dass ein defekter Punkt aus einem, zwei oder drei defekten Subpixeln bestehen kann, die dauerhaft leuchten oder inaktiv sind.

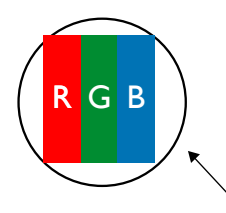

Ein Punkt = Ein Pixel; besteht aus drei Subpixeln (Rot, Grün und Blau).

# **12.3. Ständig leuchtendes Pixel**

Ständig leuchtende Pixel erscheinen als Pixel oder Subpixel, die immer erleuchtet "eingeschaltet" sind. Diese Beispiele von Bright-Dot-Fehlern kommen vor:

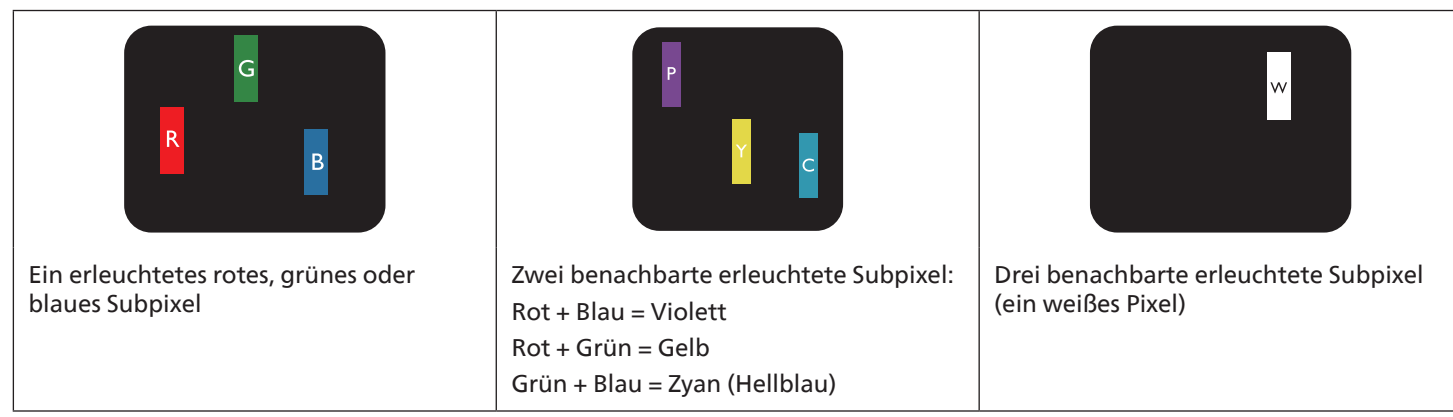

# **12.4. Dunkle Punktdefekte**

Ständig schwarze Pixel erscheinen als Pixel oder Subpixel, die immer dunkel "ausgeschaltet" sind. Diese Beispiele von Black-Dot-Fehlern kommen vor:

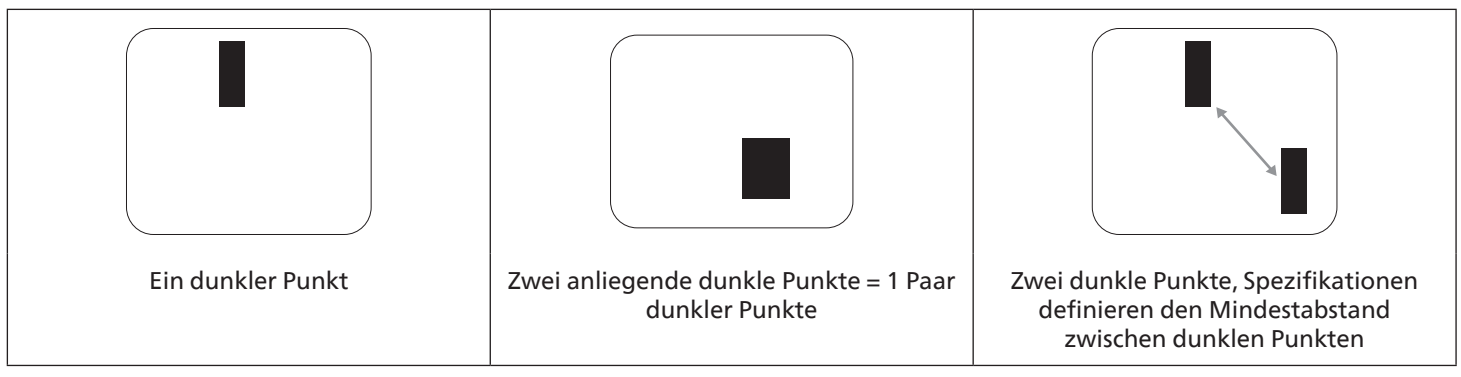

# **12.5. Abstände zwischen den Pixeldefekten**

Da Pixel- und Subpixeldefekte derselben Art, die sich in geringem Abstand zueinander befinden, leichter bemerkt werden können, spezifiziert Philips auch den zulässigen Abstand zwischen Pixeldefekten. In der nachstehenden Tabelle finden Sie Spezifikationen über:

- Erlaubte Anzahl an anliegenden dunklen Punkten = (anliegende Dunkle Punkte = 1 Paar dunkler Punkte)
- Mindestabstand zwischen dunklen Punkten
- Gesamtanzahl an defekten Punkten

# **12.6. Toleranzen bei Pixeldefekten**

Damit Sie während der Gewährleistungsdauer Anspruch auf Reparatur infolge von Pixeldefekten haben, muss ein PDP-/ TFT-Bildschirm in einem Plasma- / LCD-Bildschirm von Philips Pixel oder Subpixel aufweisen, die in der nachstehenden Tabelle aufgeführten Toleranzen überschreiten.

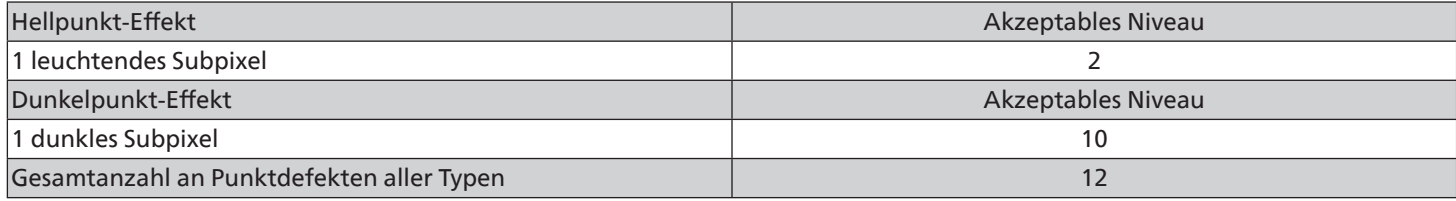

Hinweis: \* 1 oder 2 anliegende Subpixel defekt = 1 Punkt defekt

# **12.7. MURA**

Bei einigen Flüssigkristallbildschirmen (LCD) können gelegentlich dunkle Punkte oder Flecken auftreten. Dies ist in der Branche als Mura bekannt (japanischer Begriff für "Ungleichmäßigkeit"). Es dient der Beschreibung eines ungleichmäßigen Musters oder Bereichs, bei dem unter bestimmten Bedingungen ungleichmäßige Bildschirmdarstellungen auftreten können. Mura wird durch den Verschleiß der Flüssigkristall-Ausrichtungsschicht verursacht und ist normalerweise die Folge eines langen Betriebs bei hohen Umgebungstemperaturen. Dies ist ein branchenweites Phänomen, Mura ist nicht reparabel. Zudem wird es nicht durch unsere Garantie abgedeckt.

Der Mura-Effekt existiert bereits seit der Einführung der LCD-Technologie; er wird durch die Bildschirmgröße, lange Betriebszeiten (24/7-Betrieb) und den Einsatz bei schlechten Lichtbedingungen begünstigt. All diese Faktoren können die Wahrscheinlichkeit des Mura-Effekts erhöhen.

# Daran erkennen Sie den Mura-Effekt

Der Mura-Effekt kann zahlreiche Symptome und verschiedenartige Ursachen aufweisen. Einige werden nachstehend aufgelistet:

- Verunreinigungen oder Fremdpartikel in der Kristallmatrix
- Ungleichmäßige Verteilung der LCD-Matrix während der Herstellung
- Ungleichmäßige Luminanzverteilung der Hintergrundbeleuchtung
- Ausübung von Druck auf das Panel
- Fehler innerhalb der LCD-Zellen
- Wärmebelastung langer Betrieb bei hohen Temperaturen

## So vermeiden Sie den Mura-Effekt

Obwohl wir eine vollständige Verhinderung des Mura-Effekts nicht garantieren können, kann die Auftretenswahrscheinlichkeit von Mura durch diese Methoden minimiert werden:

- Verringerung der Helligkeit der Hintergrundbeleuchtung
- Verwendung eines Bildschirmschoners
- Reduzierung der Umgebungstemperatur rund um das Gerät

# **13. Reinigung und Problemlösung**

# **13.1. Reinigung**

Vorsicht bei Verwendung des Anzeigegerätes

- Halten Sie Hände, Gesicht und Gegenstände von den Belüftungsöffnungen des Anzeigegerätes fern. Die Oberseite des Anzeigegerätes wird durch die hohe Temperatur der Abluft, die durch die Belüftungsöffnungen austritt, üblicherweise sehr heiß. Wenn Sie Körperteile zu nah an diese Stellen bringen, können Verbrennungen und Verletzungen auftreten. Die Platzierung von Gegenständen in der Nähe der Oberseite des Anzeigegerätes kann Hitze-bedingte Schäden an den Gegenständen sowie Beschädigungen des Anzeigegerätes selbst zur Folge haben.
- Achten Sie darauf, vor dem Transport des Monitors alle Kabel zu trennen. Wenn Sie den Monitor mit angeschlossenen Kabel transportieren, können die Kabel beschädigt werden; dadurch bestehen Brand- und Stromschlaggefahr.
- Ziehen Sie das Netzkabel zur Sicherheit aus der Steckdose, bevor Sie jegliche Reinigungs- oder Wartungsarbeiten durchführen.

Anweisungen zur Reinigung der Frontblende

- Die Vorderseite des Anzeigegerätes wurde speziell behandelt. Wischen Sie die Oberfläche vorsichtig mit einem Reinigungstuch oder einem weichen, fusselfreien Tuch ab.
- Falls die Oberfläche verschmutzt ist, tauchen Sie ein weiches, fusselfreies Tuch in eine milde Reinigungslösung. Wringen Sie das Tuch gründlich aus. Entfernen Sie den Schmutz durch Abwischen der Oberfläche des Anzeigegerätes. Wischen Sie dann mit einem trockenen Tuch nach.
- Achten Sie darauf, die Oberfläche des Bildschirms nicht mit Ihren Fingern oder harten Gegenständen zu zerkratzen oder anzustoßen.
- Verwenden Sie keine aggressiven Substanzen, wie Insektensprays, Lösungsmittel und Verdünner.

Anweisungen zur Reinigung des Gehäuses

- Falls das Gehäuse verschmutzt ist, wischen Sie es mit einem weichen, trockenen Tuch ab.
- Sollte das Gehäuse stark verschmutzt sein, tauchen Sie ein fusselfreies Tuch in eine milde Reinigungslösung. Wringen Sie das Tuch möglichst gründlich aus. Wischen Sie über das Gehäuse. Trocknen Sie die Oberfläche mit einem trockenen Tuch ab.
- Verwenden Sie zur Reinigung der Kunststoffteile keine Lösung, die Öl enthält. Solche Produkte schädigen Kunststoffteile und lassen die Garantie erlöschen.
- Achten Sie darauf, dass weder Wasser noch Reinigungsmittel mit der Oberfläche des Anzeigegerätes in Kontakt kommen. Falls Wasser oder Feuchtigkeit in das Innere des Gerätes gelangt, können Betriebsstörungen und Stromschläge auftreten.
- Achten Sie darauf, das Gehäuse nicht mit Ihren Fingern oder harten Gegenständen zu zerkratzen oder anzustoßen.
- Verwenden Sie am Gehäuse keine aggressiven Substanzen, wie Insektensprays, Lösungsmittel und Verdünner.
- Platzieren Sie Gegenstände aus Gummi oder PVC nicht über einen längeren Zeitraum in der Nähe des Gehäuses.
# **13.2. Problemlösung**

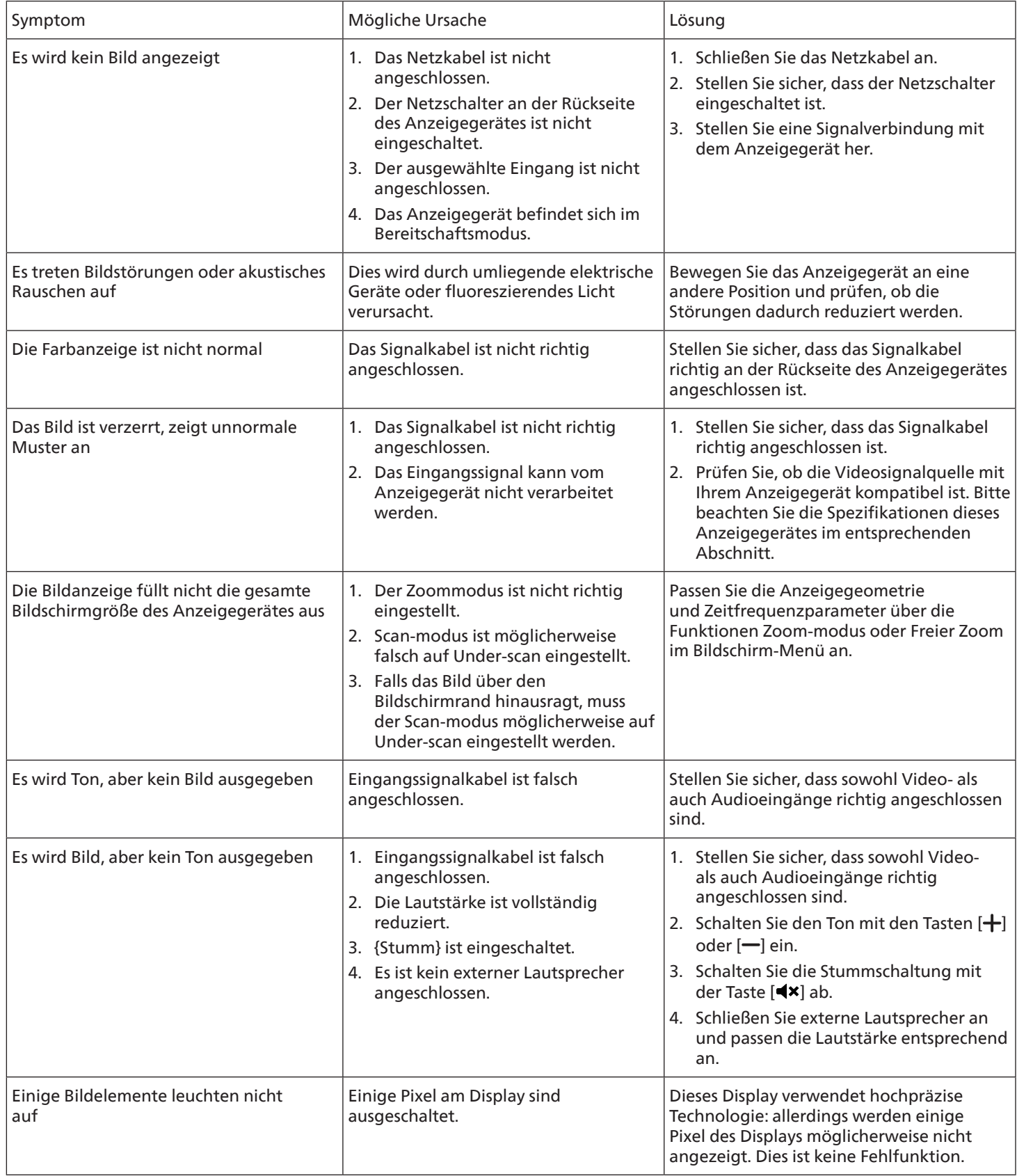

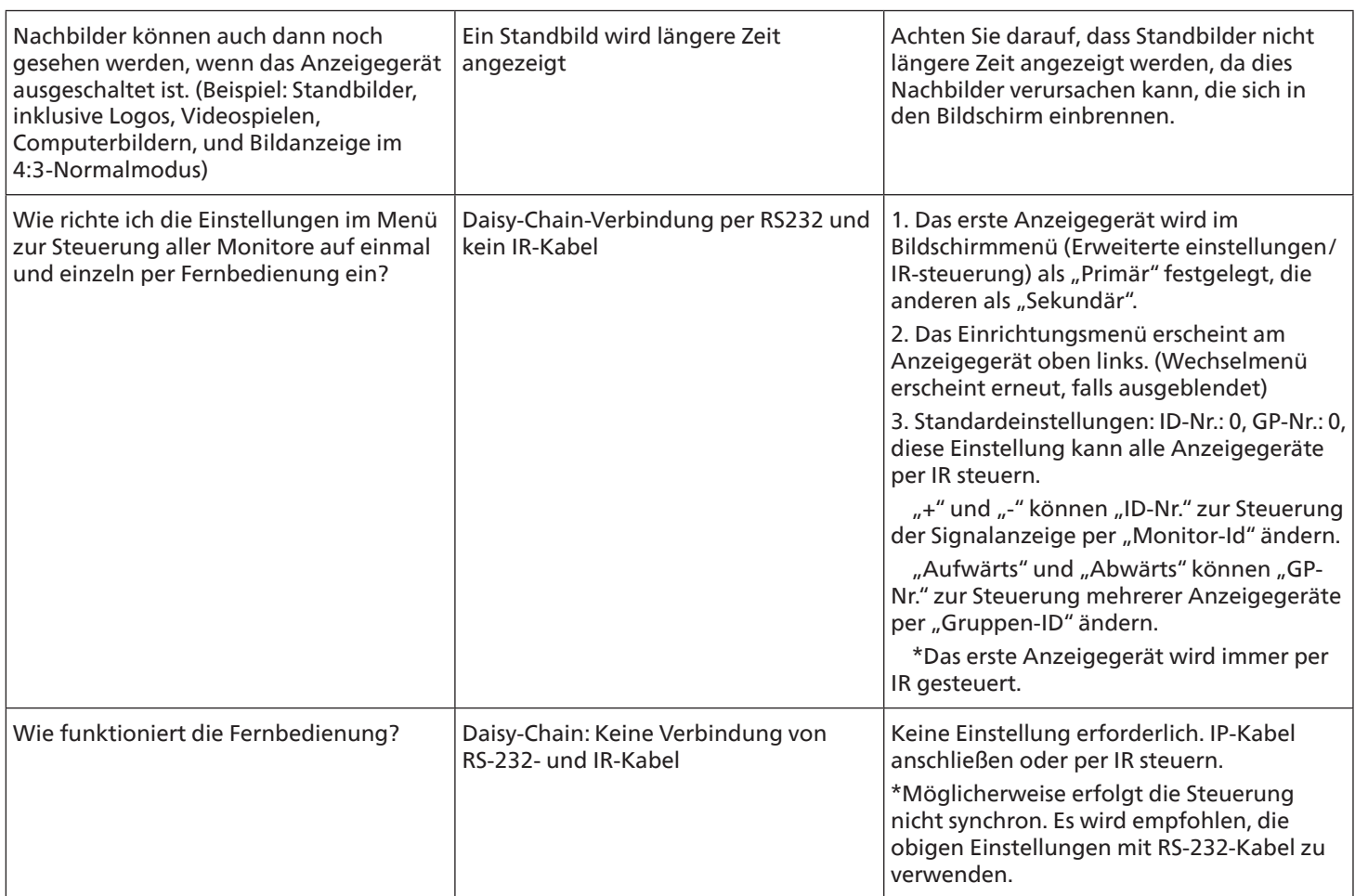

# <span id="page-74-0"></span>**14. Technische Daten**

# Anzeige:

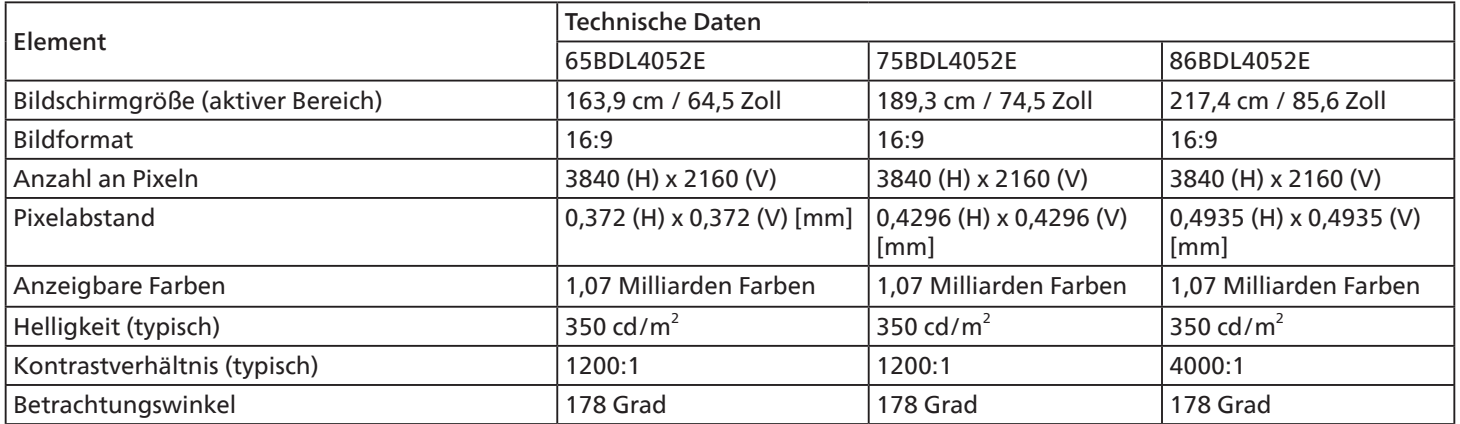

# Ein-/Ausgänge:

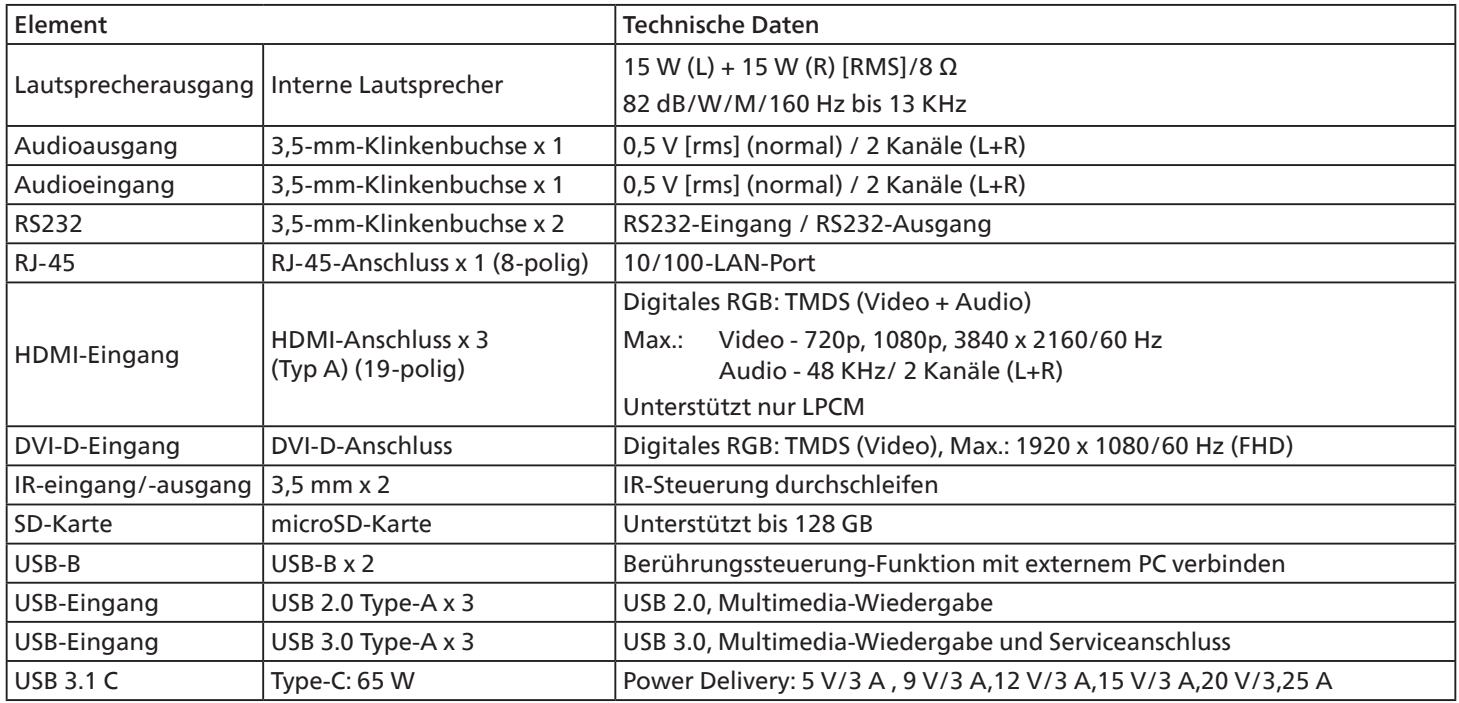

# Allgemein:

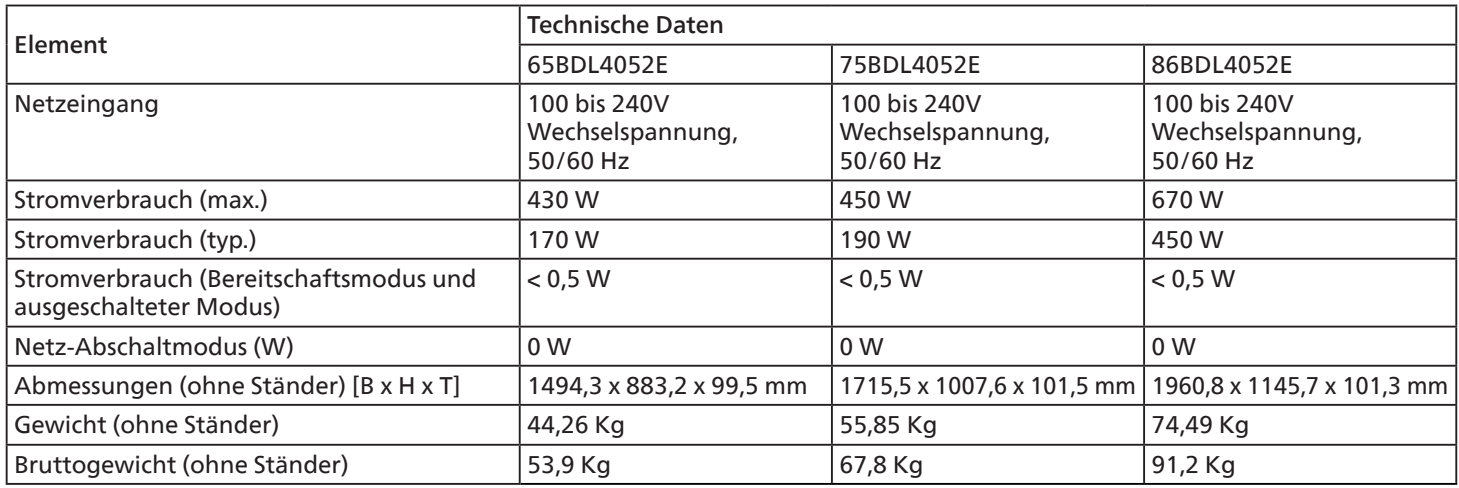

# Umgebungsbedingungen:

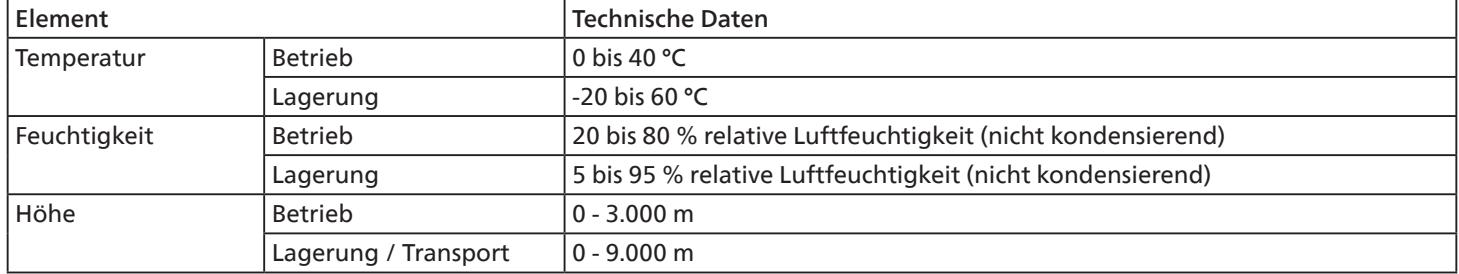

<span id="page-76-0"></span>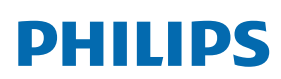

Professional Display Solutions

**Warranty** 

# **Garantierichtlinie für Philips' professionelle Displaylösungen**

Wir danken Ihnen für den Kauf dieses Philips-Produktes. Philips-Produkte wurden entsprechend anspruchsvoller Standards entwickelt und hergestellt. Sie bieten hochwertige Leistung, sind leicht einzusetzen und leicht zu installieren. Wenn Schwierigkeiten bei Verwendung des Produktes auftreten, sollten Sie zunächst die Bedienungsanleitung oder Informationen im Support-Abschnitt der Website, auf der Sie (je nach Produkttyp) eine herunterladbare Bedienungsanleitung, häufig gestellte Fragen, Anleitungsvideos oder ein Support-Forum finden können, zurate ziehen.

#### EINGESCHRÄNKTE GARANTIE

In dem unwahrscheinlichen Fall, dass das Produkt repariert werden muss, arrangieren wir für Ihr Philips-Produkt innerhalb der Garantiedauer eine kostenlose Garantie, sofern das Produkt in Übereinstimmung mit der Bedienungsanleitung verwendet wurde (z. B. unter geeigneten Umgebungsbedingungen).

Für diese Produktkategorien ist ein Partnerunternehmen von Philips Garantiegeber des Produktes. Bitte prüfen Sie die mit Ihrem Produkt gelieferte Dokumentation.

#### Wer wird von der Garantie abgedeckt?

Ihre Garantieabdeckung beginnt mit dem Erstkaufdatum des Produktes. Zur Inanspruchnahme des Garantieservices müssen Sie einen Kaufbeleg vorweisen können. Gültige Quittungen oder sonstige Dokumente, die zeigen, dass das Produkt von Ihnen gekauft wurde, werden als Kaufbelege angesehen.

#### Was wird von der Garantie abgedeckt?

Falls innerhalb der Garantiedauer ein Defekt aufgrund von Material- und/oder Verarbeitungsfehlern auftritt, arrangieren wir eine kostenlose Reparatur. Wenn eine Reparatur nicht möglich oder wirtschaftlich ist, könnten wir das Produkt durch ein neues oder gleichwertiges aufbereitetes Produkt mit ähnlicher Funktionalität ersetzen. Der Ersatz wird nach unserem Ermessen angeboten und die Garantiedauer gilt unverändert ab dem Erstkaufdatum des Produktes. Bitte beachten Sie, dass alle Teile, einschließlich der reparierten und ersetzten Teile, nur für den ursprünglichen Garantiezeitraum gedeckt sind.

Was deckt die Garantie nicht ab? Ihre Garantie deckt Folgendes nicht ab:

- Folgeschäden (unter anderem einschließlich des Verlusts von Daten oder Einkommen) sowie Entschädigung für jegliche eigens ausgeführte Aktivitäten, wie Speicherung oder Wiederherstellung von Daten. (In manchen Staaten ist der Ausschluss von beiläufigen und Folgeschäden nicht erlaubt, sodass der oben genannte Ausschluss auf Sie möglicherweise nicht zutrifft. Dies beinhaltet u. a. urheberrechtlich geschütztes sowie nicht geschütztes Material.);
- Kosten für die Installation oder Einrichtung des Produktes, die Einstellung dessen Steuerungen für den Kunden und die Installation oder Reparatur verschiedener Arten externer Geräte (z. B. WLAN, Antenne, SUB-Dongle, OPS-Geräte) und anderer Systeme, die nicht Bestandteil des Produkts sind.
- Empfangsprobleme aufgrund von Signalbedingungen, Kabel- oder Antennensystemen außerhalb der Einheit.
- Produkte, die modifiziert oder angepasst werden müssen, damit sie in einem Land eingesetzt werden können, für das sie nicht entwickelt, hergestellt, gebilligt und/oder genehmigt wurden; ebenso die Reparatur von Produkten, die infolge dieser Modifikationen beschädigt wurden;
- Bei veränderter, gelöschter, entfernter oder unleserlich gemachter Modell- oder Herstellungsnummer des Produktes.

Die Garantie gilt, sofern das Produkt angemessen für seinen vorgesehenen Verwendungszweck und in Übereinstimmung mit den Bedienungsanweisungen verwendet wurde.

#### Garantieservice und Informationen erhalten

Bitte wenden Sie sich für detaillierte Informationen zur Garantieabdeckung und zusätzliche Support-Anforderungen sowie eine Helpline an den Verkäufer und/oder Systemintegrator, von dem Sie das Produkt erworben haben. Bitte beachten Sie, dass diese eingeschränkte Garantie in den USA nur für Produkte gilt, die auf dem Festland der USA, in Alaska oder auf Hawaii erworben wurden.

#### Bevor Sie Dienstleistungen anfordern

Bitte lesen Sie vor der Anforderung von Dienstleistungen in Ihrer Bedienungsanleitung nach. Mit den dort aufgeführten Anweisungen können Sie sich u.U. einen diesbezüglichen Anruf ersparen.

#### Garantiedauer

Die Garantiedauer der Signage-Anzeige von PHILIPS ist nachstehend aufgelistet. Bitte beachten Sie bei in dieser Tabelle nicht aufgeführten Regionen die jeweilige Garantieerklärung.

Die Standard-Garantiedauer der Signage-Anzeige von PHILIPS ist nachstehend aufgelistet. Bitte beachten Sie bei in dieser Tabelle nicht aufgeführten Regionen die lokale Garantieerklärung.

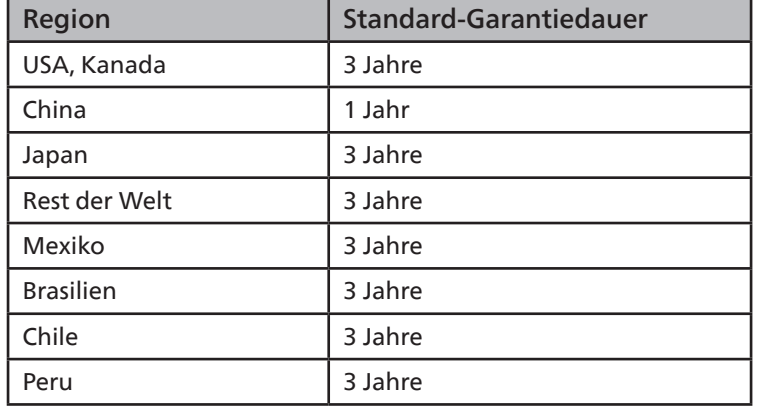

Beachten Sie, dass für professionelle Produkte spezifische Garantiebedingungen der Verkaufs- oder Kaufvereinbarung gelten können.

# **Index**

# A

Android-Einstellungen [65](#page-66-0) An einer Wand montieren [14](#page-15-0) Angeschlossene Videoquelle anschauen [29](#page-30-0) Audiogerät anschließen [25](#page-26-0) Auspacken [11](#page-12-0) Auspacken und installieren [11](#page-12-0)

# B

Batterien in die Fernbedienung einlegen [17](#page-18-0) Bedienfeld [15](#page-16-0) Bedienung [29](#page-30-0) Betriebsreichweite der Fernbedienung [17](#page-18-0) Bildformat ändern [29](#page-30-0)

# D

Der richtige Umgang mit der Fernbedienung [17](#page-18-0)

# E

Eingabe/Ausgänge [16](#page-17-0) Eingangsmodus [67](#page-68-0) Einstellungsschnittstelle [47](#page-48-0) Externes Gerät anschließen [24](#page-25-0) Externes Gerät anschließen (Multimedia-Player) [24](#page-25-0)

### F

Fernbedienung [18](#page-19-0)

## G

Garantierichtlinie für Philips' professionelle Displaylösungen [75](#page-76-0)

I

Im Bildschirmmenü navigieren [60](#page-61-0) Infrarotsignal durchschleifen [26](#page-27-0) Installationshinweise [13](#page-14-0) IR-Verbindung [26](#page-27-0)

### L

Lieferumfang [13](#page-14-0)

### M

Medienplayer [30](#page-31-0) Mehrere Anzeigegeräte in einer Daisy Chain-Konfiguration anschließen [25](#page-26-0)

# N

Netzschalter-Abdeckung [23](#page-24-0)

### $\Omega$

OSD-Menü [60](#page-61-0)

## P

PC anschließen [24](#page-25-0)

## R

Reinigung und Problemlösung [70](#page-71-0) Richtlinie zu Pixelfehlern [68](#page-69-0)

# S

Seitliche Leiste [42](#page-43-0) Sensorbedienung [27](#page-28-0) Sicherheitshinweise [1](#page-2-0) Startprogramm [29](#page-30-0)

## T

Technische Daten [73](#page-74-0) Teile und Funktionen [15](#page-16-0)

# $\cup$

Übersicht über das Bildschirmmenü [60](#page-61-0) Unterstützte Medienformate [66](#page-67-0) USB-Abdeckung [22](#page-23-0)

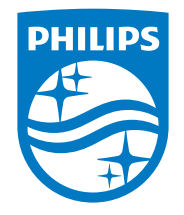

2022 © TOP Victory Investments Ltd. Alle Rechte vorbehalten.

Dieses Produkt wurde von Top Victory Investments Ltd. hergestellt und wird unter dessen Verantwortung verkauft, und Top Victory Investments Ltd. ist der Garantiegeber in Bezug auf dieses Produkt. Philips und der Philips-Schild sind eingetragene Marken von Koninklijke Philips N.V. und werden unter Lizenz verwendet.

Technischen Daten können sich ohne Vorankündigung ändern. Version: V1.00 2022-09-02